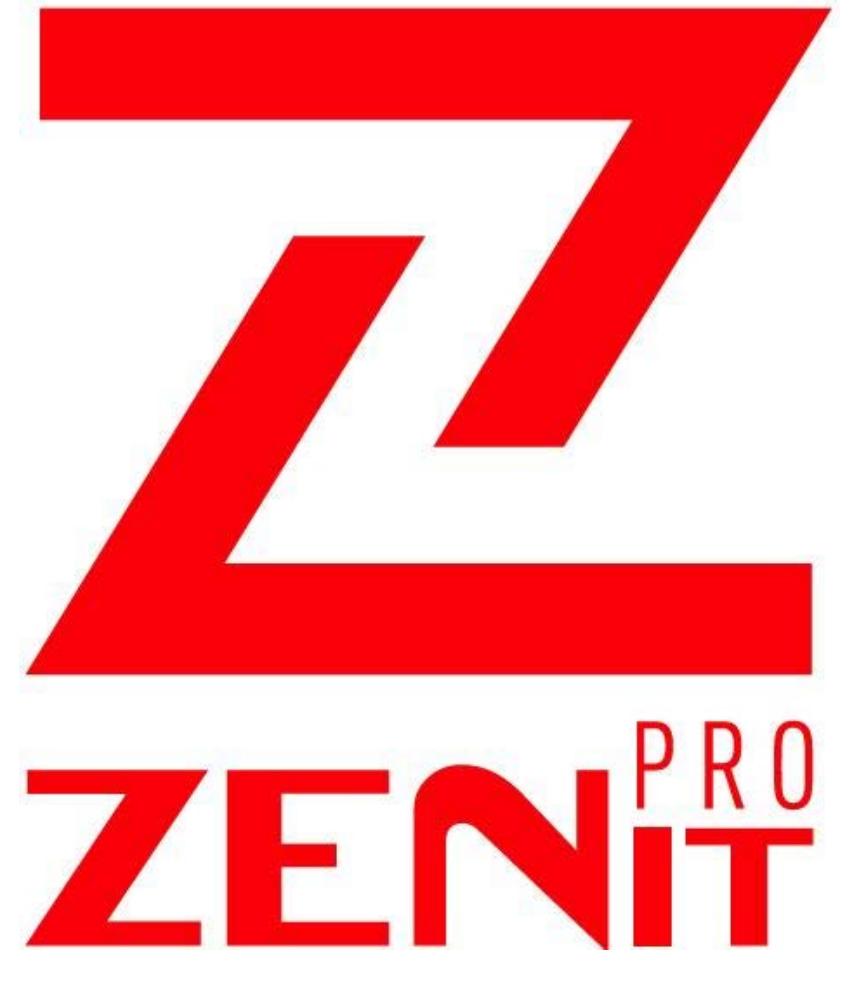

# ИНСТРУКЦИЯ ПО ПРОГРАММИРОВАНИЮ СИСТЕМЫ

# **ZENIT PRO/COMPACT**

# ВЕРСИЯ ПРОГРАММНОГО ОБЕСПЕЧЕНИЯ 1.55/1.59

AUTO-GAZ CENTRUM АВТОМОБИЛЬНЫЕ СИСТЕМЫ ПОДАЧИ LPG И CNG

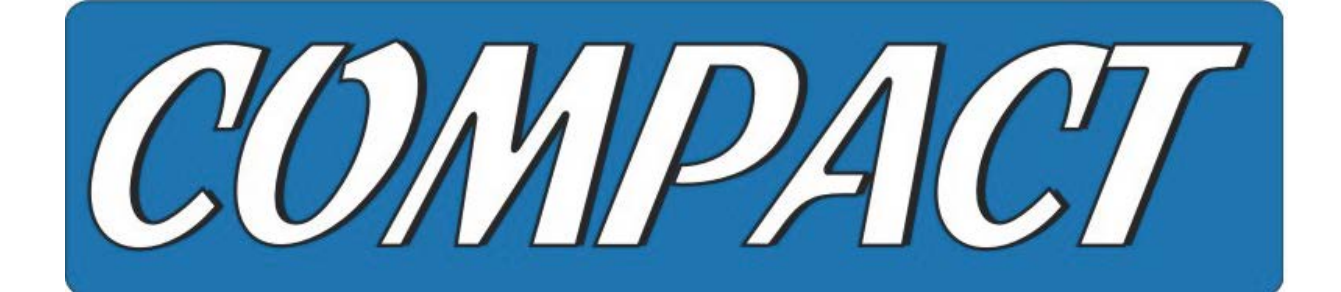

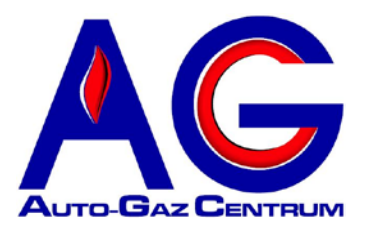

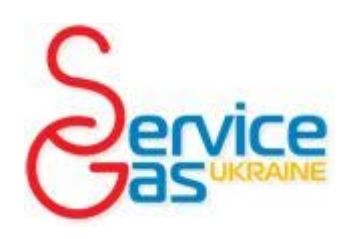

*КИЕВ 2013*

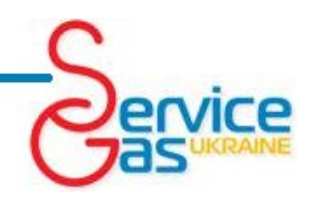

## *ОГЛАВЛЕНИЕ*

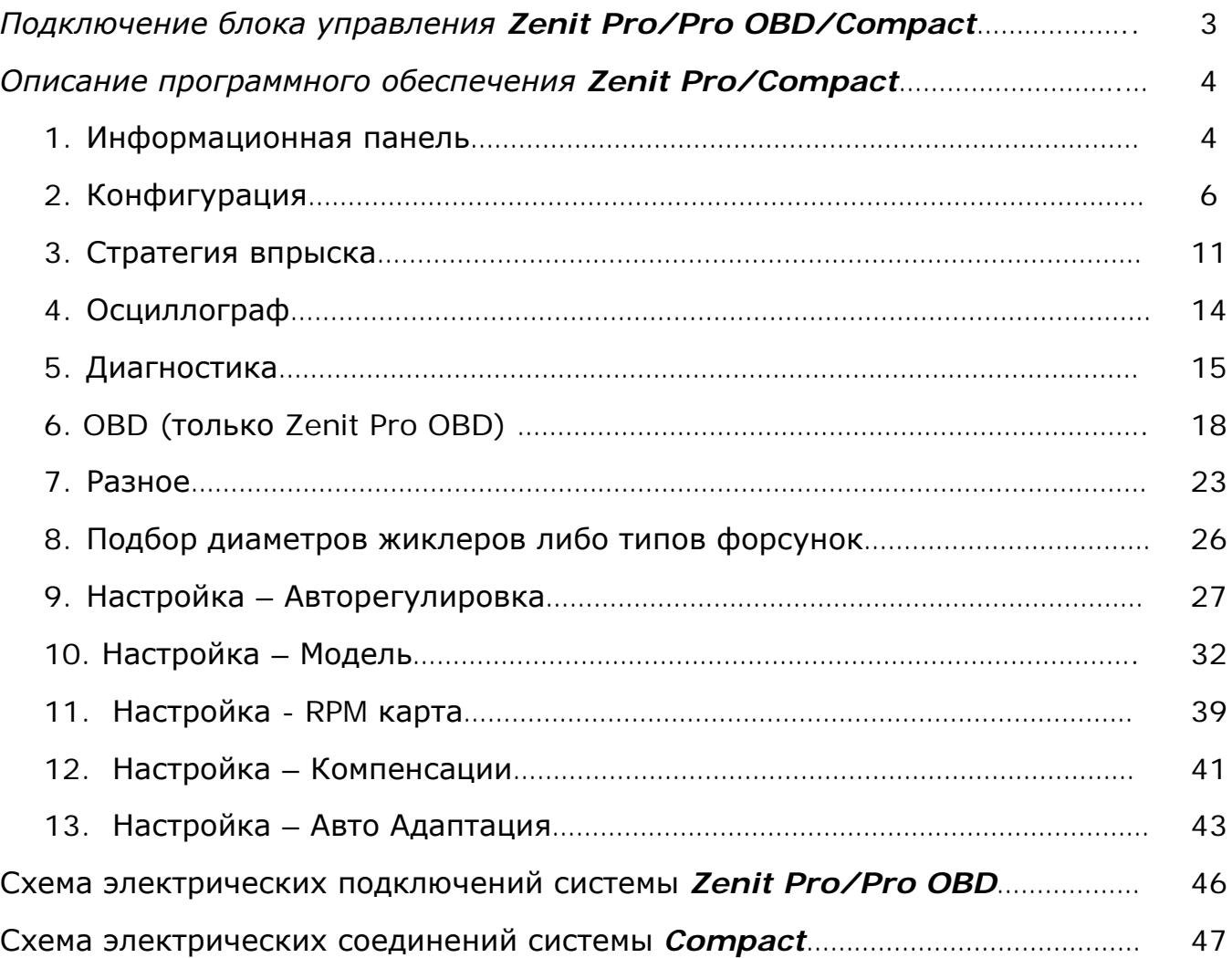

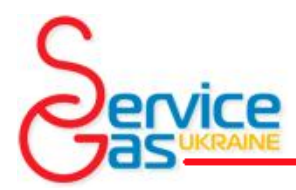

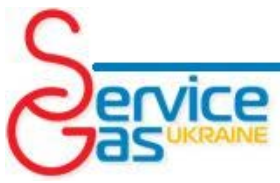

# *Подключение блока управления Zenit Pro/Pro OBD/Compact к персональному компьютеру с программным обеспечением Zenit Pro Setup.*

Для подключения компьютера к контроллеру *Zenit Pro/Pro OBD/Compact* используйте интерфейсный кабель. Все интерфейсные кабеля работающие с системой *Zenit Compact* унифицированы с интерфейсным кабелем *Zenit Pro* и позволяют произвести подключение.

Интерфейсный кабель подключается к персональному компьютеру и к диагностическому разъему *Zenit Pro/Compact.* Диагностический разъем находится на жгуте подключения переключателя видов топлива, на расстоянии около 30см от электронного блока управления *Zenit Pro/Compact* и используется для подключения переключателя видов топлива. Для подключения интерфейсного кабеля рассоедините разъем на жгуте подключения переключателя видов топлива и подсоедините к нему интерфейсный кабель.

*ВНИМАНИЕ! USB интерфейс, как и почти все устройства, подключаемые к USB-порту, требуют установки драйверов. Установка драйверов обычно выполняется при первом подключении интерфейса. Процесс установки драйверов происходит почти так же, как установка драйверов для других подобных устройств. Подробное описание установки драйверов на Windows доступны на нашем сайте [www.s-gas.kiev.ua](http://www.s-gas.kiev.ual/)*

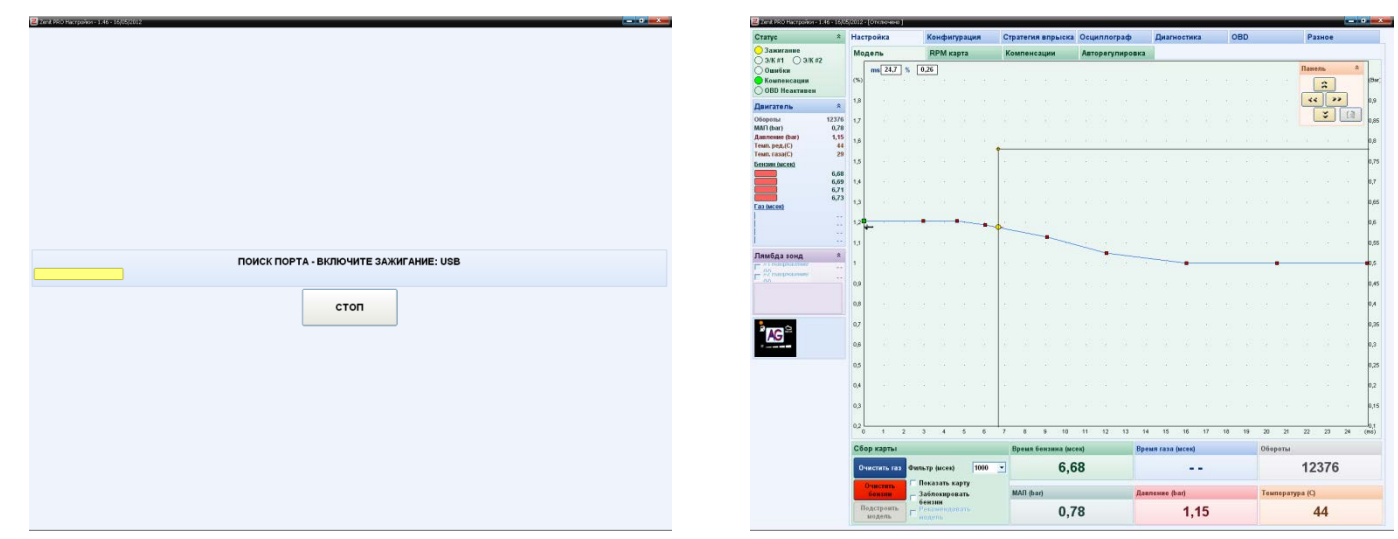

После запуска система автоматически сканирует все активные COM порты и пытается

подключиться к электронному блоку управления, в это время зажигание должно быть включено.

Окно поиска порта подключения Пример окна *Zenit Pro/Compact* после установки соединения

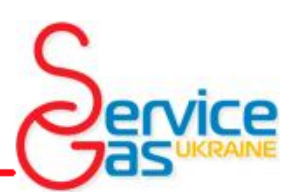

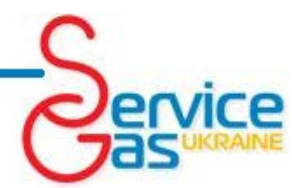

### *Описание программного обеспечения Zenit Pro/Compact.*

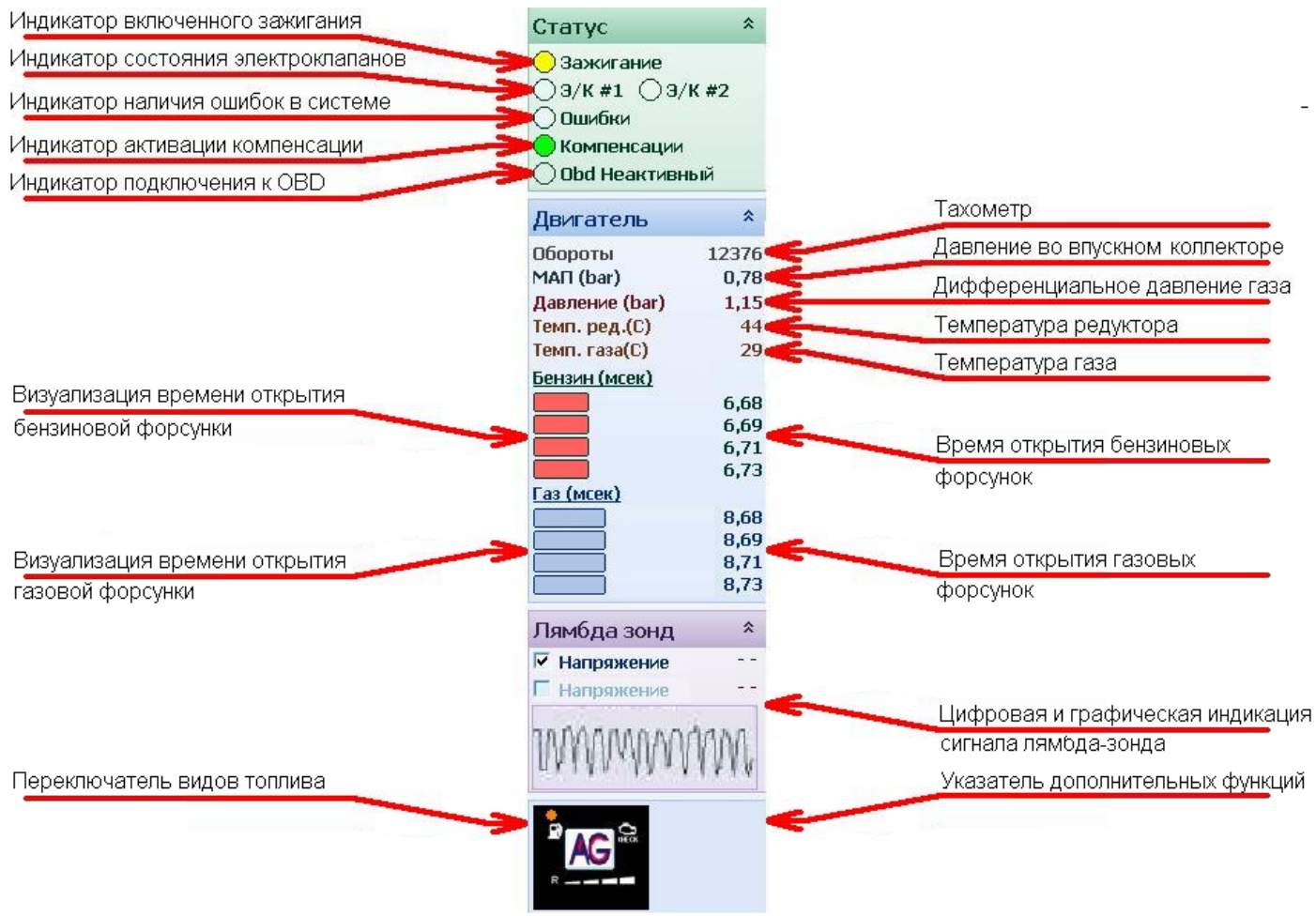

### *Информационная панель*

*Информационная панель расположена в левой части экрана, видна независимо от выбранной вкладки и позволяет контролировать основные параметры системы:*

*Индикатор включенного зажигания – Желтый цвет индикатора сигнализирует о том, что контроллер считает зажигание включенным. Индикатор должен «засветиться» желтым сразу после включения зажигания и «погаснуть» сразу после выключения.*

*Индикатор состояния электромагнитных клапанов – Отображает состояние обоих электромагнитных клапанов в системе Zenit Pro и одного в системе Compact (Э/К#1 – первый электромагнитный клапан, Э/К#2 – второй электромагнитный клапан). Желтый цвет индикатора означает, что питание на соответствующий электромагнитный клапан подано.*

*Индикатор наличия ошибки в системе – Красный цвет индикатора означает, что во время работы системы были обнаружены ошибки. Подробно просмотреть список возникавших ошибок можно во вкладке «Ошибки».*

*Индикатор активации компенсации – Зеленый цвет индикатора указывает на то, что функции системы компенсации активированы. Настройки и параметры работы системы компенсации вы можете просмотреть и изменить во вкладке «Настройка» «Компенсации».*

*Индикатор подключения к OBD(только Zenit Pro OBD) – Информирует о состоянии связи с системой OBD.* 

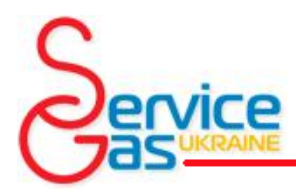

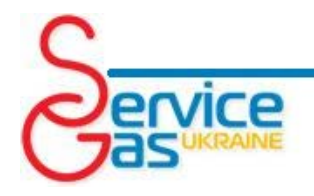

*- Зеленый цвет индикатора и надпись "OBD" указывает, что подключение к OBD разъему автомобиля выполнено правильно и система работает.*

- Красный цвет индикатора и надпись "OBD Ожидание" указывает, что система ожидает благоприятных условий для выполнения подключения к OBD системе автомобиля(обычно такое происходит когда автомобиль работает на бензине и при смене вида топлива система автоматически подключается).

- Индикатор не «горит» и высвечивается надпись "OBD OFF" в случае если блок управления не подключен к системе OBD автомобиля.

Более точно настроить подключение к OBD вы сможете во вкладке «OBD».

*Визуализация времени открытия бензиновой/газовой форсунки* – отображает время открытия соответствующей форсунки в виде полос.

*Переключатель видов топлива* – повторяет функции переключателя видов топлива, установленного в салоне автомобиля. Позволяет переключать используемый вид топлива и отображает уровень газа в баллоне.

*Тахометр* **–** отображает частоту вращения коленчатого вала двигателя в оборотах в минуту. Для правильного отображения частоты вращения коленчатого вала двигателя правильно укажите количество цилиндров и катушек зажигания двигателя во вкладке «Конфигурация».

*Давление во впускном коллекторе* **–** отображает численное значение абсолютного давления во впускном коллекторе измеренное датчиком системы.

*Дифференциальное давление газа* – численно отображает давление газа создаваемое в системе газовым редуктором.

*Температура редуктора* – численно отображает температуру газового редуктора, получаемую с датчика температуры, вкрученного в корпус газового редуктора.

*Температура газа* – численно отображает температуру газового топлива (в системе *Compact* необходима отдельная активация дополнительного датчика), получаемую с датчика температуры, установленного на форсуночной планке.

*Время открытия бензиновой/газовой форсунки* – отображает время открытия каждой форсунки системы в цифровом виде в миллисекундах.

*Цифровая и графическая индикация сигнала лямбда-зонда* **–** отображает в цифровом виде напряжение одного лямбда-зонда в системе *Compact* и двух лямбда-зондов в системе *Zenit Pro*, позволяет выбрать лямбда-зонд для отображения осциллограммы. Окно активно только в том случае если провода системы подключены к лямбда-зондам и во вкладке «Конфигурация» в разделе «Остальные опции» правильно определен тип лямбда-зонда.

*Указатель дополнительных функций* – отображает информацию о подогреве газовых форсунок, стратегии впрыска. В окне отображается перечень включенных функций и информация о тех функциях, которые сейчас в активном состоянии. Настройка этих функций выполняется во вкладках «Настройка» и «Стратегия впрыска».

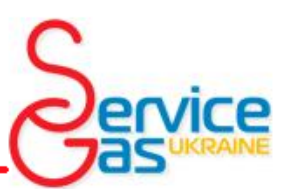

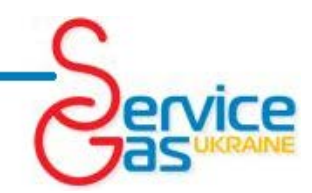

### *1. Конфигурация*

Во вкладке «Конфигурация» необходимо установить основные параметры работы системы. Вкладка «Конфигурация» поделена на 5 секций в системе *Zenit Pro* и на 4 секции в системе *Compact*.

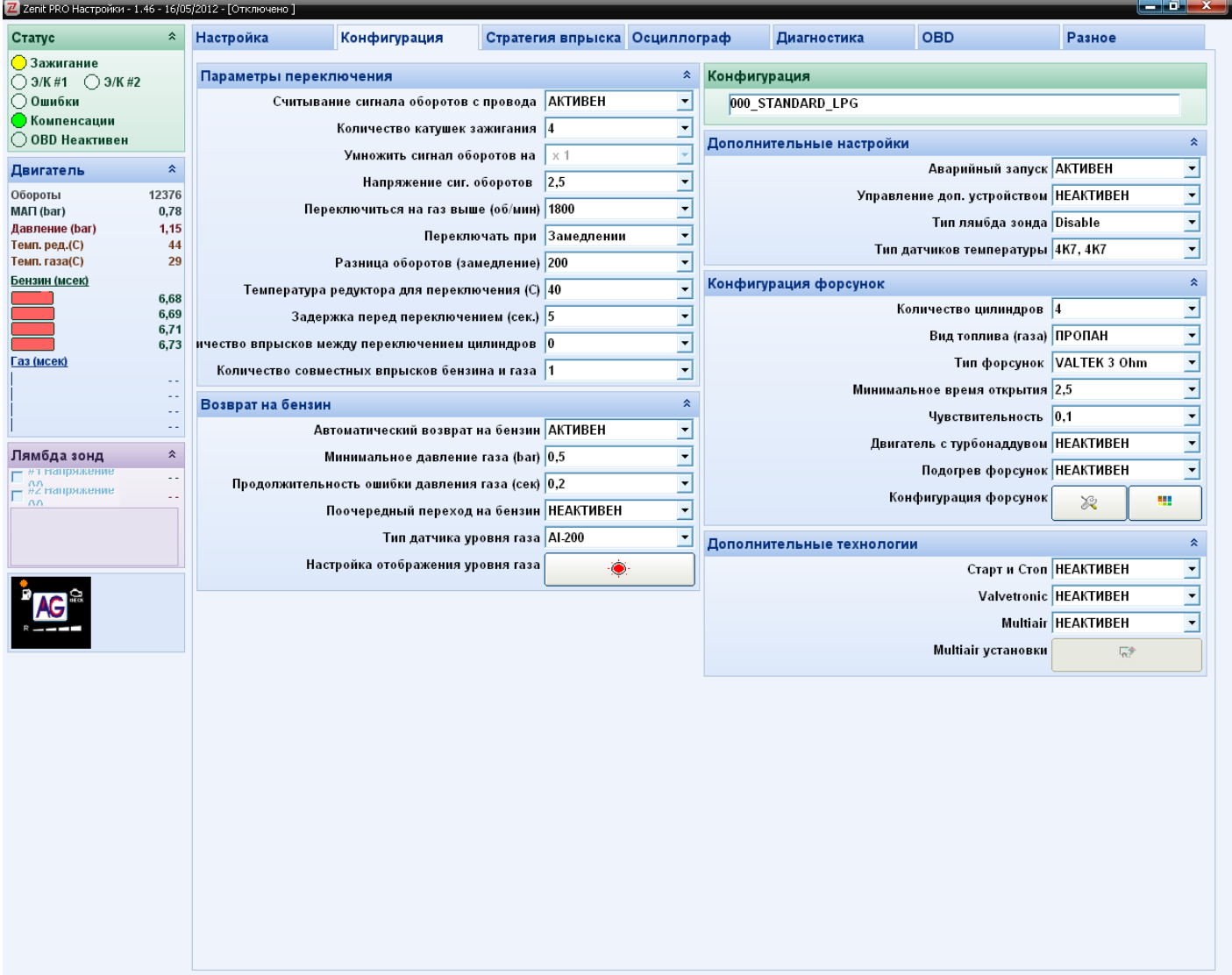

**Параметры переключения -** это меню позволяет выбрать параметры переключения на газ.

*Считывание сигнала оборотов с провода –* при активной функции сигнал частоты вращения коленчатого вала двигателя считывается с соответствующего провода, в случае, когда функция неактивна сигнал частоты вращения коленчатого вала двигателя вычисляется по частоте и продолжительности впрыска бензиновых форсунок. В случае использования различных стратегий впрыска (переход на бензин на верхах или «Добавка бензина») рекомендуем присоединить сигнальный провод к системе зажигания автомобиля и активировать функцию.

*Количество катушек зажигания* – данное поле позволяет указать количество катушек зажигания. Выбранное количество катушек зажигания может не совпадать с реальным количеством,

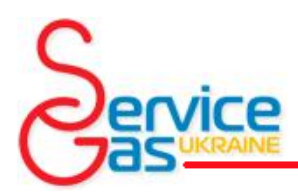

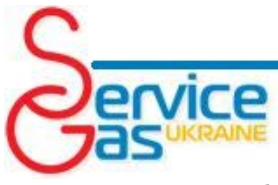

значение должно быть подобрано так, что бы число оборотов коленчатого вала отображалось правильно (данное поле активно, только если активирована функция «Сигнал оборотов с провода»).

*Умножить сигнал оборотов на* – позволяет выбрать коэффициент умножения для сигнала оборотов коленчатого вала двигателя. В случае если сигнал взят с бензиновой форсунки (данное поле активно, только если не активирована функция «Сигнал оборотов с провода»).

*Напряжение сиг. оборотов* – Поле позволяет установить чувствительность к импульсам сигнала оборотов коленчатого вала. Чувствительность задается установкой порога напряжения, ниже которого колебания не будут считаться сигналом. Например, если провод присоединен к катушке зажигания – можно выставить порог на уровне 7В, для импульсов считывания слаботочного импульса оборотов коленчатого вала (в случае присоединения к проводке до коммутатора системы зажигания) – порог выставлен на уровне 2,5В. **ВНИМАНИЕ!!! Для правильного подключения к некоторым автомобилям NISSAN необходимо установить порог 1В.**

*Переключиться на газ выше (об/мин) –* Частота оборотов коленчатого вала двигателя в минуту, при достижении которой будет выполнена смена вида топлива (переход на газ). Значение может быть выбрано в диапазоне от 0 (функция отключена, в таком случае при плохом переходе рекомендуем активировать функцию «Разд.переключение (кол.циклов)») до 3500 (смена вида топлива произойдет, когда частота вращения коленчатого вала превысит 3500 оборотов в минуту).

*Переключать при –* дополнительный параметр смены вида топлива, позволяет выбрать условие перехода на газ при наборе или при сбросе оборотов двигателя.

*Разница оборотов (замедление)* – число оборотов в минуту коленчатого вала, на которую должна снизится частота вращения мотора, для перехода на газ (активно только в случае если установлен переход на газ при падении оборотов).

*Температура редуктора для переключения (C) –* температура газового редуктора, при достижении которой будет выполнена смена вида топлива (переход на газ). Значение может быть выбрано в диапазоне от 20°С до 70°С. Рекомендуем устанавливать температуру выше 30°С.

*Задержка перед переключением (сек.) –* период времени, между выполнением всех условий необходимых для смены вида топлива (температура, обороты коленчатого вала и т.д.) и выполнением перехода на газ в секундах. При установке длительности задержки равной 0 секунд функция будет отключена и переход будет выполнен сразу после достижения выбранной температуры редуктора и оборотов коленчатого вала. Рекомендуется устанавливать задержку в 2 секунды.

*Количество впрысков между перекл. цилиндров –* выбор значения отличного от 0 активирует поочередное переключение цилиндров на газ. Это функция позволяет сгладить процесс перехода. Задержка устанавливается в числе впрысков топлива форсунками между переключениями цилиндров. Рекомендуемая задержка между переключениями цилиндров от 7 до 25 впрысков.

*Количество совместных впрысков бензина и газа –* выбор значения отличного от нуля активирует одновременную подачу обоих видов топлива в цилиндр во время перехода на газ. Это функция позволяет сгладить процесс перехода. Установленное значение определяет количество одновременных впрысков обоих видов топлива при переходе. Рекомендуемое значение 0-1.

**Возврат на бензин** - это меню позволяет установить условия возврата на бензин.

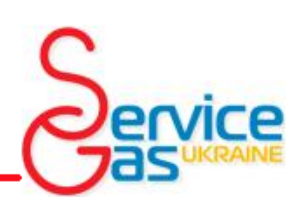

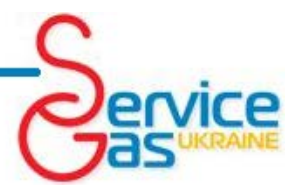

*Автоматический возврат на бензин –* выбор значения «АКТИВНО» включает автоматический возврат на бензин при обнаружении низкого давления газа, либо возвращаться на бензин вручную выбрав значение «НЕАКТИВНО».

*Минимальное давление газа (bar)* – установите минимальное давление для работы на газе. При снижении давления ниже выбранного значения на период времени превышающий значение, выбранное в пункте. *Продолжительность ошибки давления газа (сек)* будет выполнен возврат на бензин.

*Поочередный переход на бензин* – активация этой функции позволяет при падении давления ниже заданного в соответствующем пункте давления переключать для работы на бензине только один цилиндр. Система продолжит работу в таком режиме до тех пор пока давление опять не опустится ниже заданного предела, тогда будет переключен на бензин очередной цилиндр. Система окончательно переключится на бензин и оповестит водителя звуковым сигналом только после того как давление газа опустится ниже заданного предела при одном работающем на газе цилиндре.

*Тип датчика уровня газа –* выберите из списка тип датчика уровня который установлен в системе.

*Настройка отображения уровня газа –* открывает окно калибровки датчика уровня газа. Калибровка заключается в установке четырех значений напряжения, при превышении которых будет зажигаться очередной светодиод. Для изменения значения напряжения, при котором будет зажигаться светодиод, передвигайте вправо или влево соответствующий ему ползунок.

*Установить min –* нажатие этой кнопки автоматически записывает текущие показания датчика уровня как минимальный уровень газа.

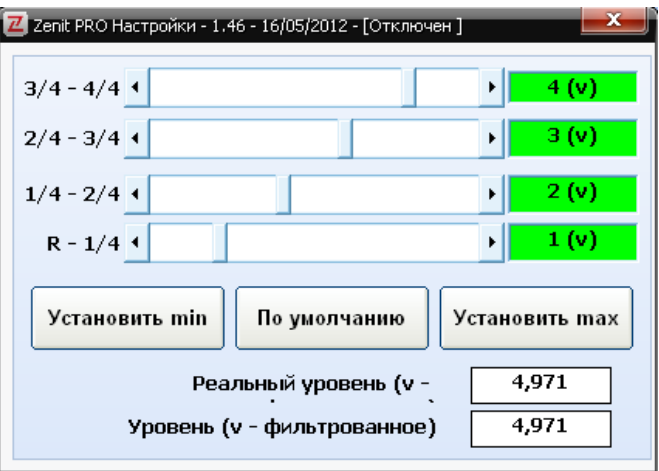

*Установить max -* нажатие этой кнопки автоматически записывает текущие показания датчика уровня как максимальный уровень газа.

*По умолчанию* – нажатие этой кнопки возвращает ползунки и значения напряжений к заводским установкам.

*Настройки –* отображает тип настроек системы. Автоматически выбирается при выполнении калибровки.

**Дополнительные настройки–** в этом меню собраны пункты к настройке которых приходится прибегать довольно редко.

*Аварийный запуск –* активирует функцию аварийного запуска двигателя сразу на газу. Для выполнения аварийного запуска двигателя на газе нажмите на переключатель видов топлива при выключенном зажигании, удерживая кнопку, поверните ключ и запустите двигатель. После запуска двигателя кнопку переключателя можно отпустить. Функция не позволяет запустить двигатель на газе, если температура редуктора, ниже 10°С.

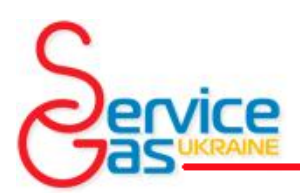

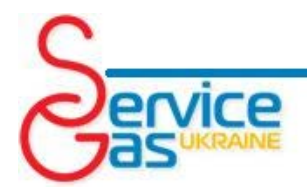

*Управление доп. устройством –* при активации этой функции подача напряжения на один из электромагнитных клапанов системы (синий провод) *Zenit Pro* и на единственный провод электромагнитного клапана для системы *Compact*, будет происходить одновременно с запуском газовых форсунок. Система *Zenit Pro* может раздельно управлять электромагнитными клапанами под капотом и в баллоне, что позволяет управлять вторым электромагнитным клапаном в системе (синий провод с черной полосой), так же как и обычно, немного раньше, для наполнения системы газом. Благодаря этой функции можно использовать синий провод для управления дополнительными устройствами (например, вариатор угла опережения зажигания).

*Тип лямбда зонда –* позволяет выбрать тип лямбда-зонда установленного в автомобиле. Присоединение к лямбда-зонду не является обязательным для нормального функционирования системы.

**ВНИМАНИЕ!!! Система** *Compact***, не имеющая штатного провода для подключения датчика температуры газа, позволяет установить датчик температуры газа вместо подключения к лямбда-зонду, использовав для этого фиолетовый провод, и выбрав в «***Тип лямбда зонда»* **тип датчика температуры.**

*Тип датчиков темп. Ред/Газ –* позволяет выбрать типы датчиков температуры установленных в системе *Zenit Pro.* Первое окно отображает выбранный тип датчика температуры редуктора, а второе датчика температуры газа. Чаще всего используются: 4К7, 4К7. И тип датчика температуры редуктора для системы *Compact.*

**Конфигурация форсунок –** в этом меню собраны пункты, определяющие условия работы с газовыми форсунками.

*Количество цилиндров –* позволяет выбрать количество цилиндров в двигателе автомобиля. В зависимости от версии контроллера можно выбрать от 1 до 8 цилиндров.

*Вид топлива (газа) –* позволяет выбрать тип газового топлива используемого в автомобиле. Можно выбрать Пропан или Метан.

*Тип форсунок –* в этом поле необходимо выбрать тип газовых форсунок используемых в системе.

*Минимальное время открытия –* предотвращает попытки открытия газовых форсунок на очень короткое время, за которое они не могут быть открыты по своим техническим характеристикам. Установленное в окне минимальное время открытия газовой форсунки изменяется автоматически после выбора типа используемых газовых форсунок. Так автоматически обрабатываются «довпрыски» бензина.

*Обработка доп.впрысков –* в этом поле устанавливается минимальное время впрыска бензина. Впрыск бензина продолжительностью меньше указанного времени обрабатываться не будет. При установке значения 0,1 функция неактивна.

*Двигатель с турбонадувом –* активирует алгоритм работы с двигателями оснащенными турбонадувом.

*Подогрев форсунок –* функция позволяет разогревать газовые форсунки во время работы автомобиля на бензине, для смягчения процесса перехода с бензина на газ. Функция рекомендована к использованию в регионах с холодным климатом.

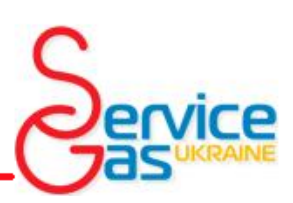

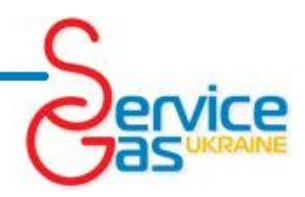

*Конфигурация форсунок –* открывает окно позволяющее управлять каждой газовой форсункой по отдельности. В случае возникновения разницы в топливных коррекциях по банкам форсунок есть возможность внести постоянную поправку на каждую форсунку в отдельности.

**ВНИМАНИЕ!!!** Данная функция не может заменить механическую калибровку газовых форсунок. При возникновении разницы в работе цилиндров двигателя необходимо сначала проверить правильность калибровки газовых форсунок.

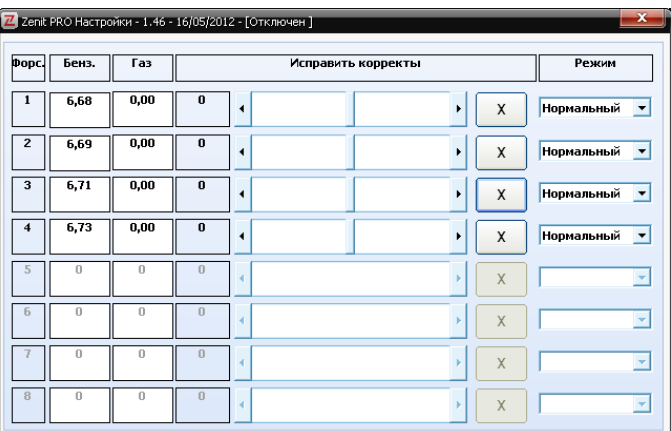

Кроме того вы можете в диагностических целях изменять режим работы каждого цилиндра: *Нормальный –* цилиндр работает на газе;

*Неактивный –* подача и газа и бензина в цилиндр выключена, топливо не поступает; *Бензин –* цилиндр принудительно переключен на бензин.

*Конфигурация форсунок –* в системе *Zenit Pro* открывает окно, позволяющее автоматически определить тип впрыска бензина и автоматически настроить последовательность работы газовых форсунок в случае неправильного порядка присоединения.

**Дополнительные технологии –** Доступно только в системе *Zenit Pro* и позволяет выбрать особые условия работы системы для специфических двигателей.

*Старт и Стоп –* в случае если стандартный переход на газ при прогреве был выполнен и при включенном зажигании двигатель будет остановлен (функция системы старт и стоп – глушение двигателя при остановке на светофоре) то последующий запуск при нажатии педали сцепления будет произведен сразу на газе.

*Valvetronic –* включает алгоритм оптимизации работы с системами двигателей Valvetronic. *Multiair* - включает алгоритм оптимизации работы с системами двигателей Multiair и открывает дополнительную карту коррекции по абсолютному давлению газа.

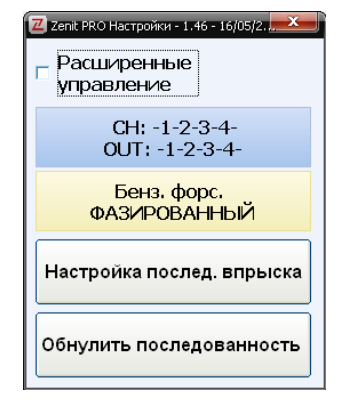

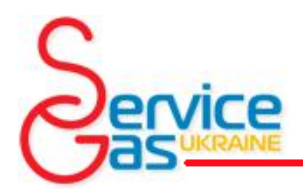

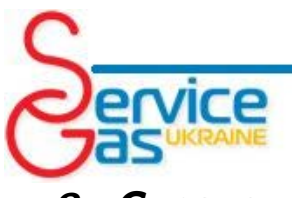

### *2. Стратегия впрыска*

В этой вкладке собраны настройки, которые определяют, как будет вести себя система при высоких оборотах двигателя, высоких оборотах двигателя и высоких нагрузках, при переходе на холостой ход и на холостом ходу. Как правило, после перехода на газ, двигатель продолжает работать на газе до выключения зажигания, но в некоторых случаях приходится прибегнуть к кратковременному переходу на питание бензином либо на смешанное питание для обеспечения более стабильной работы двигателя.

Так же в этом разделе есть специальные функции для работы с двигателями некоторых автомобилей Mazda.

**Высокие обороты –** в этом меню собраны пункты определяющие стратегию подачи топлива в режимах высоких нагрузок и высоких оборотов двигателя.

*НЕАКТИВНО –* при активации этой функции в режимах высоких нагрузок и высоких оборотов двигателя автомобиль работает на газу.

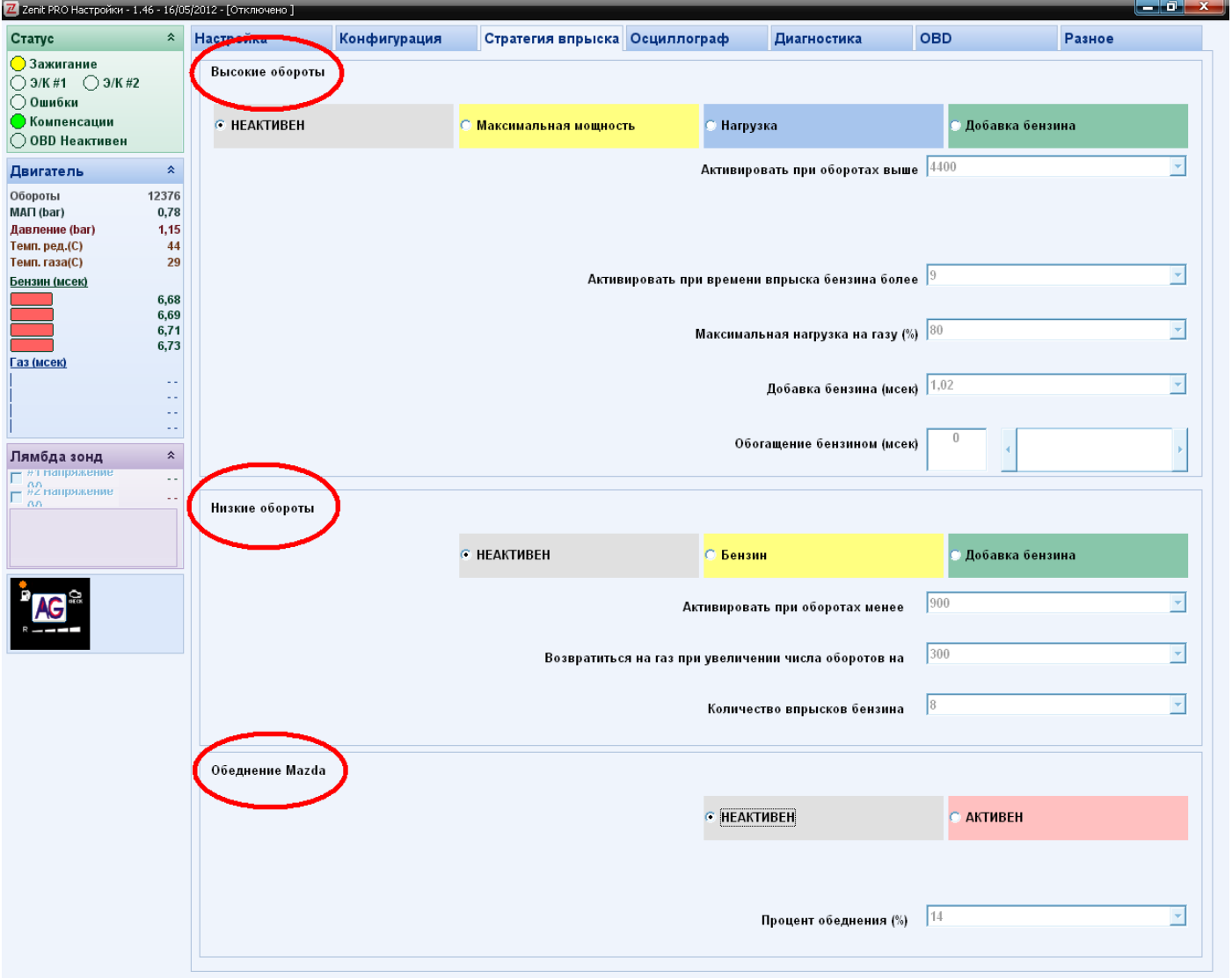

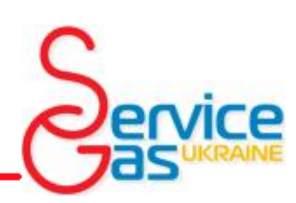

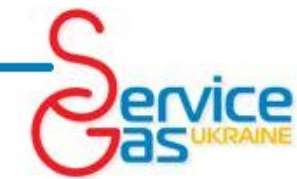

*Максимальная мощность -* при активации этой функции система переключается на бензин после превышения указанной в поле **«***Активировать при оборотах выше***»** частоты вращения коленчатого вала двигателя и превышения указанного в поле **«***Активировать при времени впрыска бензина* 

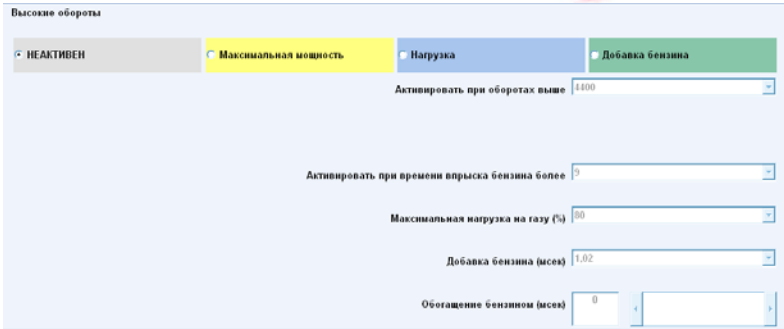

*более***»** времени впрыска бензиновой форсунки. При понижении частоты вращения коленчатого вала, либо уменьшении времени впрыска бензиновой форсунки система вернется к работе на газе. Переключатель видов топлива при активации этой функции во время кратковременного перехода на бензин будет продолжать показывать, что система работает на газе. Виртуальный переключатель в программном обеспечении будет отображать работу этой функции.

**Нагрузка -** при активации этой функции система переключается на бензин после превышения указанной в поле **«***Максимальная нагрузка на газу (%)* **»** нагрузки на газовые форсунки в процентах. Нагрузка рассчитывается контроллером исходя из времени открытия газовых форсунок и частоты вращения коленчатого вала двигателя. Эта функция особенно полезна при установке медленных газовых форсунок на двигатели с большим диапазоном мощности. Например, открытие газовой форсунки на 25мс при 4800 оборотах коленчатого вала в минуту соответствует 100%-ой нагрузке на систему, так как в таком режиме газовая форсунка остается постоянно открытой. Двигатель может работать в таком режиме, но дозировать газовое топливо правильно уже не получится. По этой причине мы рекомендуем активировать переход на бензин при нагрузке в 90% или меньше. При понижении нагрузки система вернется к работе на газе. Переключатель видов топлива при активации этой функции во время кратковременного перехода на бензин будет продолжать показывать, что система работает на газе. Виртуальный переключатель в программном обеспечении будет отображать работу этой функции.

Обратите внимание, что система *Compact* визуально отображает нагрузку на двигатель и работу на высоких оборотах системы **«***Нагрузка***»**

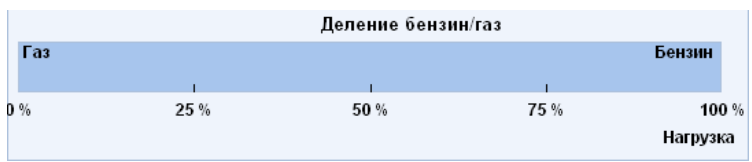

*Добавка бензина –* функция не доступна в системе *Compact,* при активации этой функции система будет уменьшать время открытия газовой форсунки, и добавлять дозу бензина, каждый раз открывая бензиновую форсунку на время указанное в поле **«***Добавка бензина (мсек)***»**, другими словами двигатель будет работать на смеси газа и бензина. Можно дополнительно увеличить дозу топлива за счет добавки бензина, передвигая ползунок **«***Обогащение бензином (мсек)***»**. Дополнительный впрыск бензина активируется после превышения указанной в поле **«***Активировать при оборотах выше***»** частоты вращения коленчатого вала двигателя и превышения указанного в поле **«***Активировать при времени впрыска бензина более***»** времени впрыска бензиновой форсунки. При понижении частоты вращения коленчатого вала, либо уменьшении времени впрыска бензиновой форсунки система вернется к работе только на газе. Переключатель видов топлива при активации этой функции во время добавки бензина будет продолжать показывать, что система работает на газе. Виртуальный переключатель в программном обеспечении будет отображать работу этой функции.

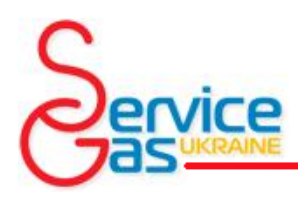

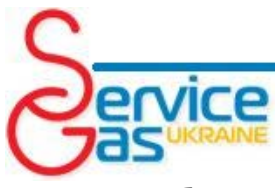

**Низкие обороты –** в этом меню собраны пункты определяющие стратегию подачи топлива в режимах низких нагрузок и малых оборотов двигателя.

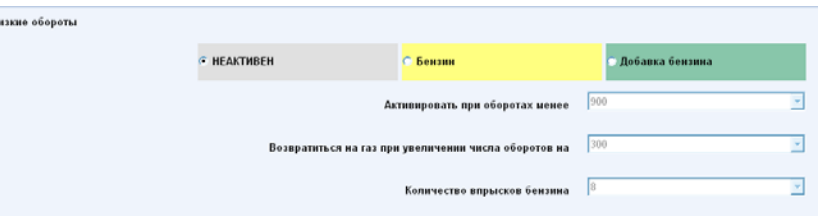

*НЕАКТИВНО –* при активации этой

функции в режимах низких нагрузок и малых оборотов двигателя автомобиль работает на газе.

*Бензин –* при активации этой функции система будет переходить на бензин при снижении частоты вращения коленчатого вала двигателя ниже установленного в поле **«***Активировать при оборотах менее***»** значения. Система вернется к работе на газе после повышения частоты вращения коленчатого вала двигателя на указанное в поле **«***Возвратиться на газ при увеличении числа оборотов на***»** количество. Переход на бензин будет производиться одновременным переключением всех форсунок, а возврат для работы на газе в соответствии с указанными во вкладке **«***Конфигурация***»** условиями. Переключатель видов топлива при активации этой функции во время кратковременного перехода на бензин будет продолжать показывать, что система работает на газе. Виртуальный переключатель в программном обеспечении будет отображать работу этой функции.

*Добавка бензина* – при активации этой функции система будет выполнять кратковременный переход на бензин при снижении частоты вращения коленчатого вала двигателя ниже установленного в поле **«***Активировать при оборотах менее***»** значения. Продолжительность работы двигателя на бензине будет зависеть от установленного в поле **«***Количество впрысков бензина***»** значения. После выполнения заданного количества впрысков бензина система автоматически вернется к работе на газу. Для нормальной работы функции рекомендуем вам установить значение поля **«***Активировать при оборотах менее***»** на 200 больше частоты вращения коленчатого вала в режиме холостого хода. Переход на бензин будет производиться одновременным переключением всех форсунок, а возврат для работы на газе в соответствии с указанными во вкладке **«***Конфигурация***»** условиями. Переключатель видов топлива при активации этой функции во время кратковременного перехода на бензин будет продолжать показывать, что система работает на газе. Виртуальный переключатель в программном обеспечении будет отображать работу этой функции.

**Обеднение Mazda –** в этом меню управляет специализированным алгоритмом работы, созданным для некоторых двигателей Mazda. На некоторых моделях автомобилей Mazda система впрыска бензина может изменять тип впрыска с последовательного на попарно параллельный в

зависимости от условий работы мотора (контроллер впрыска бензина делает два впрыска бензина по 4мс вместо одного впрыска 8мс). На практике это приводит к изменению состава смеси при работе на газе.

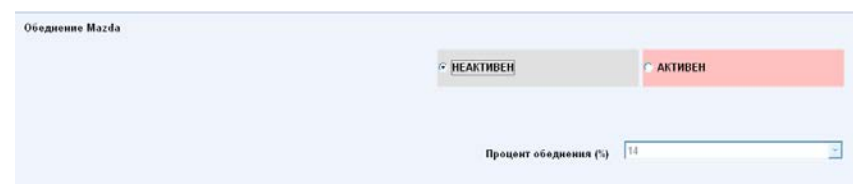

Для обеспечения правильной работы системы на таких моторах и обеспечения правильного состава смеси активируйте функцию.

*НЕАКТИВНО –* при активации этой функции система не реагирует на изменение типа впрыска.

*АКТИВНО -* при активации этой функции система будет уменьшать время впрыска газа на такое количество процентов которое указанно в поле «*Процент обеднения(%)*» при обнаружении переключения бензинового впрыска в попарно параллельный режим.

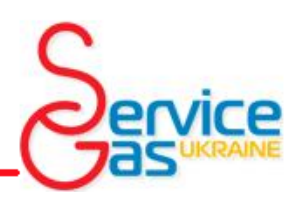

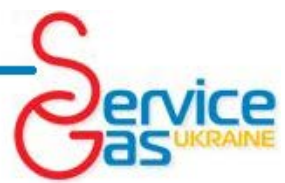

Переключатель видов топлива при активации этой функции будет продолжать показывать, что система работает на газе. Виртуальный переключатель в программном обеспечении будет отображать работу этой функции.

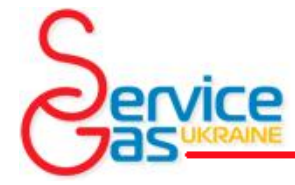

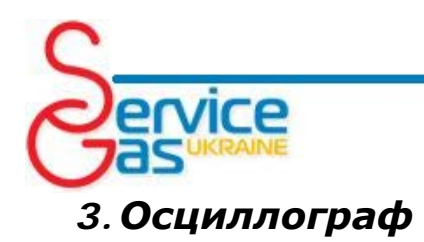

Осциллограф позволяет сохранять и просматривать в виде графиков одновременно 7 параметров и числовые значения, полученные от системы OBD(только Zenit Pro OBD). Запись производится с определенным шагом времени, но вертикальное положение каждого графика и его масштаб могут быть изменены. Для изменения этих параметров выберите график, который желаете изменить, нажав на его название (ячейка с названием поменяет цвет фона на цвет графика), нажатие соответствующих кнопок будет вносить изменения в отображение графика.

Осциллограф является очень полезным диагностическим инструментом, благодаря которому Вы может легко оценить состояние всей системы. Записанную осциллограмму можно сохранить на диске для последующего анализа.

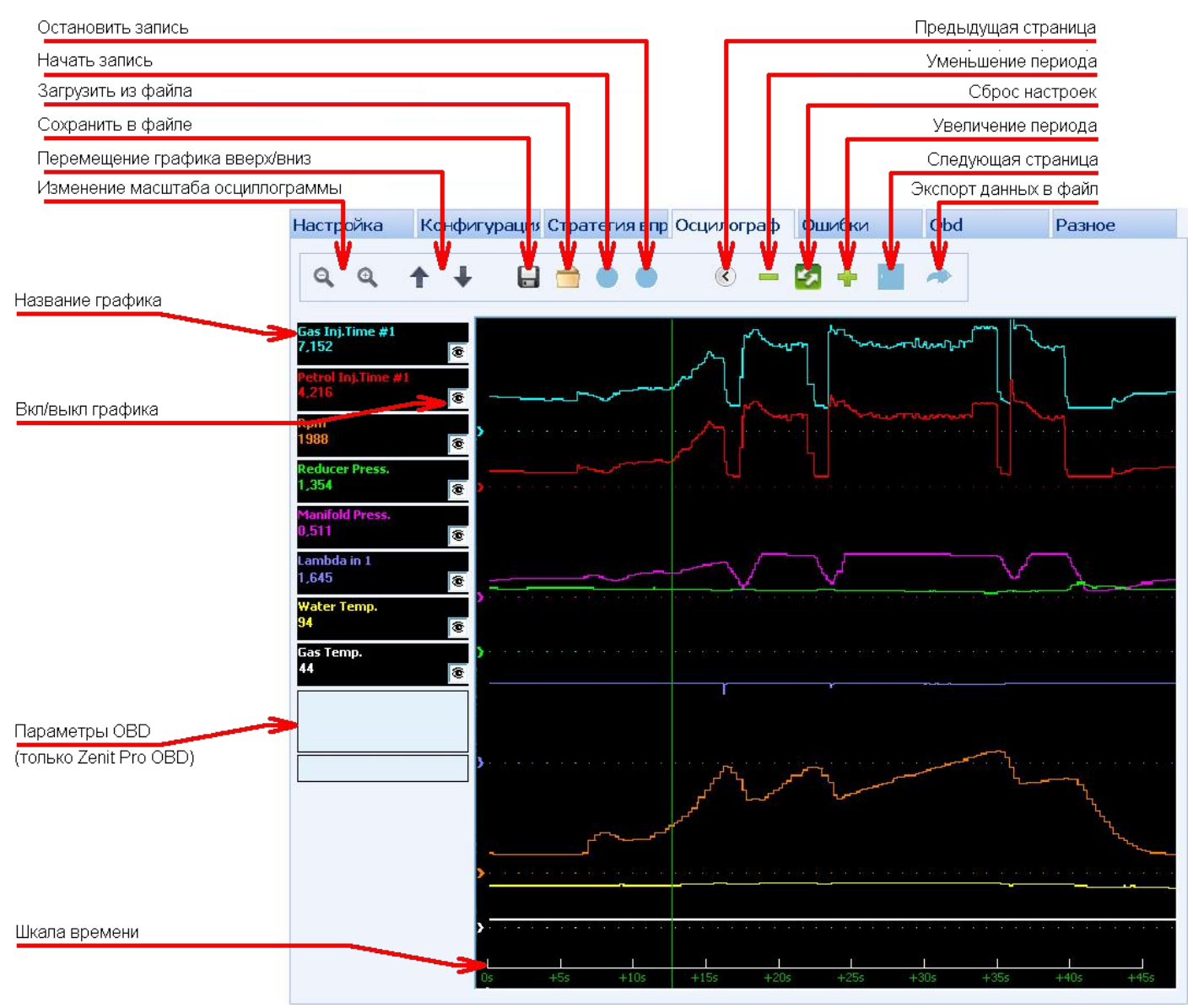

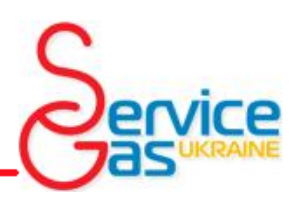

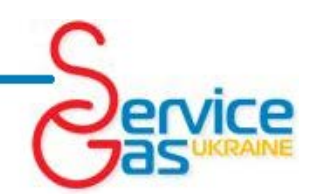

### *4. Диагностика*

Система последовательного впрыска газа **Zenit Pro/Compact** имеет встроенную систему

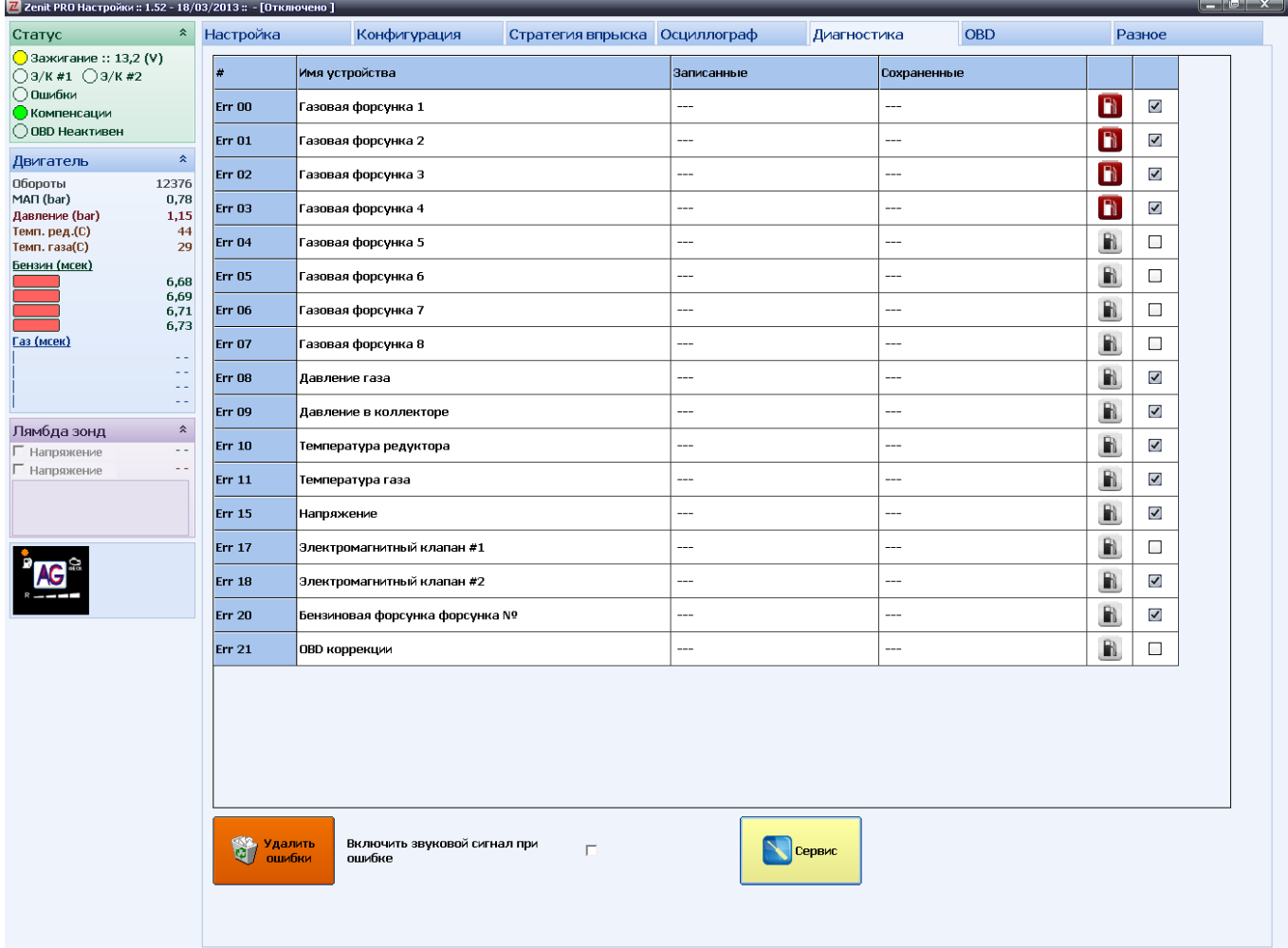

самодиагностики, которая обнаруживает ошибки в работе системы и сохраняет информацию о них в памяти контроллера. Во вкладке **«Диагностика»** вы можете просмотреть информацию о сохраненных и присутствующих ошибках системы, а также удалить эту информацию после устранения неполадок.

Система **Compact** позволяет активировать переход на бензин при возникновении неисправности форсунок.

Система **Zenit Pro** предоставляет возможность выбрать, возникновение каких из возможных неполадок будут приводить к переключению системы на бензин, а возникновение каких достаточно отследить и сохранить в памяти контроллера ( функция не доступна для системы **Compact** ).

- активация этой функции (иконка становится красной), приводит переключению на

бензин в случае возникновения соответствующей ошибки. В случае если иконка серая при возникновении соответствующей ошибки система продолжить работать на газе, но сохранит в памяти контроллера информацию об ошибке.

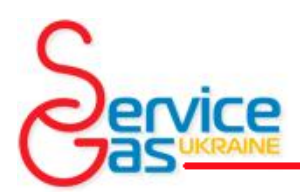

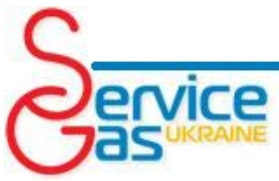

Установка галочки в конце строки активирует отслеживание данной ошибки. Если галочка не установлена, при возникновении соответствующей ошибки системой не будут предприняты никакие действия и информация об ошибке не будет сохранена.

*Включить звуковой сигнал при ошибке –* активация этой функции позволяет контроллеру в случае возникновения ошибки подать звуковой сигнал и зажечь светодиод, сигнализирующий об ошибки, на переключателе видов топлива.

*Удалить ошибки* – нажатие этой клавиши стирает из памяти контроллера сохраненную информацию о неполадках системы.

*Сервис –* Нажатие этой клавиши вызывает дополнительное окно активной диагностики и сервисных функций (функция недоступна для системы **Compact**).

Кнопки *«Проверка Э/К 1»* и *«Проверка Э/К 2»* активируют алгоритм диагностики

соответствующего электромагнитного клапана. В ходе диагностики система выполняет кратковременное открытие электромагнитного клапана,

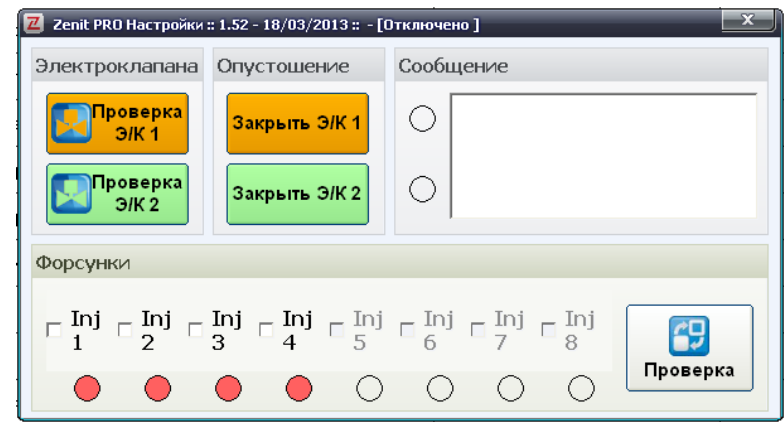

позволяющее на слух определить работоспособность клапана, и выводит в поле для сообщений информацию о соответствии электрических параметров катушки электромагнитного клапана норме.

Кнопки *«Закрыть Э/К 1»* либо *«Закрыть Э/К 2»* позволяют закрывать соответствующие электромагнитные клапана во время работы автомобиля на газу для опустошения магистрального трубопровода (выработки остатка газа) для выполнении сервисного обслуживания. В случае, если автомобиль оборудован электромагнитным клапаном газа в баллоне и этот клапан подключен к соответствующему выводу электронного блока управления, нажатие кнопки *«Закрыть Э/К 2»* приведет к закрытию клапана в баллоне и автомобиль продолжит работу на газу пока не закончится газ в трубопроводе и двигатель не заглохнет. После того как двигатель заглохнет необходимо выключить зажигание, после чего можно приступать к замене фильтров и выполнению прочих операций по обслуживанию газотопливной системы автомобиля.

Нажатие клавиши *«Проверка»* активируют алгоритм диагностики форсунок, отмеченных галочками. В ходе диагностики система выполняет диагностический цикл работы форсунок, позволяющий на слух определить работоспособность, и выводит в поле для сообщений информацию о исправности газовых форсунок.

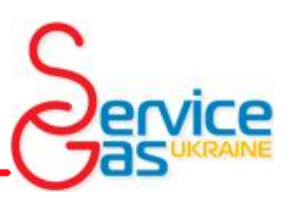

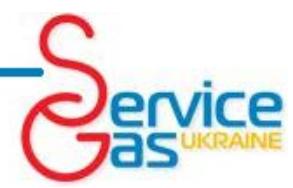

### *Условия определения ошибки в системе и возможные причины возникновения*

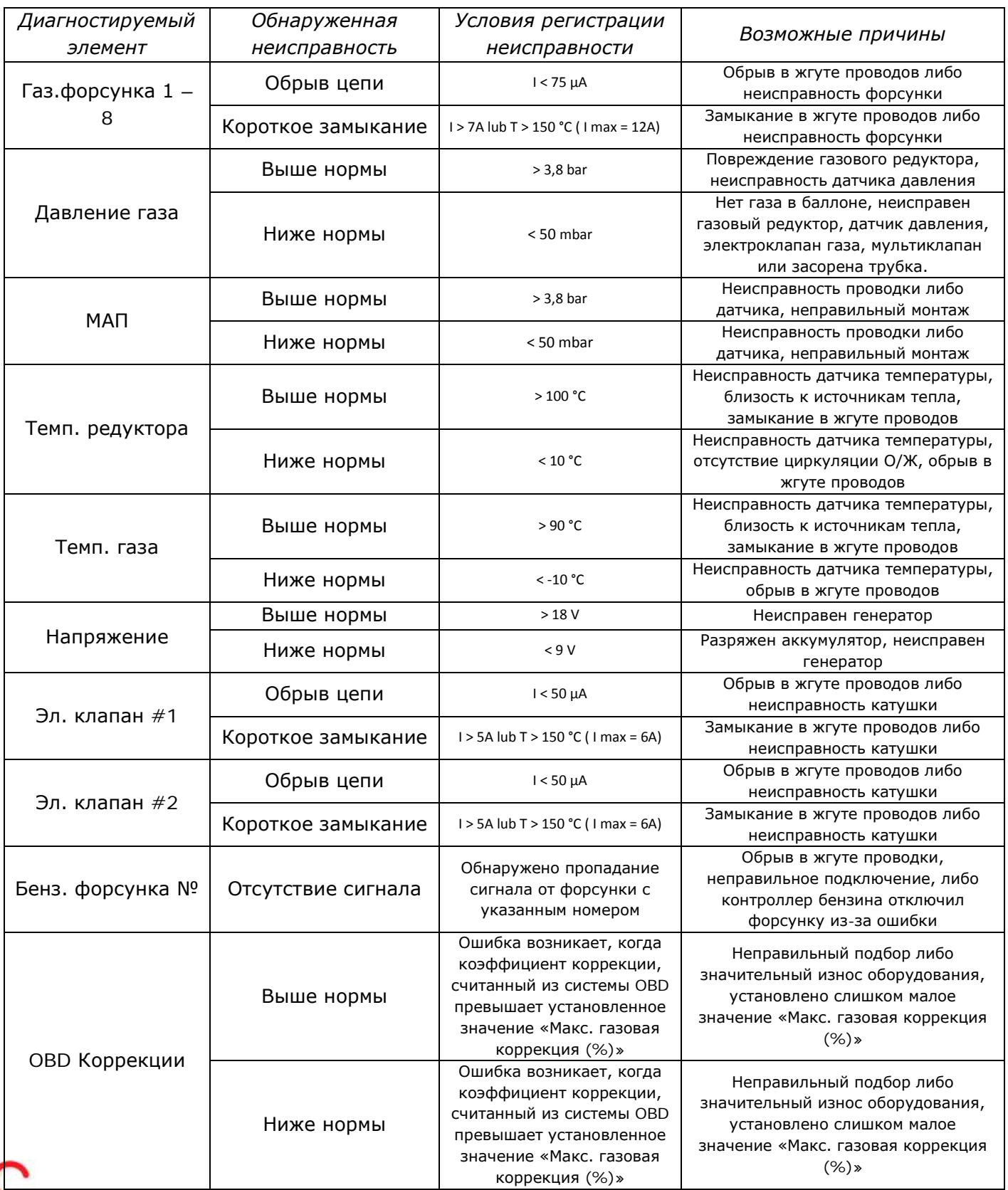

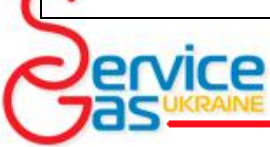

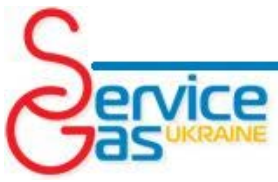

### *5. OBD (только Zenit Pro OBD)*

*«Zenit Pro OBD»* оборудован развитым внутренним алгоритмом, позволяющим подключиться к бортовой системе диагностики автомобиля «OBD» и прочитать из нее важные данные. Эта система позволяет динамически изменять состав смеси, основываясь на топливных коррекциях бензинового контроллера.

*Присоединение к диагностическому разъему автомобиля (OBD).* Найдите в жгуте проводки контроллера четыре провода предназначенных для присоединения к системе диагностики. Присоедините провода к проводам, идущим к стандартному разъему диагностики OBD так, что б:

*Оранжевый* провод был подключен к проводу идущему к *PIN №6 (CAN-H)*

*Оранжевый/черный* провод был подключен к проводу идущему к *PIN №14 (CAN-L)*

*Зеленый* провод был подключен к проводу идущему к *PIN №7 (ISO-K-Line)*

*Зеленый/черный* провод был подключен к проводу идущему к *PIN №15 (ISO-L-Line)*

Если вы не знаете точно, какой стандарт OBD системы используется в данном автомобиле, самым безопасным способом присоединения будет присоединение ко всем подходящим по номерам PIN в разъеме диагностики проводам соответствующих проводов из жгута контроллера. Другими словами если в разъеме диагностики установлен PIN №14 присоедините к проводу, идущему к этому PIN Оранжевый/черный провод. Система автоматически определит тип связи. Обратите внимание, что связь по протоколу ISA может выполняться без использования PIN №15, поэтому в разъеме он может быть заводом не установлен.

#### *Соединение с системой OBD*

Для начала автоматической корректировки подачи топлива на основании параметров полученных от бортовой системы диагностики необходимо активировать и настроить параметры связи с системой OBD автомобиля. Для активации этой функции необходимо войти во вкладку **«OBD»** и нажать на кнопку **«***Поиск подключения к OBD***»**. Во время первого подключения контроллер самостоятельно определит тип протокола связи и контроллера системы впрыска бензина. После соединения поля настройки системы связи становятся неактивными. При дальнейшей эксплуатации связь будет устанавливаться автоматически сразу после включения зажигания, при условии, что переключатель видов топлива в момент включения зажигания находится в положении «АВТО». Если в момент включения зажигания переключатель находится в положении «БЕНЗИН» система не будет пытаться соединяться с OBD.

Если в момент включения зажигания шина связи занята другим устройством, например диагностическим сканером, система уйдет в пассивный режим, и не будет предпринимать попыток установки связи до следующего включения зажигания.

Чтение параметров из бортовой системы диагностики OBD возможно и во время работы на бензине при условии, что автомобиль был запущен с переключателем видов топлива работающем в автоматическом режиме, связь с OBD была установлена, а потом система была переключена на бензин.

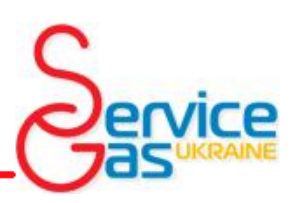

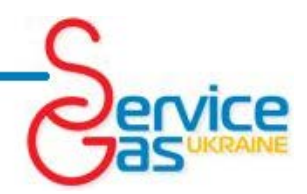

#### *Общая информация об алгоритме работы с системой OBD*

Для активации режима работы, позволяющего корректировать подачу газа на основании данных полученных от системы OBD необходимо выбрать **«***Адаптивный OBD***»** в поле *«Режим»*. При работе в этом режиме включенном зажигании и наличии подключения к OBD контроллер удостоверится в выполнении всех необходимых условий для начала сбора карты. Такими условиями являются температура редуктора, превышающая температуру переключения и работа бензинового контроллера в режиме закрытой петли. Дополнительными условиями сбора карты является проверка частоты вращения коленчатого вала двигателя и наличия нагрузки на двигатель для предотвращения бесконечного внесения корректировок в режиме холостого хода и на режиме принудительного холостого хода. Контроллер считывает долгосрочные и краткосрочные топливные коррекции, усредняет их и создает карту на основании усредненных коррекций. Основываясь на собранной карте, система и вносит корректировки в подачу газа.

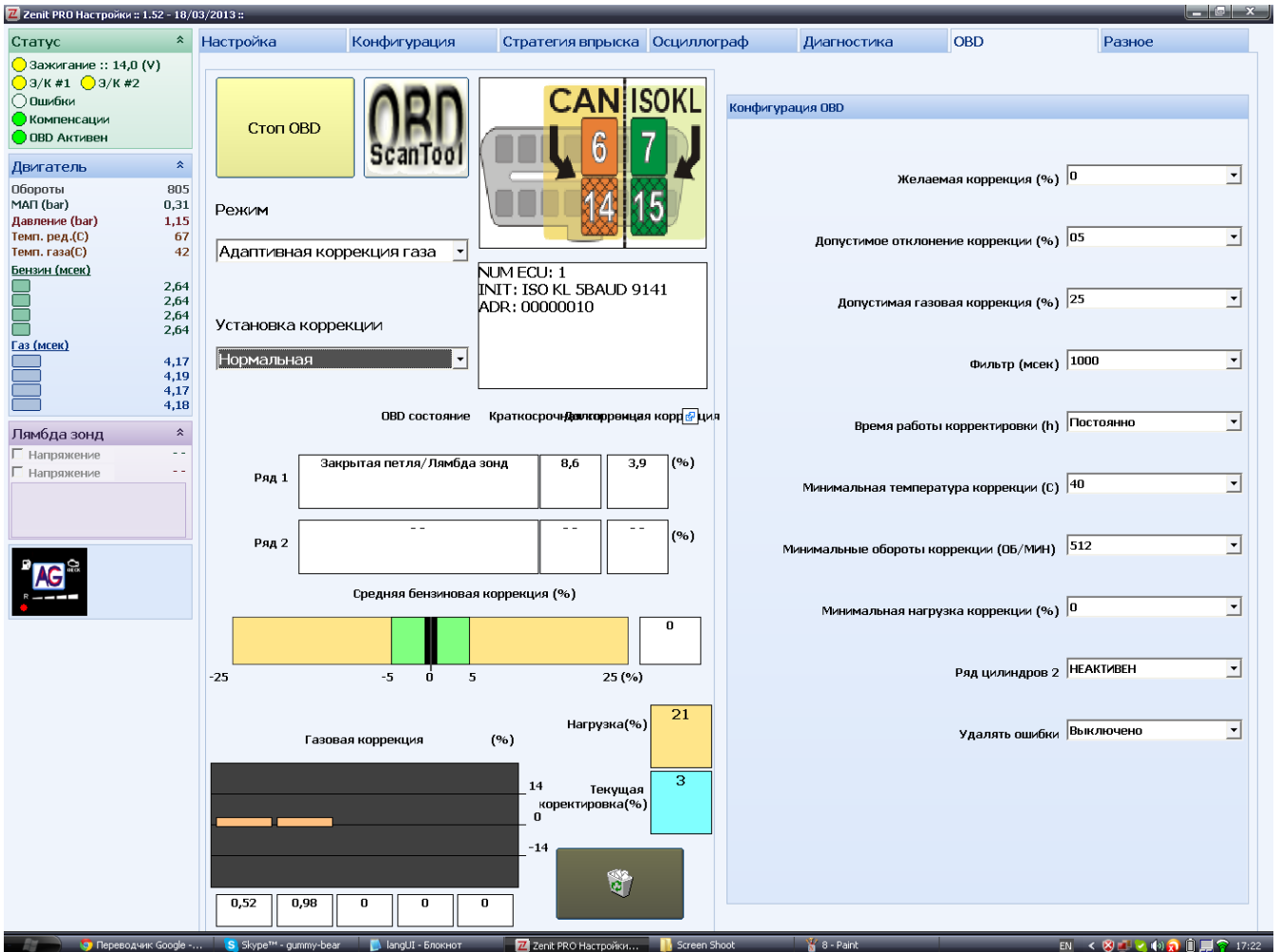

**ВНИМАНИЕ!!! Мы настоятельно не рекомендуем использовать OBD коррекцию без выполнения автоматической калибровки и предварительной настройки подачи газа на основании собранных моделей работы двигателя на бензине и на газе во всем диапазоне мощности.**

*Режим –* поле определяющее алгоритм работы с системой OBD. В этом поле можно установить следующие значения:

*Отключен –* В этом режиме связь с OBD не устанавливается.

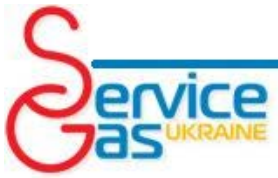

*Монитор OBD –* контроллер подключается к системе OBD и позволяет просматривать параметры работы бензиновой системы впрыска, но не корректирует на основании полученных данных карту топливных коррекций.

*Адаптивная коррекция газа* - контроллер подключается к системе OBD и на основании считанных параметров работы бензиновой системы впрыска, корректирует карту топливных коррекций, на основании которых и корректируется время впрыска газовой форсунки.

*Статическая коррекция газа -* контроллер не подключается к системе OBD, но корректирует время впрыска газовой форсунки, на основании ранее собранной карты топливных коррекций. *Монитор и статическая -* контроллер подключается к системе OBD и позволяет

просматривать параметры работы бензиновой системы впрыска, но не корректирует на основании полученных данных карту топливных коррекций, но выполняет коррекцию времени впрыска газовой форсунки, на основании ранее собранной карты топливных коррекций.

*Газовая коррекция –* цифровое и графическое отображение собранной карты усредненных коррекций подачи газового топлива в двигатель при различных нагрузках.

*Нагрузка(%) –* отображает текущую нагрузку на двигатель рассчитанную на основании сигнала датчика абсолютного давления во впускном коллекторе.

*Текущая коректировка(%) –* отображает текущую коррекцию подачи газового топлива.

*Установка коррекции –* позволяет настроить связь блока управления с блоками управления впрыском бензина, чей протокол связи отличается от стандарта.

*Нормальная –* устанавливает классическую интерпретацию топливных коррекций, где положительная коррекция сообщает о необходимости обогатить смесь, а отрицательная коррекция сообщает о необходимости обеднить смесь.

*Инвертная -* устанавливает инвертированную интерпретацию топливных коррекций, где положительная коррекция сообщает о необходимости обеднить смесь, а отрицательная коррекция сообщает о необходимости обогатить смесь (Встречается на некоторых автомобилях производства VAG).

*Fiat Инверт. –* автомобили оснащенные блоками управления впрыском бензина производства Magnetti Marelli (часто встречается на автомобилях Fiat), так же требуют особый алгоритм интерпретации топливных коррекций.

*Желаемая коррекция (%) –* среднее значение топливной коррекции при работе на бензине (значение топливной коррекции к которому будет стремиться привести систему контроллер при работе на газе), как правило, равняется нулю на новых автомобилях и может иметь другое значение на автомобилях с пробегом.

*Допустимое отклонение коррекции (%) –* максимальная допустимая разница между считываемой по OBD усредненной коррекцией и значением в поле **«Желаемая** *коррекция (%)»*. Если вычисленное значение коррекции будет меньше указанной величины – система не будет корректировать время впрыска газа и вносить изменения в карту коррекций

*Допустимая газовая коррекция (%) –* максимально допустимое значение коррекции времени открытия газовых форсунок.

*Фильтр (мсек) –* этот параметр определяет продолжительность периода стабильной работы двигателя для фиксации в памяти параметров характерной точки в алгоритме впрыска топлива.

*Время работы корректировки (h) –* позволяет установить время в течении которого система будет выполнять адаптацию, и по окончанию которого сама перейдет из режима *«Адаптивная коррекция газа»* в режим *«Статическая коррекция газа»*.

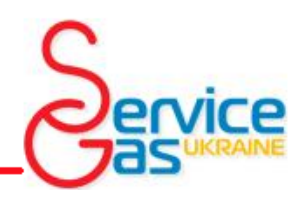

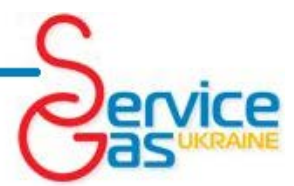

При установке параметра *«Постоянно»* работа системы адаптации будет продолжаться до ручного отключения системы. Данная функция позволяет предотвратить некорректное выполнение функции «Авто адаптации», вызванное естественным износом деталей газотопливной системы автомобиля, различиями в производительности газовых форсунок после значительного пробега.

*Минимальная температура коррекции (С) –* устанавливает температуру активации системы автоадаптации, для предотвращения некорректной работы системы по причине низкой температуры газового редуктора. Если температура редуктора ниже установленного значения – система будет работать в режиме *«Статическая коррекция газа»* при превышении этой температуры система самостоятельно переключится в режим *«Адаптивная коррекция газа».*

*Минимальные обороты коррекции (ОБ/МИН) -* устанавливает частоту вращения коленчатого вала двигателя, при которой будет активироваться система автоадаптации. Этот параметр позволяет отключить «Авто адаптацию» на оборотах холостого хода и предотвратить сбор ложных точек.

*Минимальная нагрузка коррекции (%) -* устанавливает минимальный уровень нагрузки на двигатель, при которой будет работать система автоадаптации. Этот параметр позволяет отключить автоадаптацию на оборотах принудительного холостого хода (торможение двигателем) и предотвратить сбор ложных точек.

*Ряд цилиндров 2 –* при установленном значении *«НЕАКТИВНО»* система использует в расчетах только коррекции первого банка цилиндров, но при установке значения *«АКТИВНО»* система будет использовать в расчетах также и коррекции второго банка форсунок, усредняя их с коррекциями первого банка.

*Удалять ошибки –* позволяет установить алгоритм поведения системы при возникновении ошибки в памяти контроллера впрыска бензина. Установка значения *«Удаляй сейчас»* приведет к моментальному стиранию информации об ошибке из памяти контроллера впрыска бензина (один раз). Обратите внимание, что на некоторых автомобилях стирание информации об ошибке из памяти контроллера впрыска бензина возможно только при включенном зажигании и не заведенном двигателе.

*Удалять постоянно -* позволяет установить алгоритм поведения системы при возникновении ошибки в памяти контроллера впрыска бензина. Установка значения «Удаляй сейчас» приведет к моментальному стиранию информации об ошибке из памяти контроллера впрыска бензина (один раз). Установка значения «Удаляй постоянно» приведет к моментальному стиранию информации об ошибке из памяти контроллера впрыска бензина при каждом ее возникновении. Обратите внимание, что на некоторых автомобилях стирание информации об ошибке из памяти контроллера впрыска бензина возможно только при включенном зажигании и не заведенном двигателе. Система постоянно опрашивает контроллер впрыска бензина о наличии информации об ошибках, выбор параметра *«выключено»* оставляет функцию не активированной.

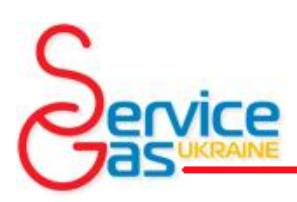

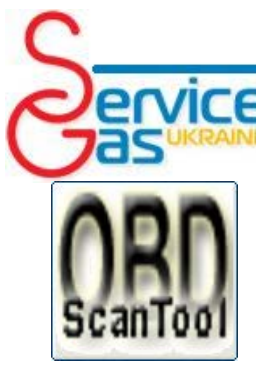

Программное обеспечение *Zenit Pro OBD* имеет встроенные алгоритмы диагностики контроллера впрыска бензина.

Для начала диагностики необходимо при активированном соединении с OBD нажать кнопку *«OBD ScanTool».* Нажатие этой кнопки открывает новое окно OBD – сканера.

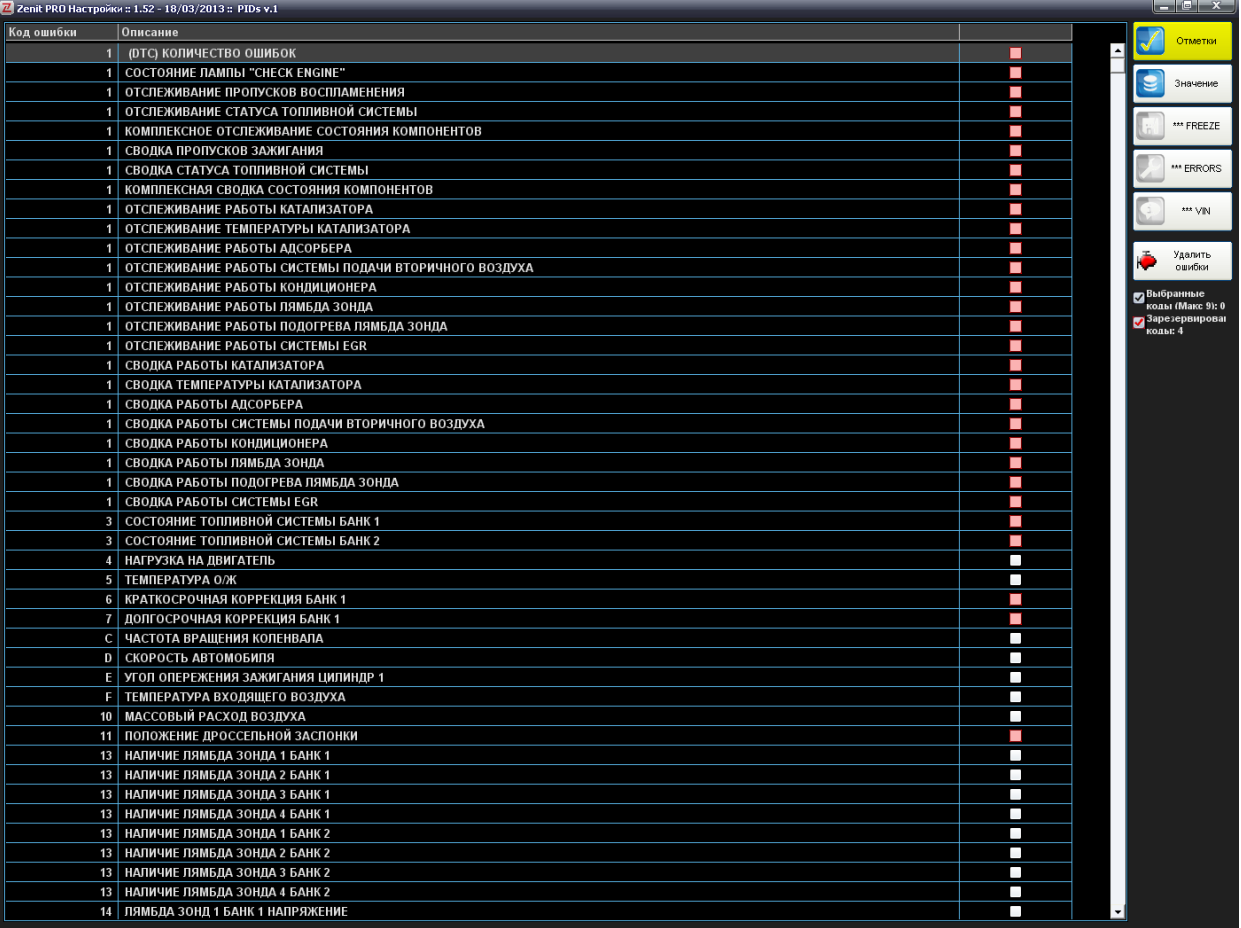

В этом окне вы можете отметить галочками интересующие вас параметры работы двигателя. Нажатие кнопки «Значение» переключает окно сканера в режим отображения параметров работы системы в реальном времени. Отображаться в окне будут значения параметров, отмеченные галочками.

При работе системы на бензине в правом меню окна активируются кнопки *«Стоп-кадр»*, *«Ошибки»* и *«VIN»*.

Кнопка *«Стоп-кадр»* открывает окно со списком всех возможных параметров работы мотора и значениями, актуальными на момент нажатия кнопки.

Кнопка *«Ошибки»* активирует алгоритм считывания информации об ошибках из памяти блока управления двигателя. После чего список ошибок с актуальной информацией будет выведен в окне табличным методом.

Кнопка *«VIN»* запрашивает у блока управления бензином информацию о номере кузова автомобиля, который так же будет отображен в окне, при условии поддержки этой функции бензиновым контроллером.

После проведения диагностики вы можете удалить информацию об ошибках из памяти контроллера нажав кнопку *«Удалить ошибки».*

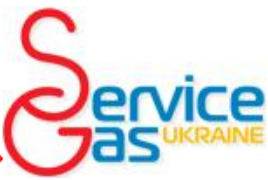

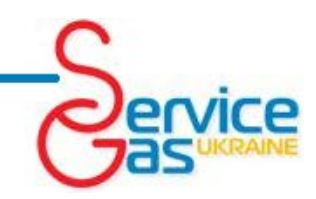

#### 7 Zenit PRO Настройки: 1.54 - 17/04/2013 :: - [Отк. Статус Настройка Конфигурация Стратегия впрыска Осциллограф Диагностика OBD Разное ● Зажигание :: 13,2 (V)<br>○ 3/К #1 ○ 3/К #2 Файл Инструкции Порт Язык © Ошибки<br>● Компенсации ○ ОВО Неактивен  $\boxed{1}$   $\boxed{2}$  $\sqrt{\cos \theta}$ Двигатель  $\hat{z}$ **O** Язык **В**Электросхемы **| Сохранить** Загрузить 12376 **Обороты** MAIT (bar)  $0.78$  $1,15$ <br>44 .<br>Давление (bar)<br>Темп. ред.(C)  $\overline{29}$ Темп. газа(C) О Просмотр содержимого  $\frac{A}{\sqrt{2}}$  Поиск ЭБУ **ДВ** Шрифты <u>Бензин (мсек)</u> **Демир жиклёров** .<br>пап 6,68 6.69  $6,71$ <br> $6,73$ Газ (мсек) о<br>О Обнуление ЭБУ  $\overline{a}$  offline Данные установщика  $\hat{\mathbf{x}}$ Лямбда зонд Обновление прошивки ЭБУ Счётчики **Напряжени** Г Напряжение<br>П Напряжение Актуальная версия прошивки ЭБУ  $01.03 - 19/12/2012$ Время на бензине (hh.mm): 65535.00 Доступная версия прошивки ЭБУ Bремя на газу (hh.mm): 65535.00 .<br>Вление прошивки ЭБУ Интервал сервиса  $\alpha$ ⊡ Активация сервиса Сервис через (hh.mm): 32768.00 8) Отмена

*6. Разное*

В этой вкладке собраны функции, не относящиеся напрямую к настройке подачи контроллера, но, тем не менее, очень важные.

**Порты –** программа автоматически устанавливает связь с контроллером, но в этом окне можно вручную установить порт связи, отключиться от блока управления нажав *«Offline»*  или установить соединение, нажав *«Поиск ЭБУ»*.

**Файл –** в этом окне, нажав клавишу *«сохранить»*, можно записать на жесткий диск созданную вами конфигурацию, а также загрузить с диска ранее созданную конфигурацию с помощью клавиши *«загрузить»*. Кнопка *«Просмотр содержимого папки»* открывает для просмотра папку с сохраненными ранее файлами конфигурации, а кнопка *«Обнуление ЭБУ»* возвращает все настройки контроллера к заводским установкам.

**Язык –** Это меню позволяет переключать программу для работы на различных языках нажатием кнопки *«Язык»* и изменять шрифты отображения надписей после нажатия кнопки *«Шрифты»*.

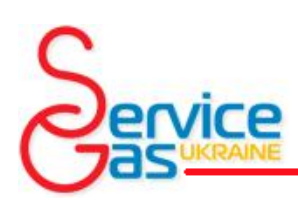

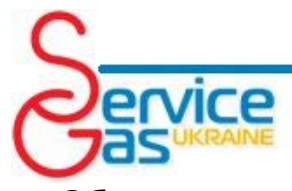

**Обновление ЭБУ –** контроллер *Zenit Pro/Pro OBD/Compact* оборудован инновационной системой сдвоенной памяти, что позволяет совершенно безопасно обновлять прошивку, без риска повредить контроллер в случае обрыва связи. Окно обновления покажет вам версию прошивки блока управления, которая в данный момент находится в памяти, отобразив ее в строке *«Актуальная версия прошивки ЭБУ»*, строка *«Доступная версия прошивки ЭБУ»* отобразит последнюю версию прошивки подходящую для этого блока управления. Нажатие клавиши *«Обновление ЭБУ»* запустит пошаговый мастер обновления.

**Счетчики –** в момент первого запуска системы активируется встроенный счетчик времени производящий подсчет времени работы системы на газе и времени работы системы на бензине.

**Сервис –** программное обеспечение позволяет установить интервал времени работы автомобиля на газе до выполнения сервисного обслуживания. Для активации этой функции выберите в поле *«Активация сервиса»* необходимый интервал в часах. Ниже в поле *«Сервис через»* начнет отсчет обратный таймер. При истечении интервала сервисного обслуживания система будет подавать специальный звуковой сигнал при переходе на газ и

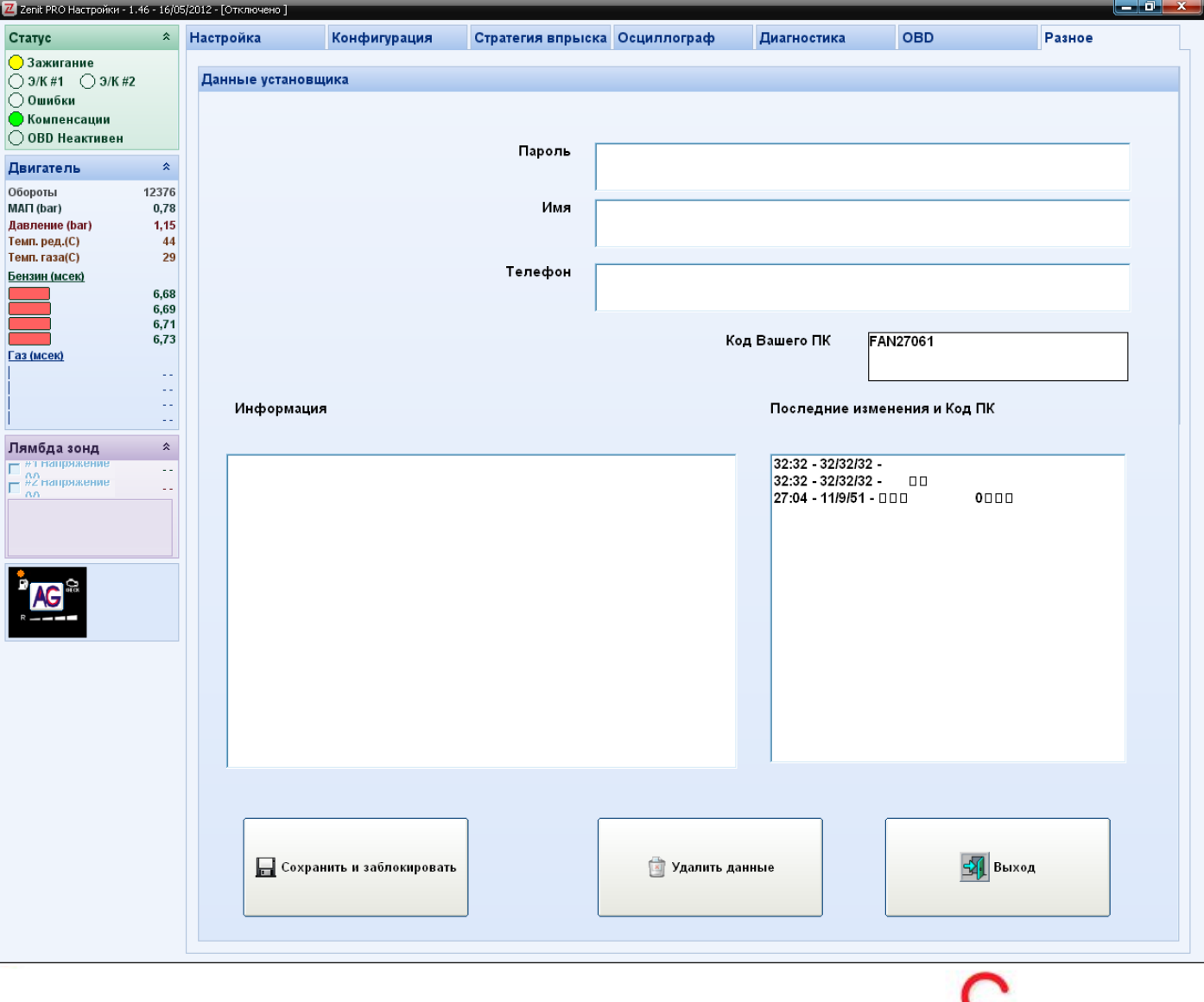

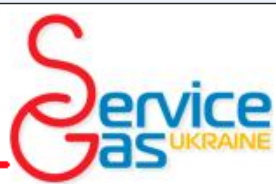

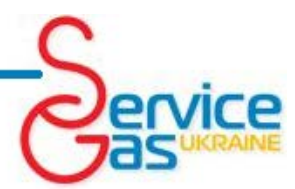

зажигать красный светодиод *«CHECK»* на переключателе видов топлива. Для обнуления счетчика *«Сервис через»*, после выполнения работ, нажмите кнопку с изображением корзины правее счетчика.

Нажатие клавиши *«Данные установщика»* открывает дополнительное одноименное окно.

**Инструкции –** в этом меню собраны всевозможные подсказки и шпаргалки, так нажатие кнопки *«Электросхемы»* открывает для просмотра PDF файл с электрической схемой соединений системы *Zenit Pro/Pro OBD.* Нажатие кнопки *«Подбор жиклеров»* открывает окно, в котором предлагается выбрать для открытия один из PDF файлов (разные языки) с таблицей по подбору диаметров жиклеров к газовым форсункам.

Это окно позволяет заполнить и сохранить в памяти контроллера имя и контактный телефон установщика в полях *«Имя»* и *«Телефон»* соответственно. Некоторую важную информацию об особенностях установки, если таковая имеется можно сохранить в поле *«Информация»*. Эта информация будет отображаться в этих полях при последующих подключениях к системе. Также система сохраняет в памяти информацию обо всех подключениях и модификациях конфигурации блока управления с датами, временем и кодовым именем компьютера с которого была выполнена модификация, увидеть кодовое имя компьютера, с помощью которого вы в данный момент подключились к системе можно в поле *«Код Вашего ПК»*.

После заполнения данных нажмите *«Сохранить и заблокировать»*, тогда система останется открытой для любого, кто подключится к контроллеру. Заполнение поля *«Пароль»* приведет к блокировке системы и позволит установщику, не знающему пароль, только  $\rightarrow$ просматривать вкладку *«Настройка» - «Модель»*. После установки пароля в верхней части информационной панели будет отображаться желтая клавиша с изображением ключика.

Если вы хотите внести изменения в конфигурацию системы, нажмите на желтую клавишу, после чего появится окно, в котором вы сможете ввести пароль и временно разблокировать систему (до отключения).

После введения верного пароля система разблокируется, в случае если по какой-то причине пароль забыт или неизвестен вовсе, есть возможность сбросить настройки контроллера на заводские установки. Для сброса настроек контроллера нажмите *«Отмена»* окне ввода пароля, после чего система запросит подтверждения сброса настроек и после того как вы подтвердите свои намерения настройки контроллера будут обнулены. **ВНИМАНИЕ!!! После** 

# $\left( \mathbf{\$}\right)$

#### **обнуления контроллера система требует полной настройки.**

Рядом с меню выбора порта для подключения есть кнопка, которая активирует подключение к оригинальному беспроводному интерфейсу, а при работе с таким интерфейсом меняет цвет.

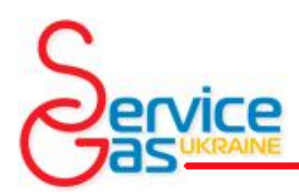

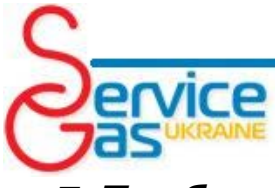

### *7. Подбор диаметров жиклеров либо типов форсунок.*

**ВНИМАНИЕ!!! Указанный размер жиклеров подходит только для систем распределенного впрыска топлива. При подборе диаметров жиклеров для систем с параллельным либо попарно параллельным впрыском используйте меньший размер.**

#### Форсунки HANA S2000

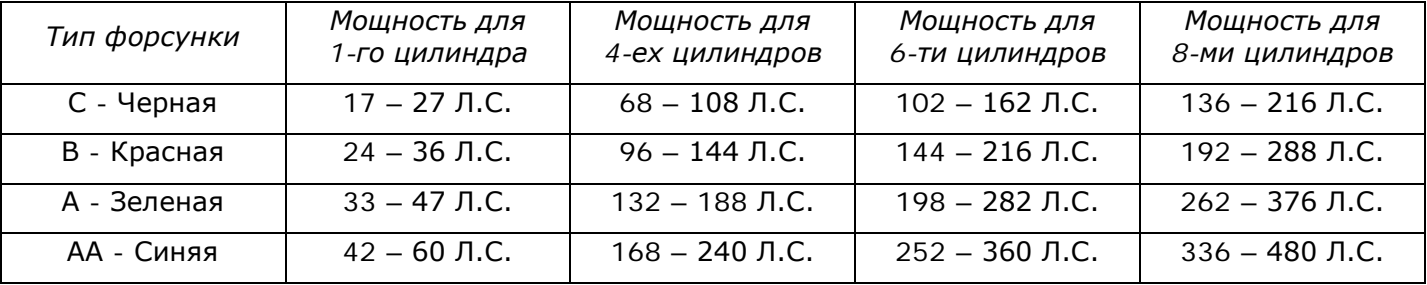

#### Форсунки Matrix HD344

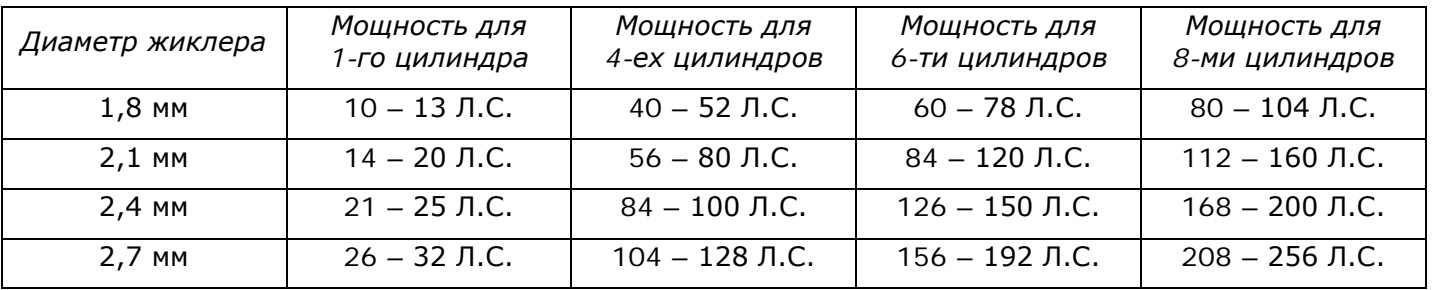

#### Форсунки Valtek/Rail/Alex 3Ω

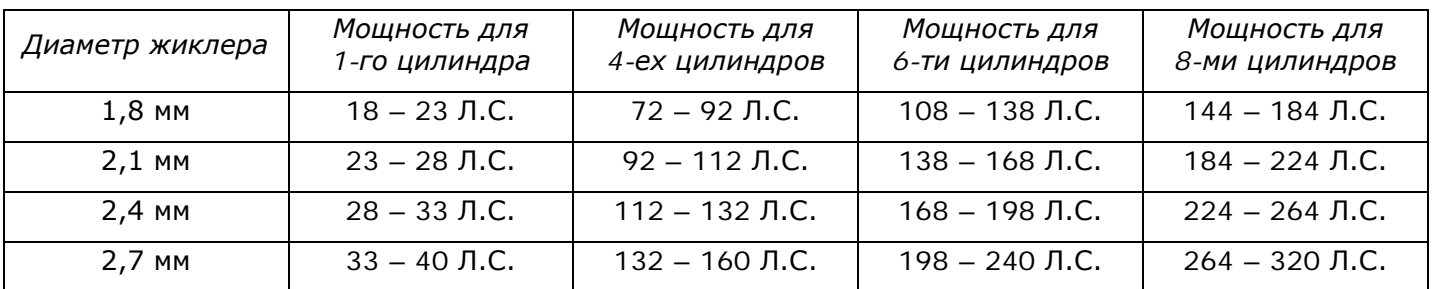

#### Форсунки OMVL REG Fast

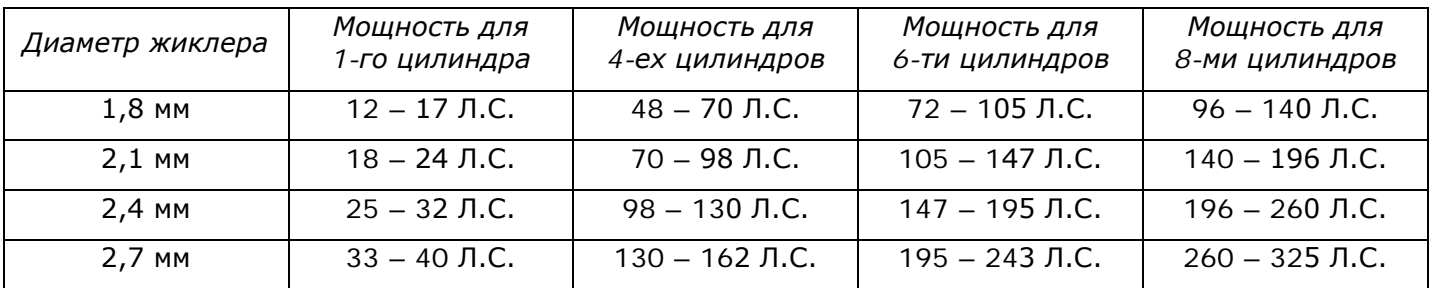

Указанные диаметры актуальны при установленном давлении в системе от 1,0 Бар до 1,3 Бар.

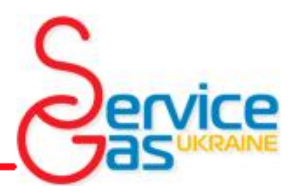

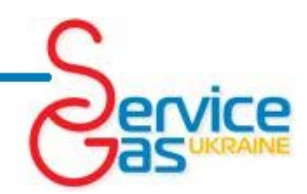

### *8. Настройка – Авторегулировка*

Авторегулировка является основной настройкой системы *Zenit Pro/Pro OBD/Compact* для работы с конкретным

двигателем автомобиля.

ВНИМАНИЕ!!! **Авторегулировка может быть выполнена только после достижения газовым редуктором температуры в 40°С.**

Нажмите кнопку *«СТАРТ»* на экране для запуска Авторегулировки, после чего действуйте по инструкциям на экране.

Система *Compact* дополнительно попросит подтвердить выбранный тип топлива.

Первым шагом выберите правильную конфигурацию и тип установленных в автомобиле газовых форсунок.

Авторегулировка занимает всего несколько минут. Во время регулировки, рекомендуется выключить в автомобиле все дополнительные

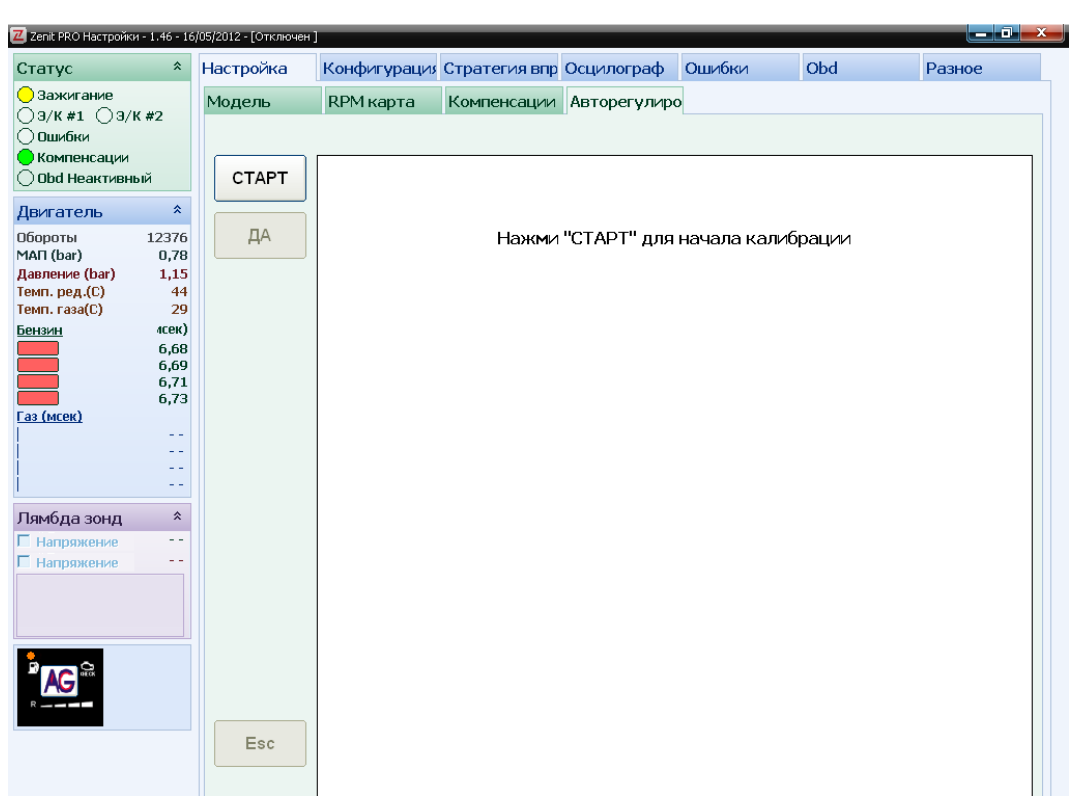

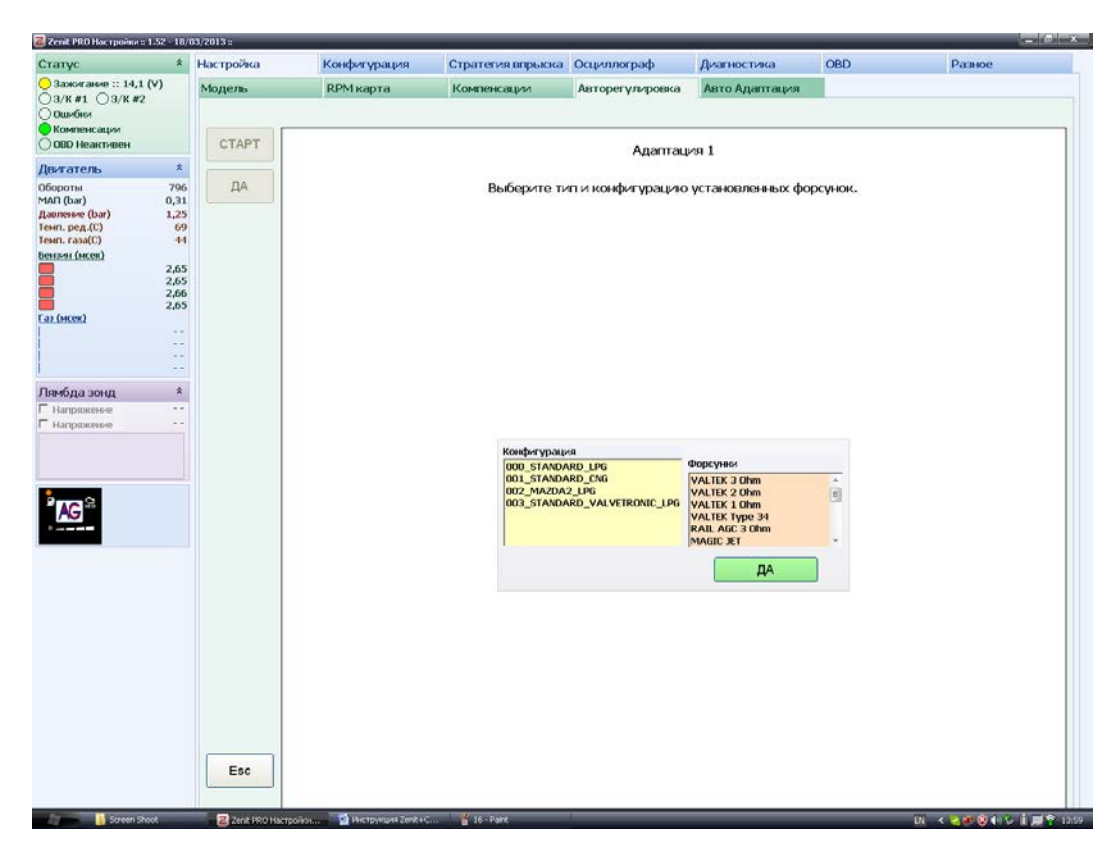

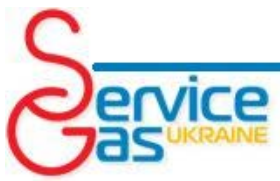

устройства, которые могут повлиять на режим работы мотора (кондиционер, вентилятор, фары, радио и т.д.).

Оставьте двигатель работать на холостом ходу без нагрузки ...

... подождите несколько секунд до следующего шага.

Система проводит проверку стабильности времени впрыска бензина и разрежения во впускном коллекторе. При обнаружении нестабильности работы двигателя система выводит соответствующее сообщение. После ликвидации причины нестабильной работы двигателя нажмите кнопку

*«Продолжить»* для очередной проверки стабильности и продолжения работы. Нажатие кнопки

*«Игнорировать»* приведет к продолжению процесса калибровки без проверки стабильности, но нестабильная работа может привести к неправильной настройке системы.

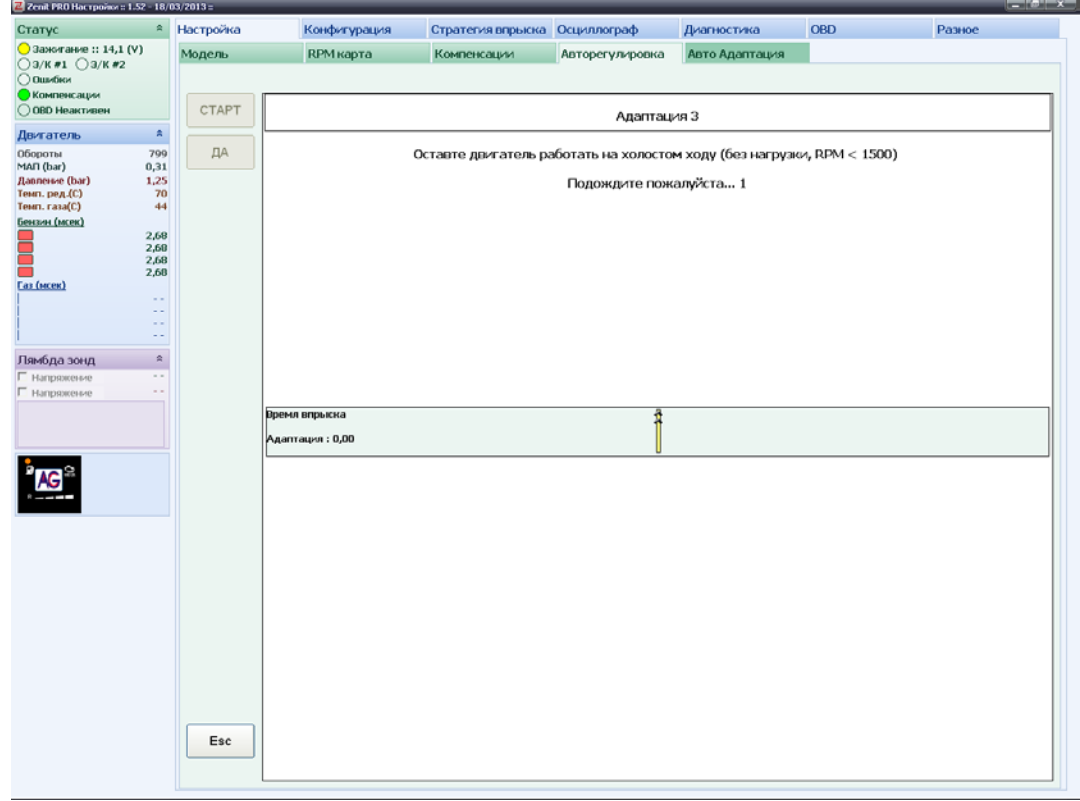

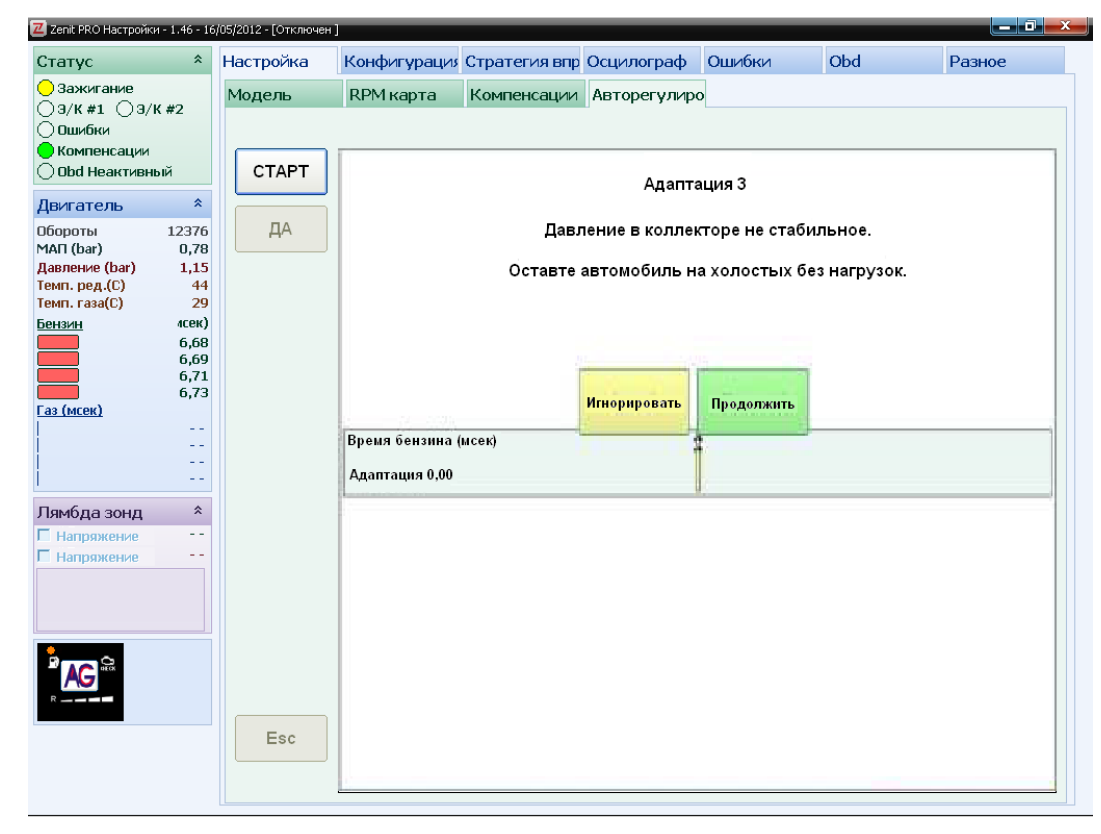

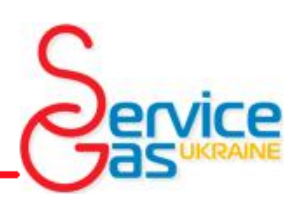

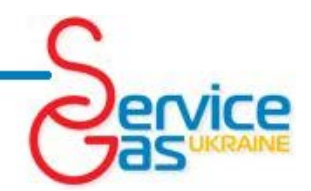

Следующим шагом будет выполнена проверка электромагнитного клапана и давления газа в

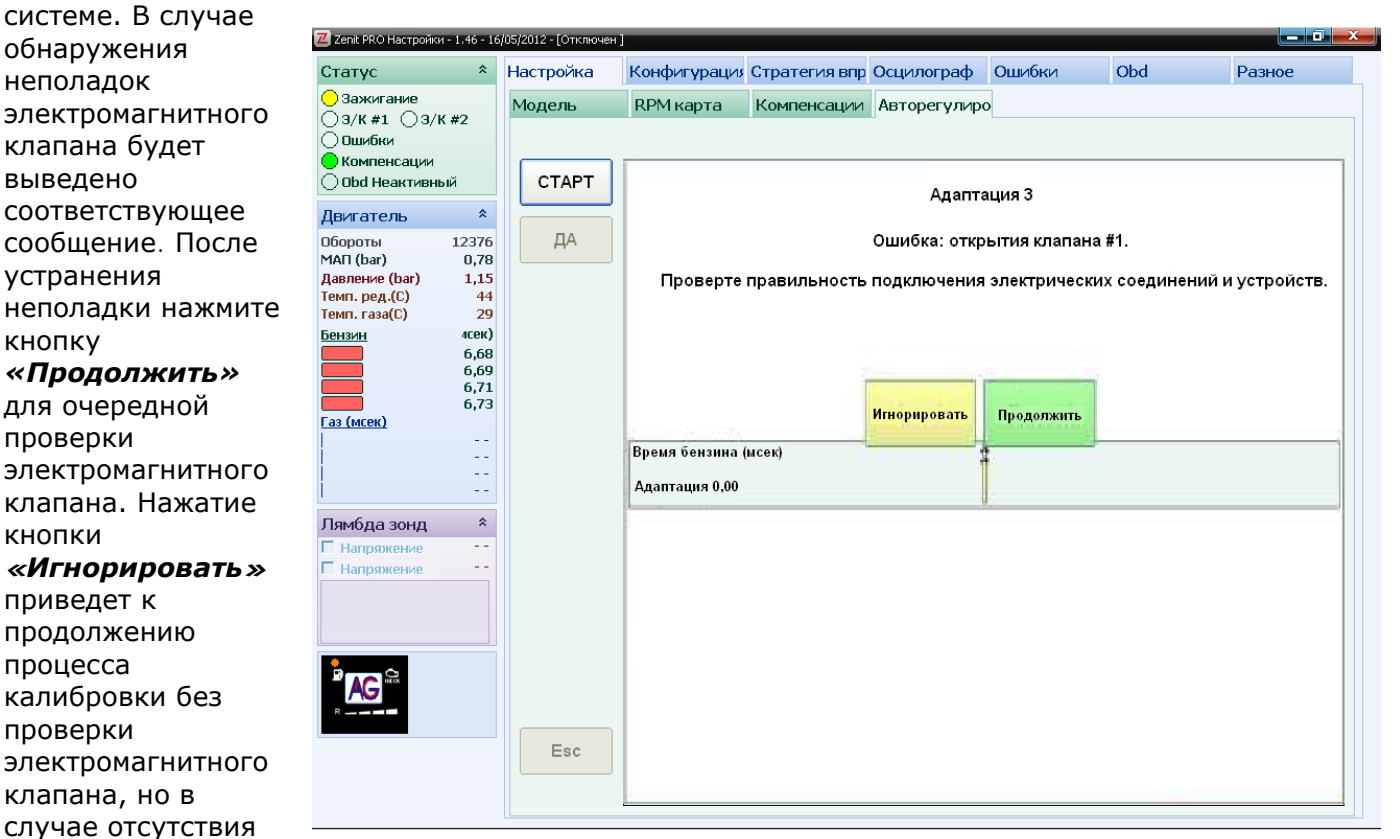

давления газа в системе выведет сообщение «ОШИБКА: слишком низкое давление газа», «Проверте уровень газа в баке, правильность электрических и механических подключений и

работу клапанов», «Проверте правильность подключения электрических соединений и устройств», калибровка будет прекращена. Для выполнения следующего шага вам необходимо разогнать двигатель до частоты вращения коленчатого вала больше 2500 об/мин и удерживать педаль в неподвижном положении.

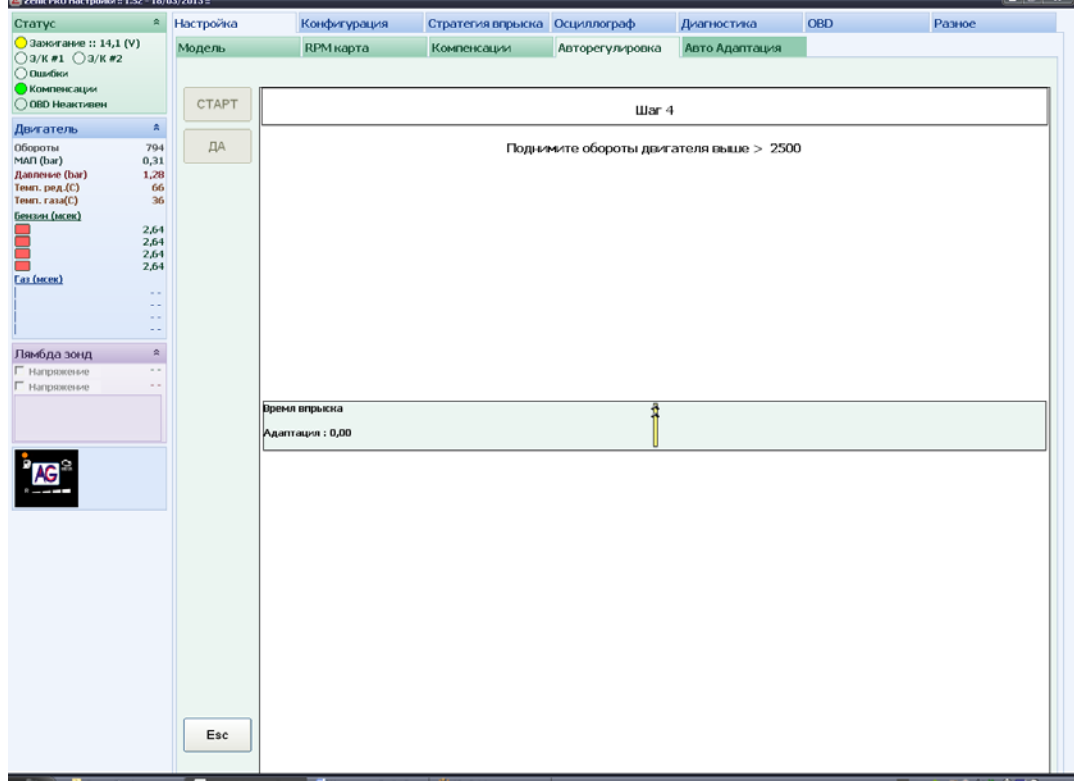

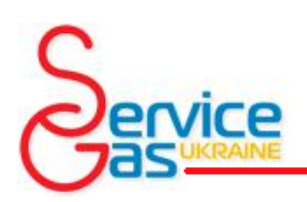

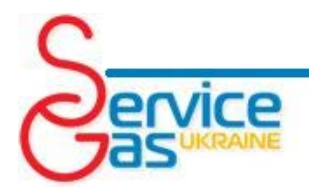

На картинке система ожидает увеличения частоты вращения коленчатого вала двигателя.

Когда частота вращения коленчатого вала двигателя и время впрыска бензина

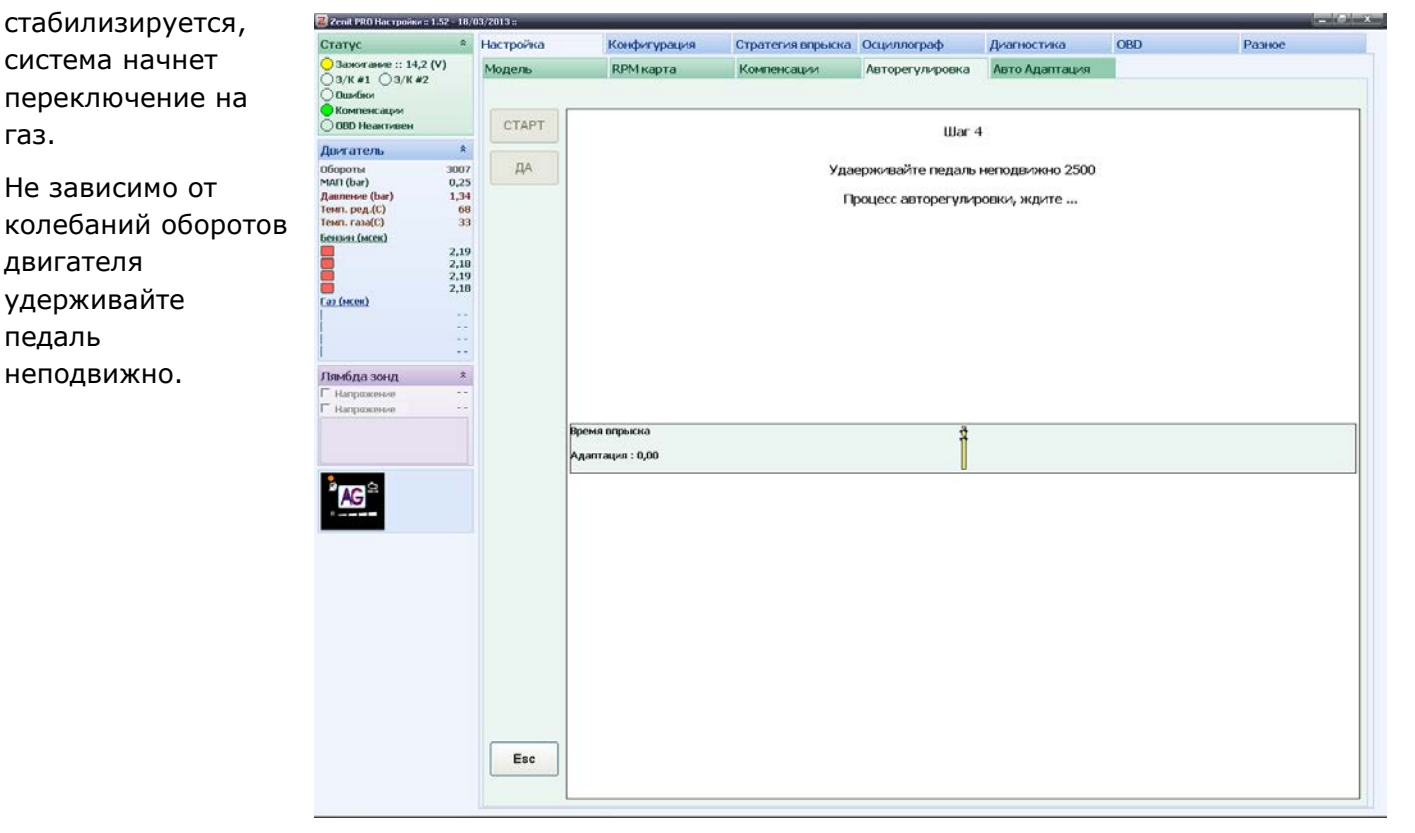

Следующим шагом будет возвращение двигателя в режим холостого хода, что необходимо сделать во время высвечивания соответствующего сообщения.

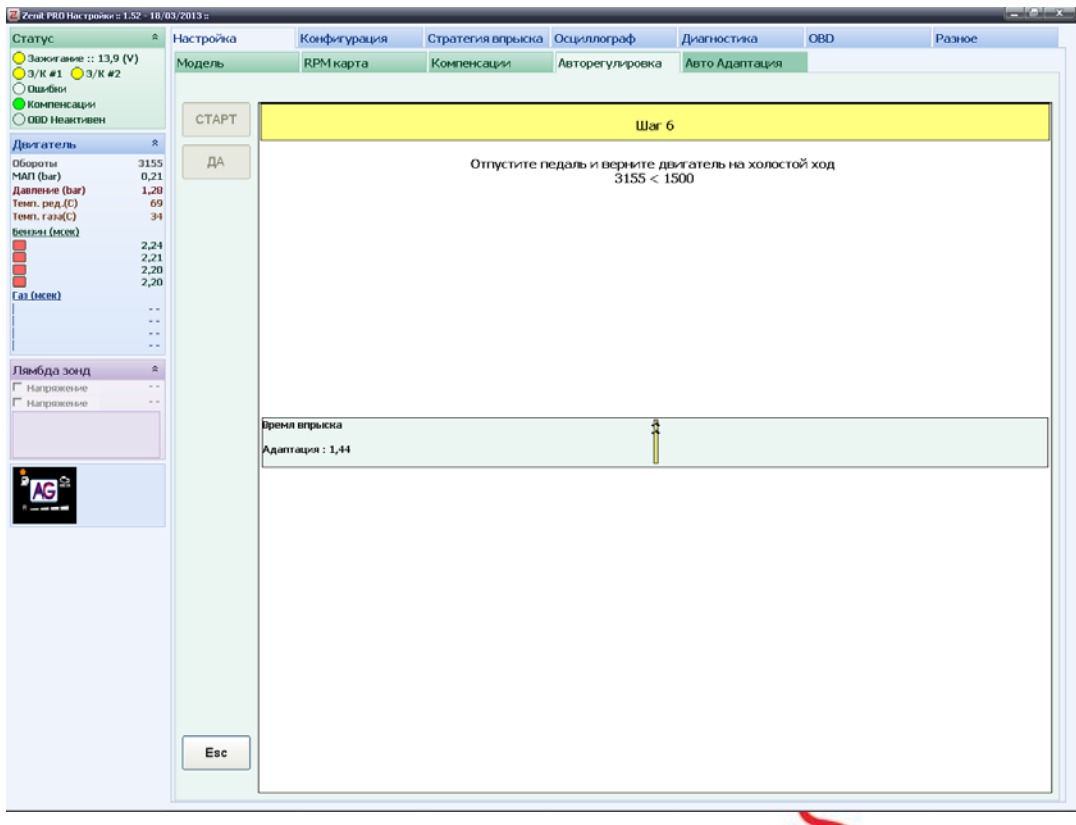

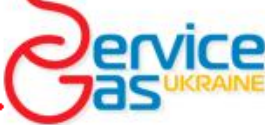

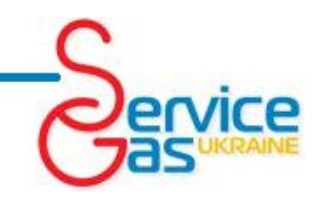

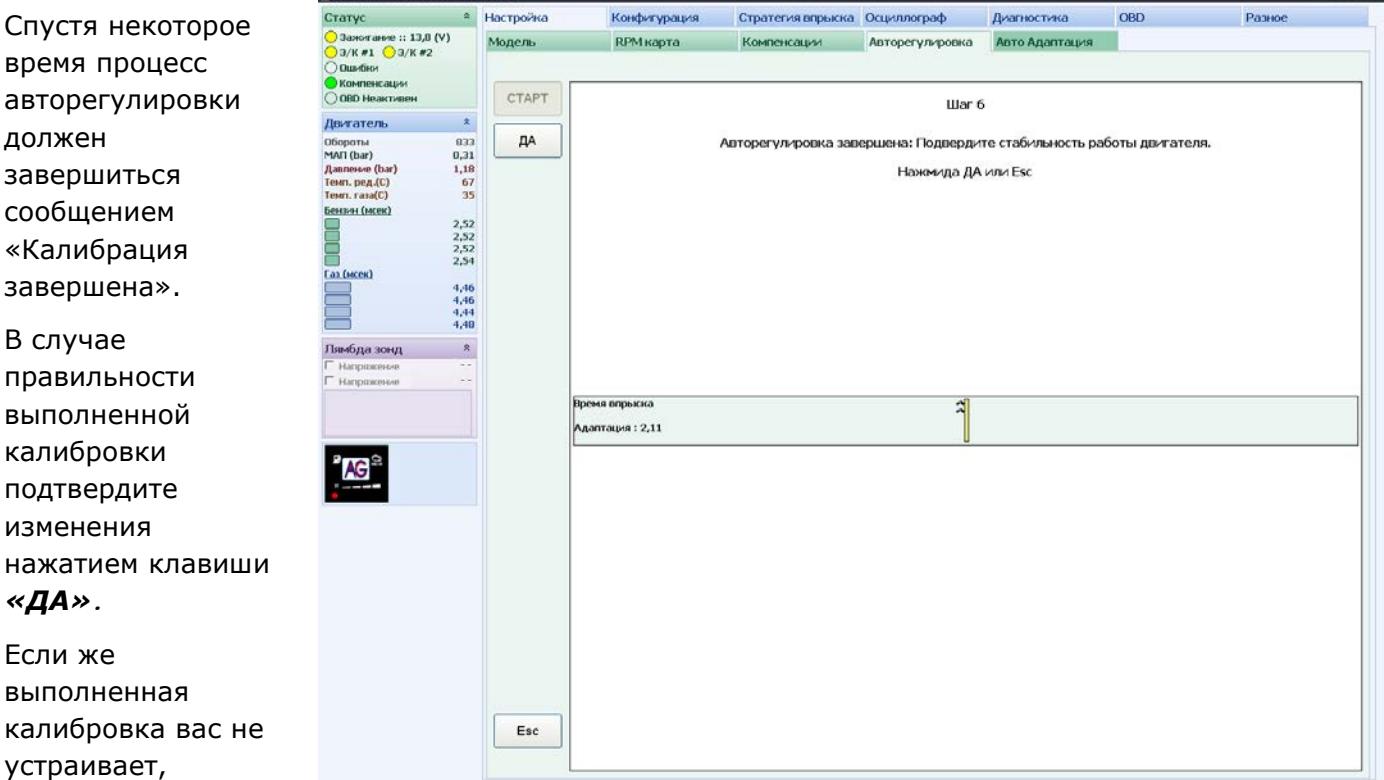

система вернется к предыдущим настройкам.

**El 2cot PRO Hac rpoisot : 1.52 - 18/03/2** 

#### **ВНИМАНИЕ!!! Нажатие клавиши** *«Esc***» во время процесса авторегулировки приведет к прерыванию процесса.**

После завершения процесса авторегулировки система автоматически переключится на вкладку *«Модель»* и выдаст сообщение, после подтверждения, которого можно приступать к корректировке модели в движении.

нажмите *«Esc»* и

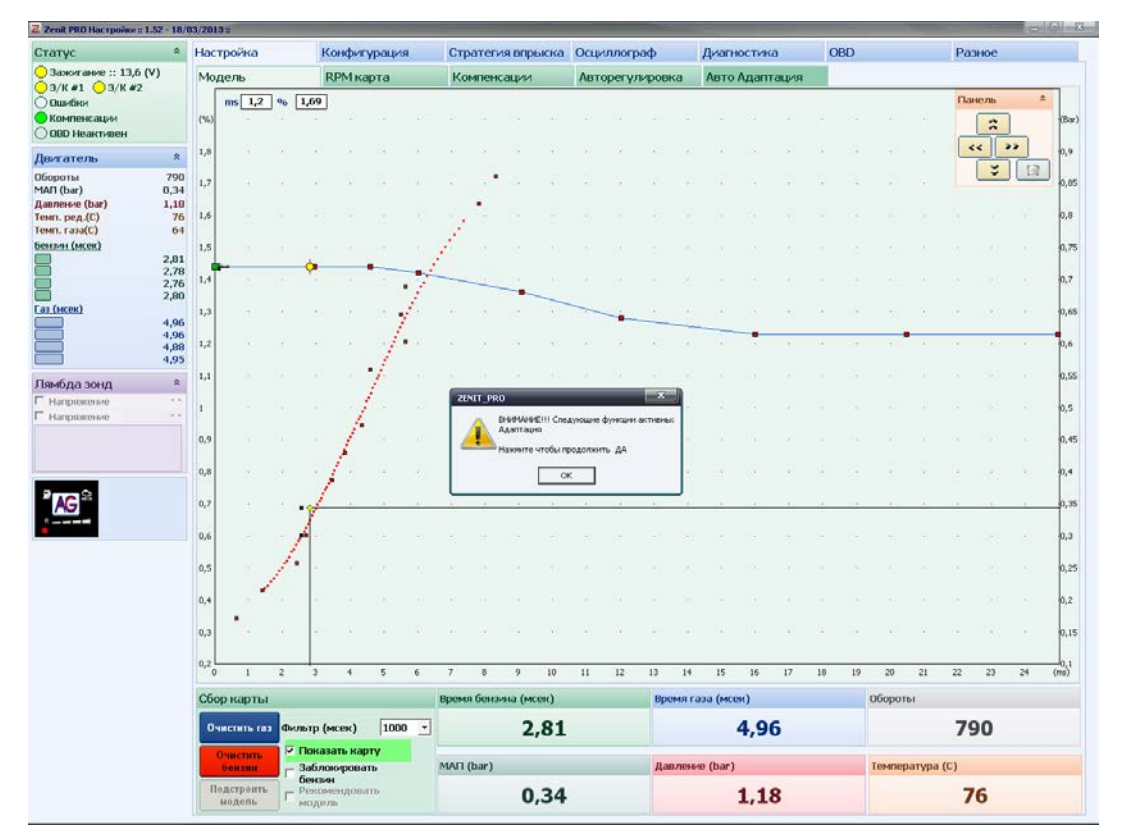

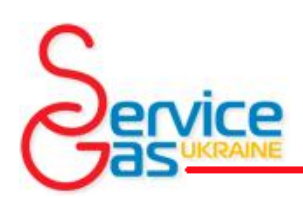

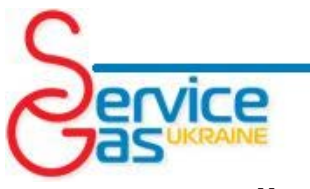

### *9. Настройка - Модель*

Вкладака «Модель» состоит из карты отображающей график зависимости между временем впрыска газа и бензина относительно времени впрыска бензина (модель). Так же на модели отображаются карты работы двигателя на бензине и на газе. Также предусмотрена обслуживающая панель, на которой собраны все функции необходимые для контроля

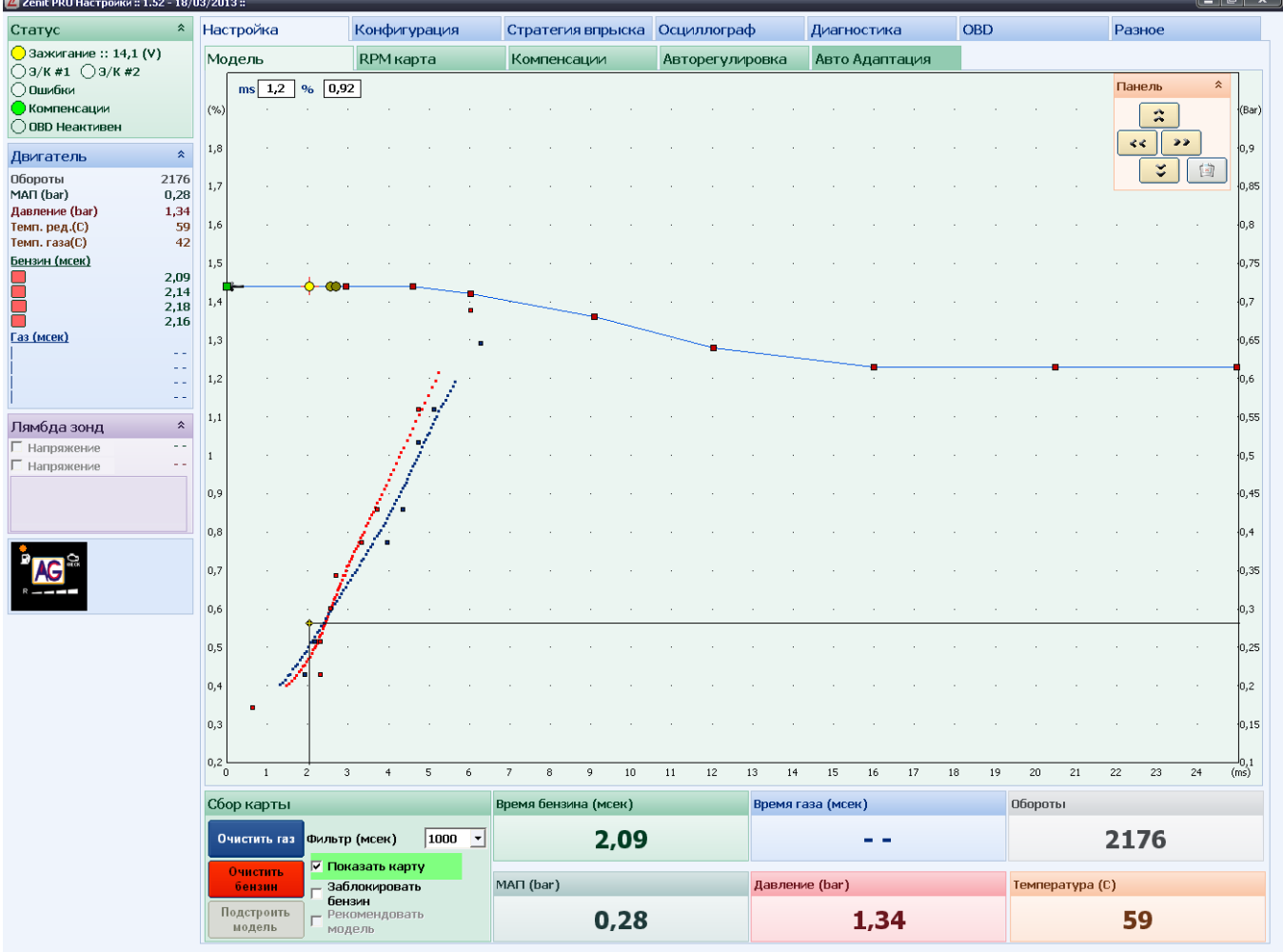

параметров работы системы и оперативной корректировки модели.

Изменять модель можно несколькими способами:

- Для увеличения времени впрыска газовой форсунки необходимо передвинуть модель пересчета вверх, для уменьшения времени впрыска передвигайте модель вниз.

- Для перемещения только одной точки модели необходимо выделить ее, подведя к ней курсор и нажав левую клавишу мыши, после чего выделенная точка станет зеленой. Далее клавиши со стрелками на клавиатуре смогут передвигать эту точку, как по горизонтали, так и по вертикали.

- Для перемещения вверх или вниз одновременно всех точек модели выделите одну из точек и зажав клавишу *Ctrl* передвигайте всю модель с помощью клавиш вверх и вниз.

- Переключение между точками модели можно также делать клавишами *PgUp* и *PgDn.*

- Нажмите и удерживайте клавишу *Shift* для ускорения передвижения точки модели, при использовании клавиатуры.

- Система позволяет добавлять точки в модель, для чего необходимо подвести мышь к желаемому месту модели и нажать правую клавишу мыши.

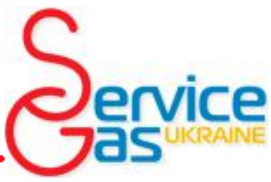

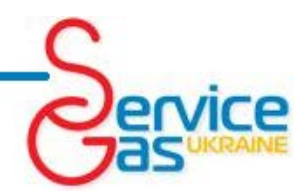

Модель поддерживает до 16 точек.

- Для удаления точки модели, выделите лишнюю точку и удалите ее нажатием клавиши *Delete*.

- Желтая точка, движущаяся вдоль модели, отображает в графическом виде актуальное время впрыска бензина и коэффициент пересчета времени впрыска. Правая вертикальная шкала отображает абсолютное давление во впускном коллекторе, а актуальное в данный момент давление графически отображается черной горизонтальной

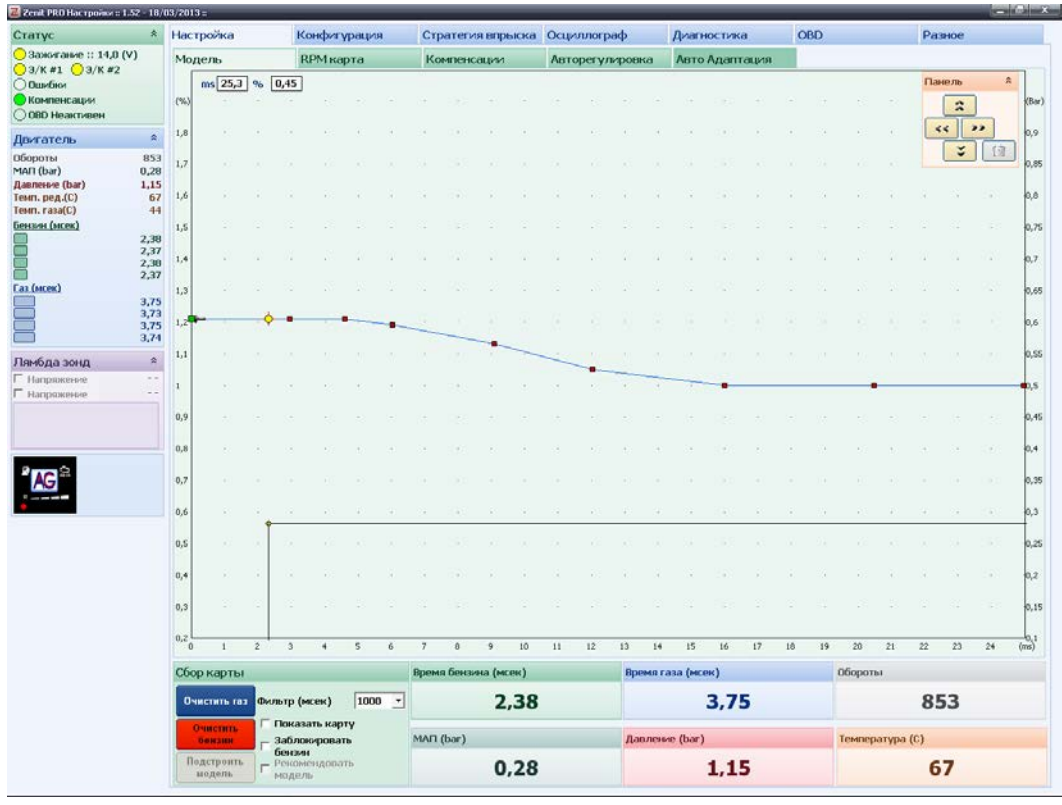

линией. Актуальное время впрыска также отображается черной вертикальной линией.

Пересечение черных линий показывает моментальную точку работы системы.

Следующим шагом, после авторегулировки, ведущим к созданию правильно настроенной системы является построение сбор карт характерных точек работы системы впрыска бензина при работе на бензине и на газе. Метод отображения этих

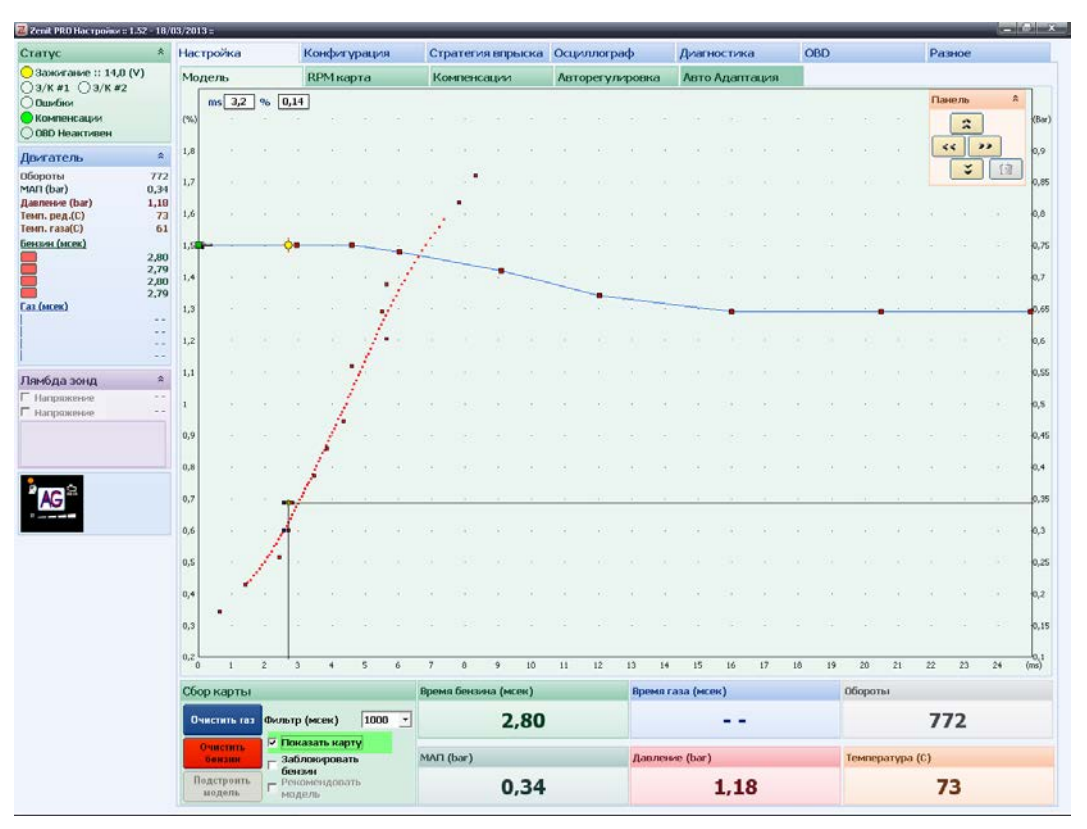

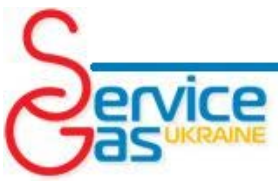

карт позволяет легко оценить правильность настройки системы во всем диапазоне нагрузок. Также на основании собранных точек программное обеспечение *Zenit Pro/Pro OBD/Compact* будет давать точные рекомендации по изменению модели.

После завершения «Авторегулировки» необходимо в движении собрать две карты работы системы впрыска бензина, при работе на бензине и на газе соответственно *«Бензиновую»* и *«Газовую».*

Сбор бензиновой и газовой карты происходит автоматически при езде на соответствующем топливе, не зависимо от того подключен ли к системе компьютер. Но для ускорения настройки системы рекомендуем Вам произвести поездку на автомобиле с подключенным ПК, что позволит вам, наблюдая в реальном времени процесс сбора точек, специально выбирать режимы нагрузки, которые ускорят построение карты.

Для правильной настройки системы необходимо первой построить бензиновую карту, для чего необходимо проехать на бензине несколько километров.

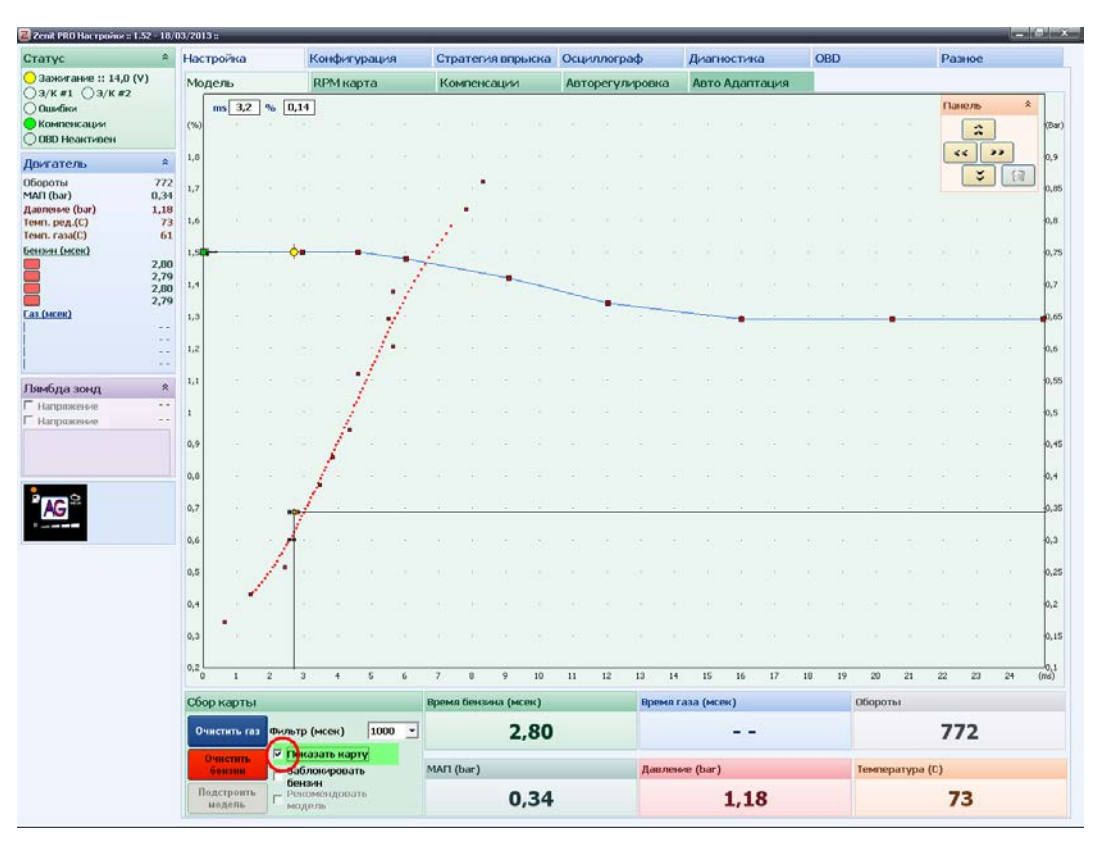

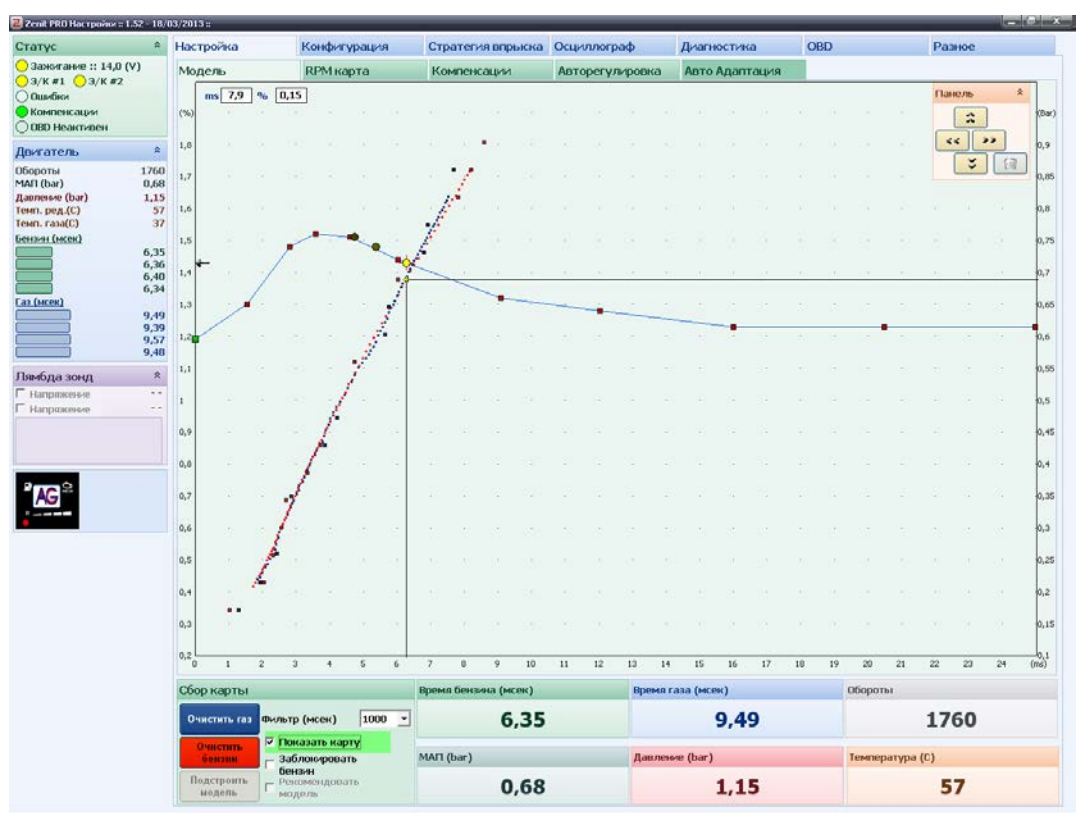

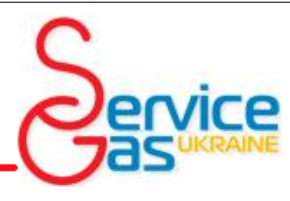

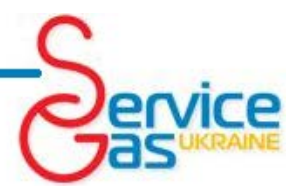

Для отображения собранных точек необходимо включить функцию **«Показать карту»**. Необходимо отдельно отметить, что сбор точек происходит при различных нагрузках, но только при условиях, что температура редуктора более 40°С, частота вращения коленчатого вала двигателя больше 500 оборотов в минуту и меньше 4000 оборотов в минуту, давление во впускном коллекторе меньше чем 0,95 бар для атмосферных моторов и менее 1,85 бар для

двигателей с турбонадувом, а также если мотор работает после запуска более одной минуты.

После того как будет собрано достаточно точек во всем диапазоне нагрузок система построит пунктирную линию (карту) усредняющую эти точки. После построения бензиновой карты, можно переключить систему на работу на газе и повторить операцию по

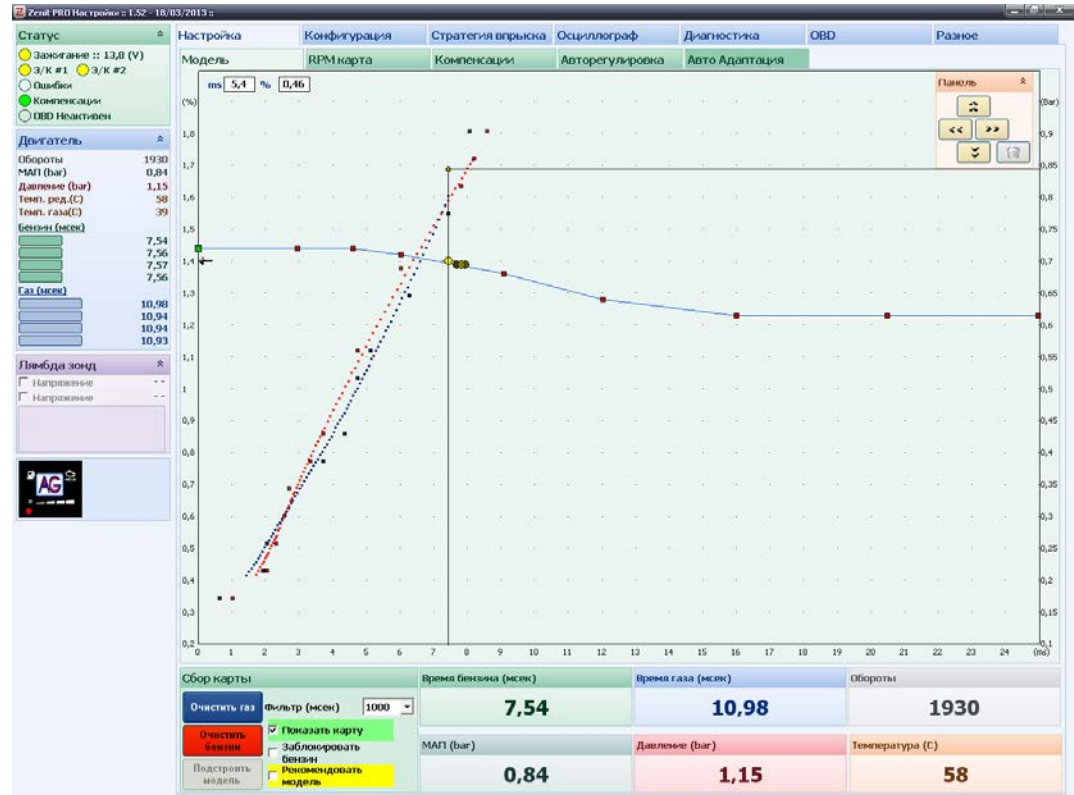

построению карты, только теперь уже на газе. Для предотвращения появления изменений в бензиновой карты, вызванных адаптацией бензинового контроллера к работе на газе, можно установить маркер напротив *«Заблокировать бензин»*, и запретить тем самым изменять бензиновую карту. В случае сбора большого количества ложных точек вы можете усилить фильтрацию, изменив значение *«Фильтр (мсек)».* Рекомендуемое значение от 1000мсек до 2000мсек, чем выше значение фильтра, тем точнее, но продолжительнее сбор точек.

Старайтесь строить газовую карту при тех же условиях, при которых была построена бензиновая, такая же температура двигателя, диапазон оборотов и погодные условия. Если газовая карта полностью повторит бензиновую карту, как на картинке, настройку автомобиля можно считать законченной.

Если карты не совпадают и разбег составляет более 5%, требуется более точная настройка системы, так как дозировка топлива не оптимальна.

Настройку системы можно выполнить двумя способами.

Первый способ это ручная настройка.

Способ заключается в ручном передвижении точек модели для достижения максимального совпадения карт. В том диапазоне нагрузки, где синяя линия карты проходит ниже красной линии - подача газа недостаточна и требует увеличения, для чего необходимо передвинуть выше точку модели соответствующую тому же диапазону нагрузки.

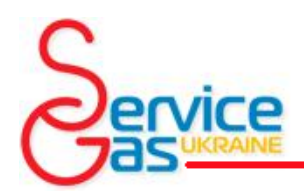

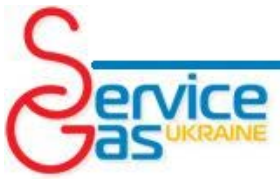

В случае если синяя линия проходит выше красной, необходимо двигать соответствующую точку модели вниз, так как доза газа в этом режиме велика. После внесения изменений нажмите синюю клавишу *«Очистить газ»* и соберите новую газовую карту.

Второй способ заключается в использовании встроенной функции *«Рекомендовать модель».* После сбора достаточного количества точек и построения карт, система начинает подсвечивать функцию желтым цветом, как на картинке. После установки маркера напротив

*«Рекомендовать модель»* система перестанет отображать собранные карты,

Z Zenit BRD Har (poéne = 1.52 - 18) Настройка Конфигурация Стратегия впрыска Осциллограф Диагностика OBD Статус  $\mathbf{a}$ Разное <mark>)</mark> Зажигание :: 13,8 (V)<br>) 3/к #1 <mark>(</mark>) 3/к #2 .<br>Модель RPM карта Компенсации Авторегулировка Авто Адаптация  $ms$  4,3 % 0,34 Quadie Панель Komnesicatus<br>O DBD Heairrin ò  $\begin{array}{|c|c|}\hline \begin{array}{|c|c|}\hline \begin{array}{|c|c|}\hline \begin{array}{|c|c|}\hline \begin{array}{|c|c|}\hline \begin{array}{|c|c|}\hline \begin{array}{|c|c|}\hline \begin{array}{|c|c|}\hline \begin{array}{|c|c|}\hline \begin{array}{|c|c|}\hline \begin{array}{|c|c|}\hline \begin{array}{|c|c|}\hline \begin{array}{|c|c|}\hline \begin{array}{|c|c|}\hline \begin{array}{|c|c|}\hline \begin{array}{|c|c|}\hline \begin{array}{|c|c|}\h$  $1,6$ Двигатель  $\sim$  $\sqrt{3}$  $\begin{array}{c} 934 \\ 0.28 \\ 1.21 \\ 61 \\ 41 \end{array}$ Обороты<br>MAFI (bar)<br>Давление (bar)<br>Тенгі, ред.(C)<br>Тенгі, газа(C)  $_{1,2}$  $1,6$ .<br>Бензин (мсек)  $\frac{1}{1.8}$ 2,26<br>2,26<br>2,25<br>2,28 <u>Газ (мсек)</u>  $\mathbf{I}_n$  $3,94$ <br> $4,00$ <br> $3,92$ <br> $4,00$  $\overline{1}$ Лямбда зонд  $\hat{\mathbf{x}}$  $0,9$  $\alpha$ **AG**  $0,7$  $0,6$  $0,5$  $0,$  $|_{0,3}$  $0.2$ льтр (мсек) 1000 - $2,26$ 3,94 934 .<br>Показать карт MAIL (bar)  $0.0$ Подстр  $0,28$  $1,21$ 61

но на основании анализа разбега карт система расположит на модели серию зеленых точек.

Эти зеленые точки 22 Zenik PRO Has roofsect 1.52 - 18/03/2013 помогут вам правильно модифицировать модель. Модифицировать модель можно Ë двумя способами, используя автоматическую корректировку или вручную. Для модификации модели вручную передвиньте точки на модели так, что б линия максимально совпадала с зелеными точками, избегайте резких переломов,

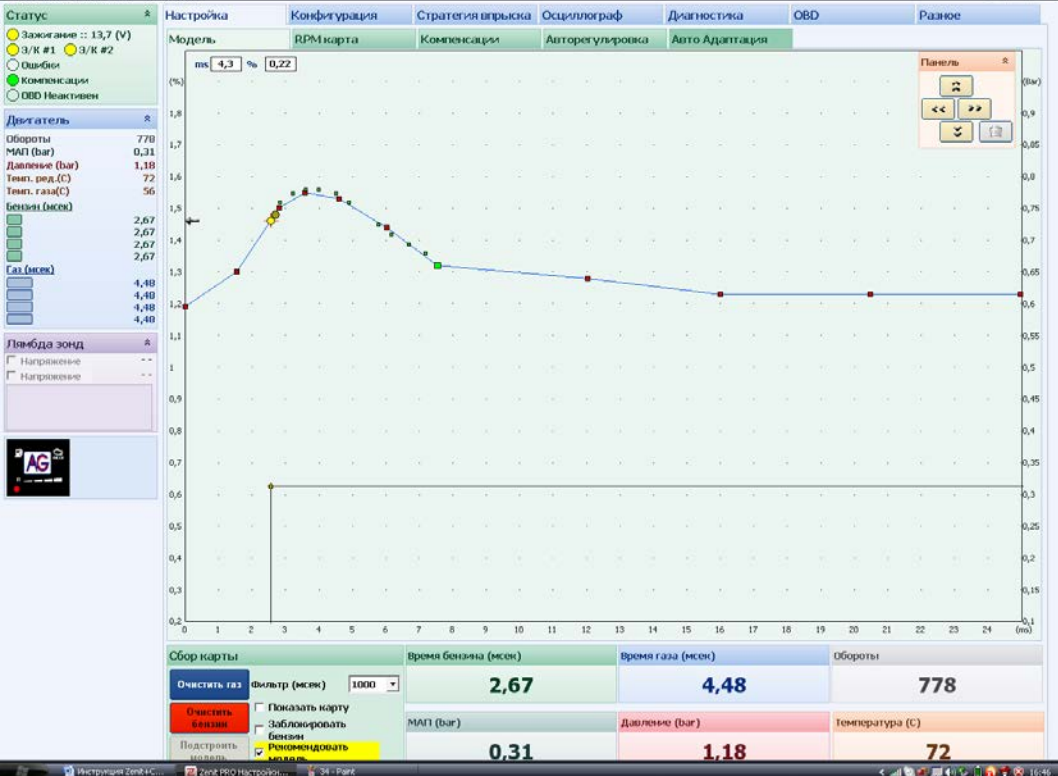

старайтесь построить плавную модель.

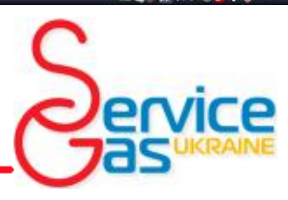

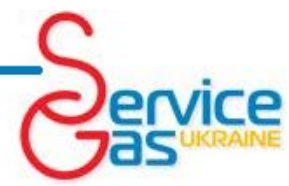

В автоматическом варианте система сама внесет изменения в модель после нажатия кнопки *«Подстроить модель».* 

После изменения модели необходимо заново собрать газовую карту. Для отображения сохраненных в памяти точек установите маркер около функции

#### *«Показать карту»*,

система отобразит красную линию бензиновой карты, газовая карта удаляется автоматически после изменения модели. Сбор точек для газовой карты производите, так же как и ранее.

После сбора газовой карты обе карты должны совпасть, в случае несовпадения собранных карт необходимо повторить модификацию модели. Операцию необходимо повторять до достижения максимального совпадения карт.

В завершении процесса настройки рекомендуем Вам проверить правильность дозировки газового топлива на холостом ходу. Для проверки

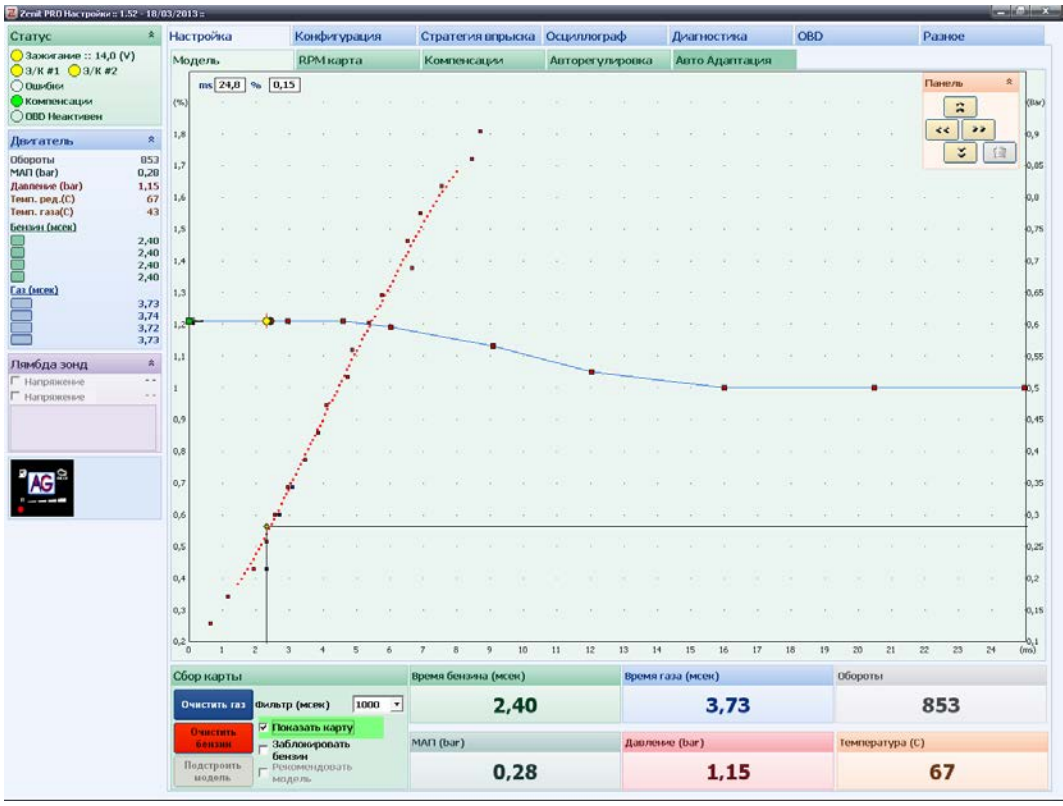

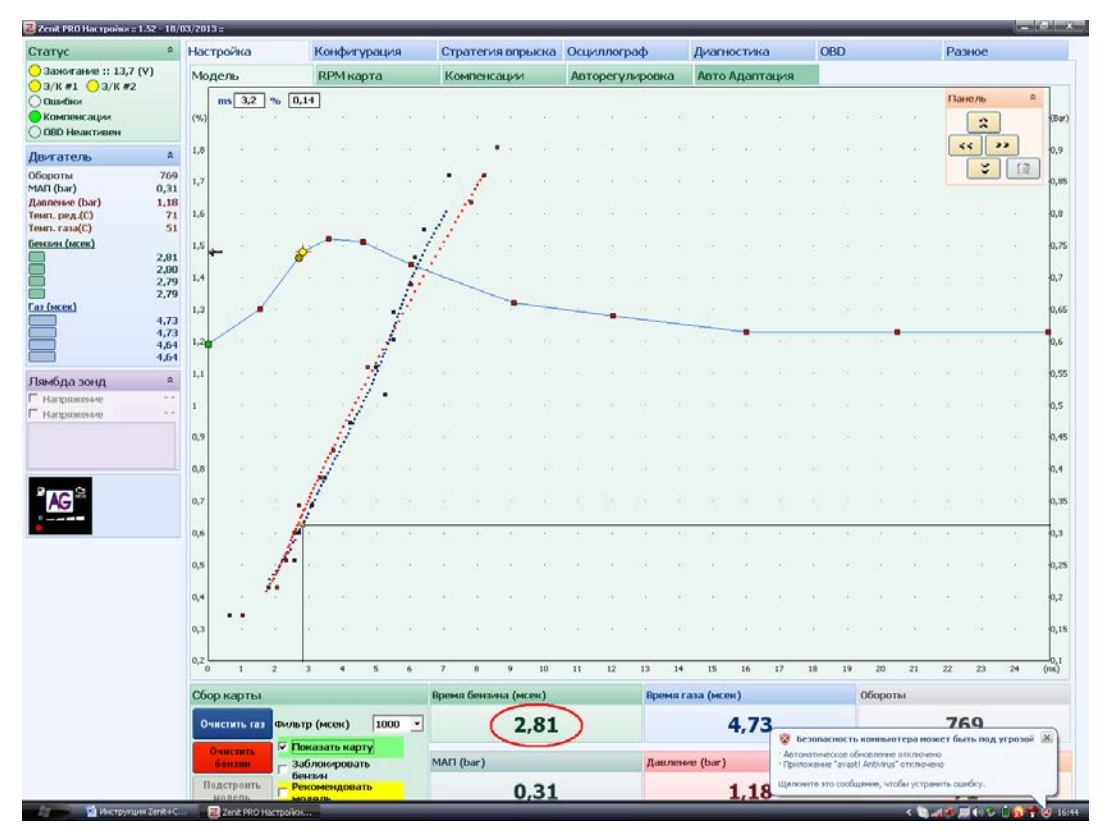

необходимо оставить двигатель работать на холостом ходу и дождавшись стабилизации

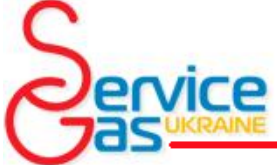

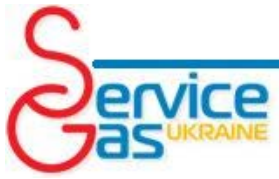

времени впрыска бензина и абсолютного давления во впускном коллекторе, предварительно запомнив время впрыск бензина, переключите систему на бензин. Дождавшись стабилизации работы двигателя, сравните время впрыска бензина при работе на бензине со временем впрыска бензина при работе системы на газе, запомненным ранее, время впрыска не должно отличаться более чем на 5%.

В приведенном выше примере, время впрыска бензина на холостом ходу составляет 2,81 мсек. После переключения вида топлива, время должно отличаться не более чем на 5%, другими словами лежать в диапазоне от 2,66 мсек до 2,95 мсек.

Если разница во времени впрыска больше указанной необходимо скорректировать дозу топлива на холостом ходу с помощью вкладки *«RPM карта»* во вкладке *«Настройка».*

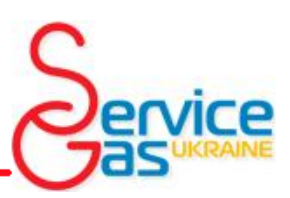

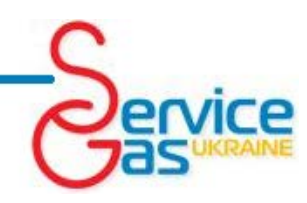

### *10. Настройка - RPM карта*

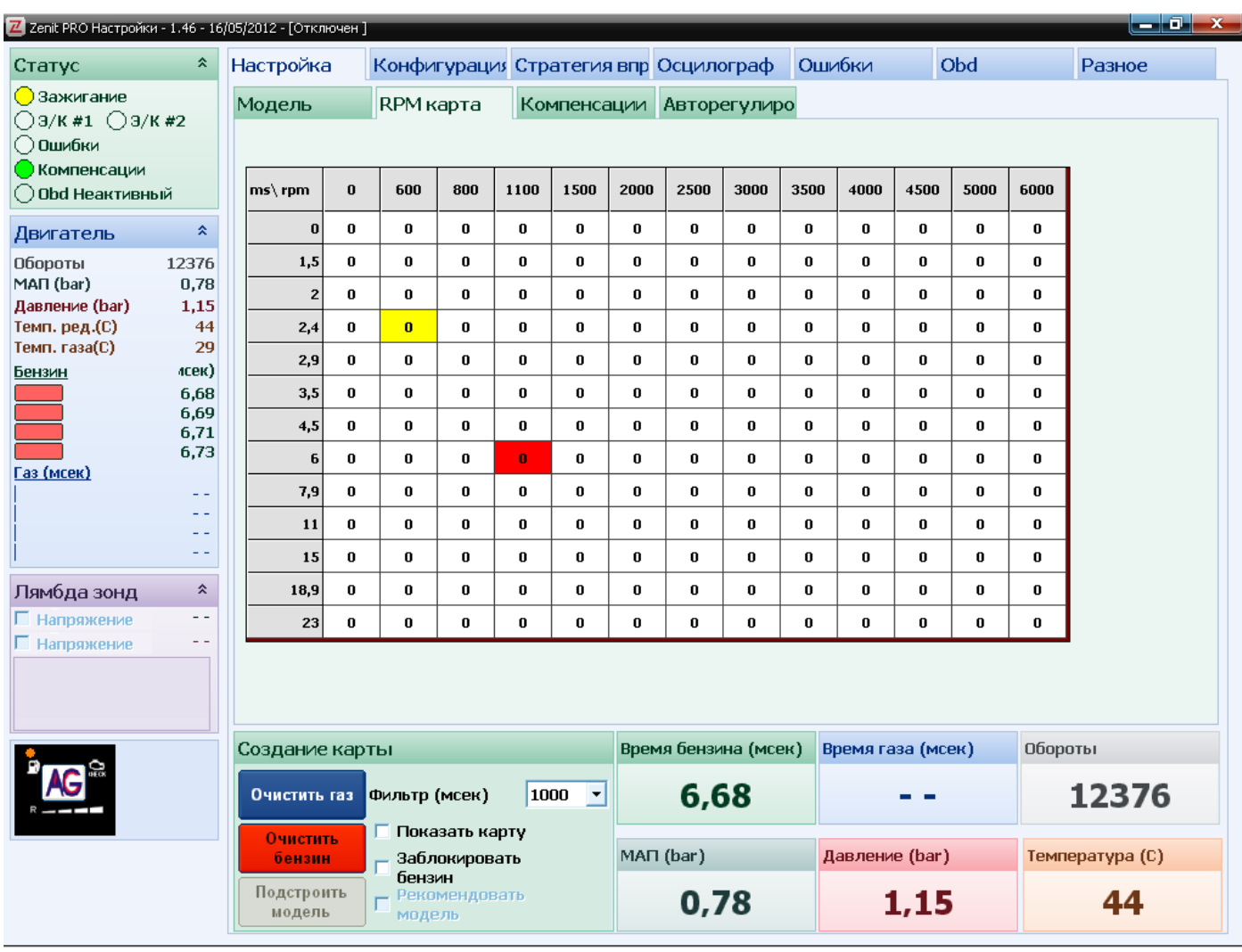

Вкладка *«RPM карта»* содержит таблицу позволяющую регулировать значения времени впрыска газа в зависимости от оборотов двигателя и времени впрыска бензина.

Ячейка соответствующая актуальному режиму работы двигателя (по сочетанию времени впрыска бензина и частоте вращения коленчатого вала двигателя) окрашивается в красный цвет.

Для изменения дозы газа в области соответствующей определенной ячейке, выделите эту ячейку нажатием левой клавиши мыши, для выделения области захватывающей несколько ячеек нажмите левую клавишу мыши в первой ячейке и удерживайте нажатой, передвигая мышь и отмечая интересующую вас зону. Выделенные ячейки автоматически окрашиваются в желтый цвет.

Значения, вписанные в ячейки, являются процентной коррекцией дозы газового топлива относительно построенной модели при попадании в зону соответствия частоте вращения коленчатого вала двигателя и времени впрыска бензина координатам данной ячейки.

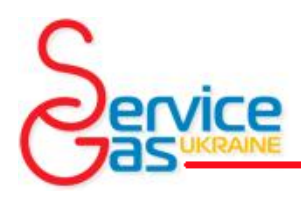

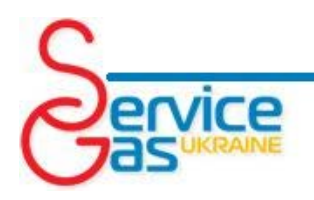

Для изменения значений в выбранной ячейке или группе ячеек нажмите клавишу *«Enter»*, что приведет к открытию дополнительного окна.

Коррекцию можно вносить двумя способами:

*[+/-] Линейно* – В зависимости от того будет ли введенное число положительным либо отрицательным, коррекция будет либо увеличена либо уменьшена. К содержимому каждой из выбранных ячеек будет прибавлено указанное число.

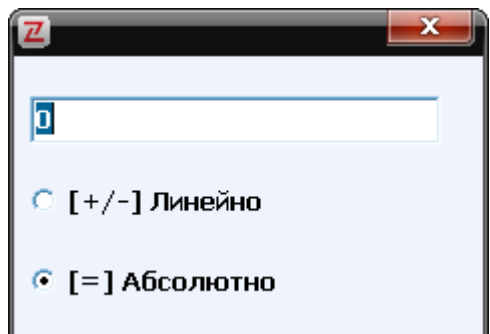

*[=] Абсолютно* – При изменении значения таким способом значение каждой из выбранных ячеек будет заменено введенным числом.

Нажатие левой кнопки мыши на определенном значении в одной из шкал таблицы выделяет сразу всю строку или столбец соответственно.

Нажатие правой кнопки мыши на шкалах открывает окно коррекции значений шкалы.

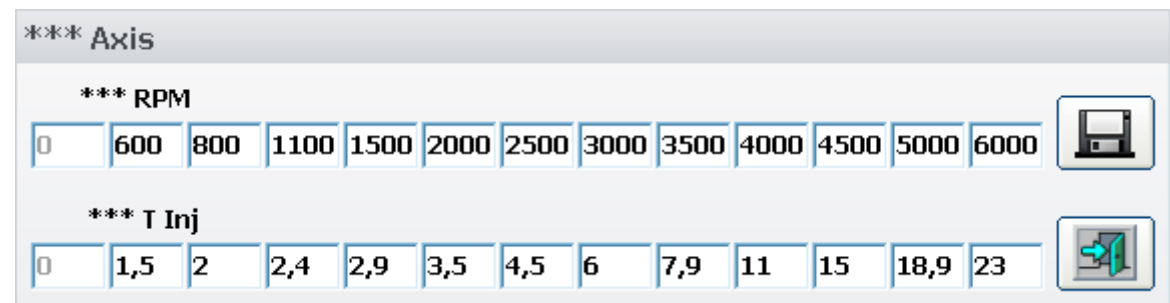

В этом окне можно изменить значения шкал карты для соответствия пределов таблицы всему диапазону работы двигателя.

Коррекция дозы газового топлива в зависимости от частоты вращения коленчатого вала двигателя является очень точной настройкой и позволяет настроить точную подачу топлива в случаях, когда необходимо изменять точки на модели в зависимости от частоты вращения коленчатого вала.

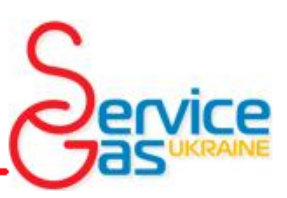

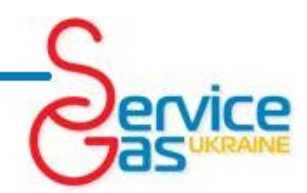

### *11. Настройка – Компенсации*

Вкладка компенсации содержит таблицы, благодаря которым можно снизить влияние колебаний температур и давления на работу системы, а также дополнительно скорректировать смесь при резком разгоне.

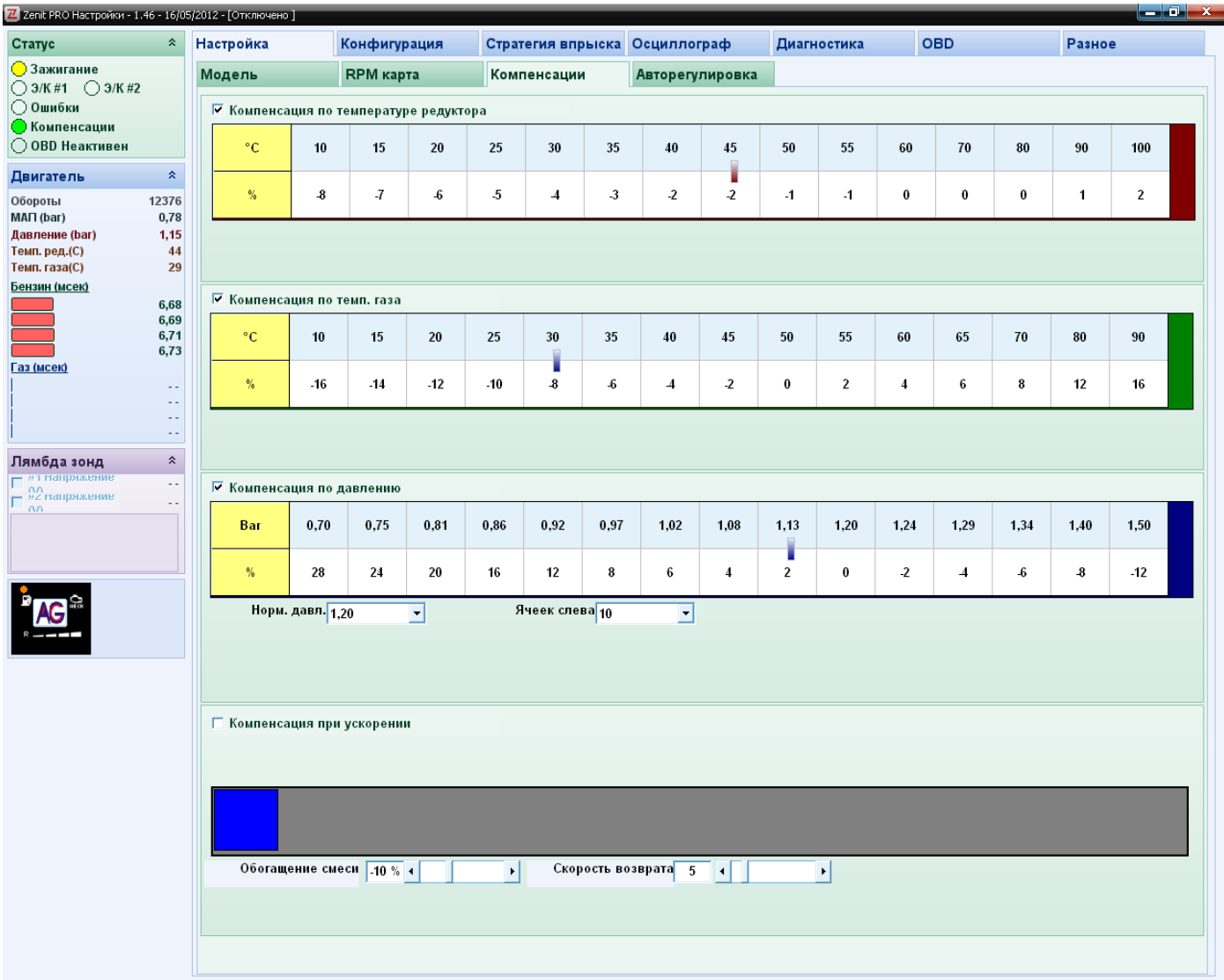

Компенсация по температуре редуктора и температуре газа позволяет максимально скорректировать время впрыска газа для правильного смесеобразования на не прогретом моторе или в случае, когда по какой-то причине температура газа превышает температуру, при которой проходила калибровка.

Система *Compact* активирует карту компенсации по температуре газа, после того как во вкладке *«Конфигурация»* в пункте Тип лямбда-зонда выбран датчик температуры газа *«4К7»* и провод лямбда-зонда присоединен к датчику температуры.

После переключения двигателя на газ при не полностью прогретом моторе температура газа после редуктора может иметь меньшую температуру, чем температура газа при калибровке. Холодный газ имеет более высокую плотность и соответственно при одинаковом объеме впрыскиваемого газа в цилиндр двигателя поступает большее количество молекул газа, что приводит к нежелательному обогащению топливовоздушной смеси.

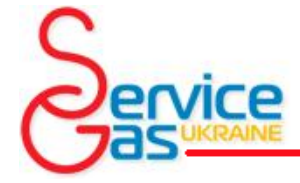

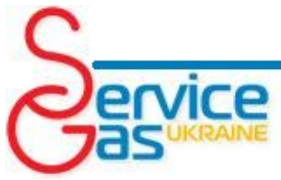

Для компенсации повышенной плотности газа при температуре, например 30°С, система уменьшает время впрыска газа на 4%.

При чрезмерном нагреве газа после редуктора, например при длительном движении в дорожном заторе, газ становиться более разреженным и его плотность падает, что может привести к обеднению топливовоздушной смеси. Для компенсации слишком низкой плотности газа при температуре, например 90°С, система увеличивает время впрыска газа на 4%.

Компенсация по давлению газа после редуктора позволяет компенсировать изменение количества впрыскиваемого топлива при изменяющемся давлении.

Для правильной настройки коррекции по температуре газа необходимо в соответствующем поле *«Норм. давл.»* выбрать актуальное рабочее давление газа, на которое настроен газовый редуктор, при этом давлении коррекция времени впрыска будет равняться нулю. Необходимо выбрать верное значение для поля *«Ячеек слева»* так, что бы ячейка с установленным вами рабочим давлением была в середине шкалы.

Компенсация при ускорении позволяет поддерживать оптимальную топливовоздушную смесь при резком увеличении времени впрыска бензина. Графическое интерпретация работы системы отображает увеличение времени впрыска бензина при каждом последующем цикле впрыска.

Поле *«Обогащение смеси»* позволяет установить ползунком или вписыванием в соответствующее поле процентное изменение смеси при ускорении (при установке отрицательного давления смесь будет обедняться).

Поле *«Скорость возврата»* позволяет установить ползунком или вписыванием в соответствующее поле интервал времени при окончании, которого функция прекратит обогащение смеси при ускорении.

Рекомендуем Вам, установив маркер возле названия функции включить компенсации по температуре и давлению газа, установите *«Норм. давл.»* давление соответствующее регулировкам редуктора и *«Ячеек слева»* так как описано выше.

Рекомендуется не изменять установленные заводом значения коррекций, но если вы хотите изменить значение коррекции или значение в ячейки шкалы необходимо выделить интересующую ячейку левой клавишей мыши и нажатием клавиши *«Enter»* открыть окно идентичное окну открываемому для модификации ячеек *«RPM карта».* Изменение значения в ячейке производится так же как описано в разделе *«RPM карта».* Так же изменение значений в ячейках карты можно производить с использованием клавиш *«+»* и *«-»,* которые будут увеличивать или уменьшать значение на единицу соответственно. Для ускорения процесса модификации можно использовать комбинацию клавиш *«Shift + "+"»* и *«Shift + "- "»* для изменения значения ячейки сразу на 10.

После завершения настройки автомобиля необходимо завершить работу программного обеспечения и отключив кабель от диагностического разъема, обратно присоедините к диагностическому разъему жгут идущий к переключателю видов топлива.

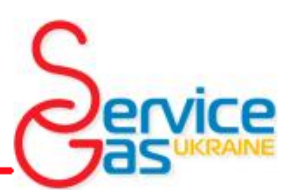

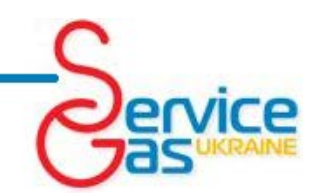

# *12. Настройка - Авто Адаптация*

### *(только Zenit Pro/Zenit Pro OBD)*

Система *«Zenit Pro/Zenit Pro OBD»* оснащена алгоритмом, позволяющим динамически изменять состав смеси, основываясь на расширенной эталонной карте впрыска бензина (карта бензина). Во время формирования карты бензина, система записывает значения времени впрыска бензина в ячейку таблицы, соответствующую актуальному диапазону оборотов двигателя и давления во впускном коллекторе. Так формируется расширенная карта работы системы бензинового впрыска. При работе двигателя на газу, система авто адаптации сверяет время впрыска бензина с записанным в соответствующей ячейке карты бензина. В случае обнаружения различий - система подбирает необходимое значение коррекции времени впрыска газа. После подбора, система сохраняет подобранное значение коррекции в соответствующую ячейку карты коррекций. Далее время впрыска газа будет пересчитываться с учетом указанной коррекции. Коррекция будет пересчитываться и проверяться на всем протяжении работы системы авто адаптации. После завершения работы системы авто адаптации (при ручном отключении либо по истечению заданного значения *«Время работы корректировки (h)»*) система перейдет в режим работы по заранее сформированной таблице коррекций.

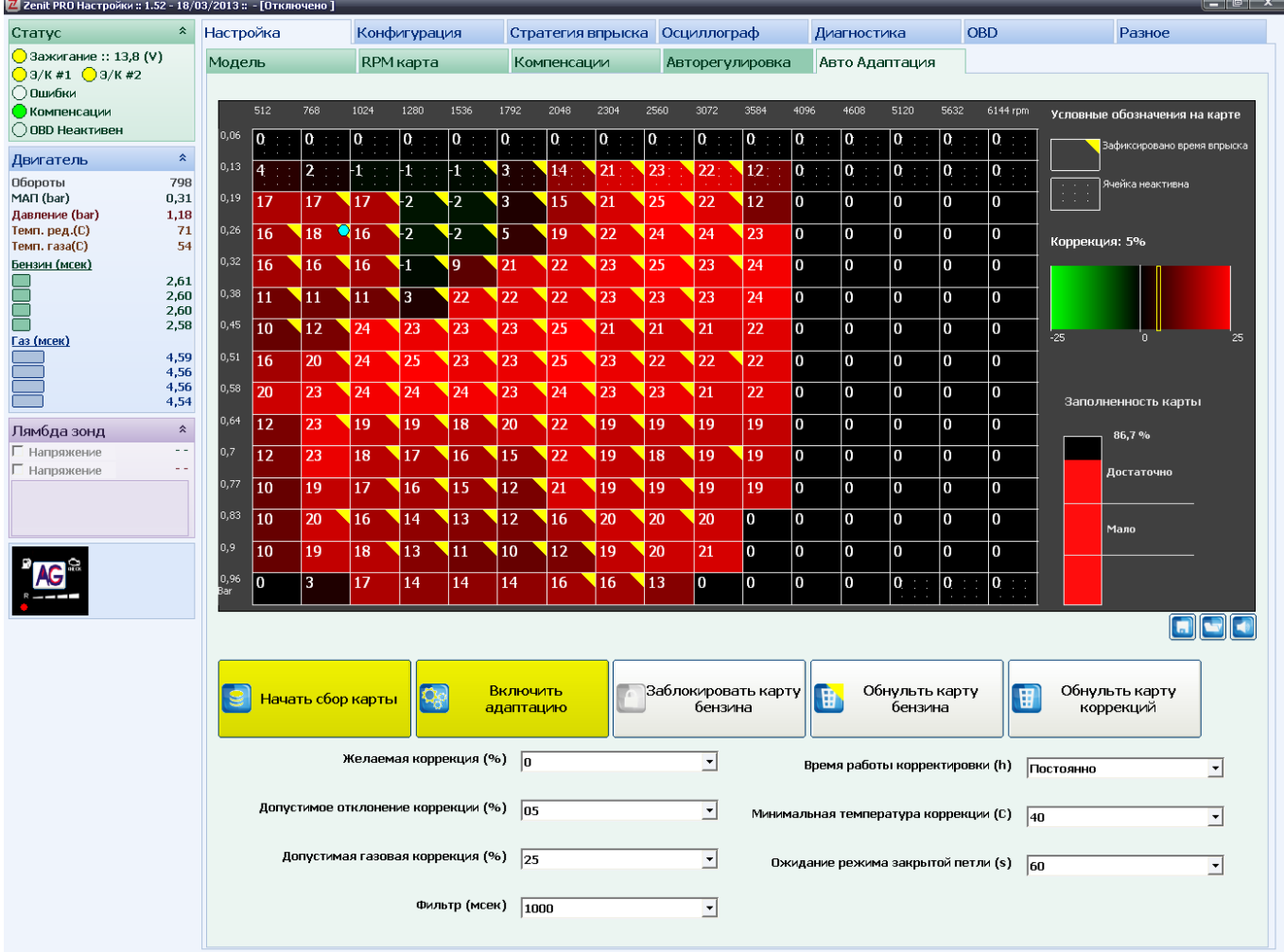

Для сбора карты бензина необходимо установить условия сбора данных карты и активировать функцию адаптации.

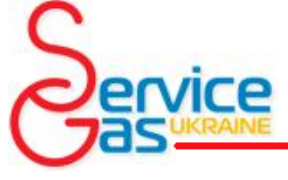

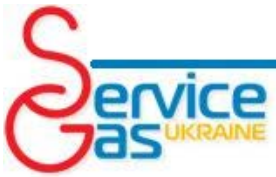

*Желаемая коррекция (%) –* желаемое значение разницы между временем впрыска газа и бензина в процентах, к которому будет стремиться привести систему контроллер при работе на газе, как правило, равняется нулю, но может иметь и иное, как положительное, так и отрицательное значение.

*Допустимое отклонение коррекции (%) –* максимальная допустимая разница между значением вычисленной коррекции и значением в поле **«Желаемая** *коррекция (%)»*. Если вычисленное значение коррекции будет меньше указанной величины – система не будет корректировать время впрыска газа и вносить изменения в карту коррекций.

*Фильтр (мсек) –* этот параметр определяет продолжительность периода стабильной работы двигателя для фиксации в памяти параметров характерной точки в алгоритме впрыска топлива.

*Время работы корректировки (h) –* позволяет установить время в течении которого система будет формировать карту бензина и выполнять авто адаптацию, и по окончанию которого завершит формирование карты бензина и коррекции времени впрыска газа и сама перейдет в режим работы на основании собранных ранее данных и рассчитанных коррекций. При установке параметра *«Постоянно»* работа системы авто адаптации будет продолжаться до ручного отключения системы. Данная функция позволяет предотвратить некорректное выполнение функции авто адаптации, вызванное естественным износом деталей газотопливной системы автомобиля, различиями в производительности газовых форсунок после значительного пробега.

**Минимальная температура коррекции (С)** – устанавливает температуру активации системы авто адаптации, для предотвращения некорректной работы системы по причине низкой температуры газового редуктора. Если температура редуктора, ниже установленного значения – система будет работать в режиме корректировки смеси на основании собранных ранее данных и рассчитанных коррекций. При превышении этой температуры система самостоятельно переключится в режим формирования карты бензина и коррекции времени впрыска газа*.*

*Ожидание режима закрытой петли (S) –* устанавливает задержку активации сбора карты бензина и авто адаптации после запуска двигателя для предотвращения сбора ложных данных при работе двигателя в режиме открытой петли (без коррекции смеси по показаниям лямбда зонда).

После установки условий сбора данных карты можно приступать к сбору карты бензина.

Кнопка *«Начать сбор карты»* активирует алгоритм фиксации характерных точек работы системы впрыска бензина в ячейках эталонной карты.

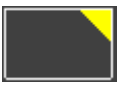

После записи в ячейку карты времени впрыска бензина, ячейка автоматически будет помечена желтым уголком.

Столбец в правом нижнем углу таблицы показывает, на сколько заполнена карта.

После сбора достаточного количества точек приступайте к формированию карты коррекций.

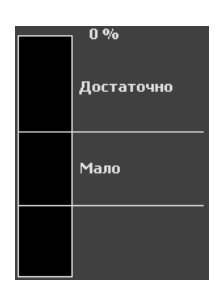

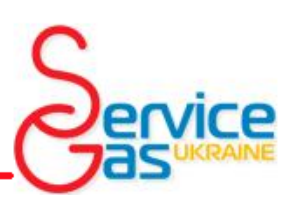

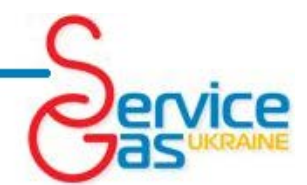

Кнопка *«Включить адаптацию»* активирует алгоритм расчета необходимых значений коррекции времени впрыска газа на основании собранных в карте данных о времени впрыска бензина.

Рассчитанное значение необходимой коррекции времени впрыска газа будет записано в соответствующей ячейке карты. При работе двигателя актуальная коррекция наглядно отображается на специальной шкале, находящаяся справа от таблицы.

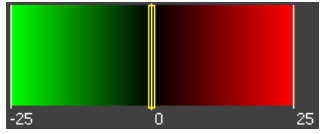

Кнопка *«Заблокировать карту бензина»* позволяет запретить системе вносить изменения в карту бензина, при этом система продолжит выполнять авто адаптацию и расчет корректировки времени впрыска газа на основании ранее собранных данных.

Кнопка *«Обнулить карту бензина»* предназначена для стирания значений собранной карты времени впрыска бензина.

Кнопка *«Обнулить карту коррекций»* предназначена для стирания значений рассчитанной

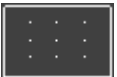

карты коррекций времени впрыска газа.

Ячейки карты, помеченные как «Ячейка неактивна» не обязательны для заполнения, так как работа двигателя в этом режиме – маловероятна.

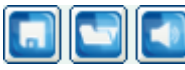

Данные кнопки позволяют сохранять в файле и считывать готовые карты адаптации, а также отключать подачу звукового сигнала при сборе точек.

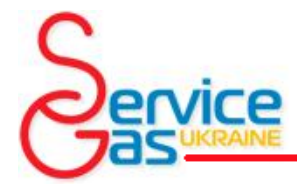

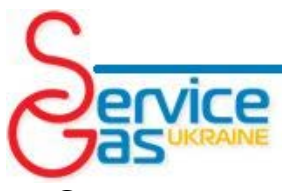

Схема электрических подключений системы *Zenit Pro/Pro OBD*

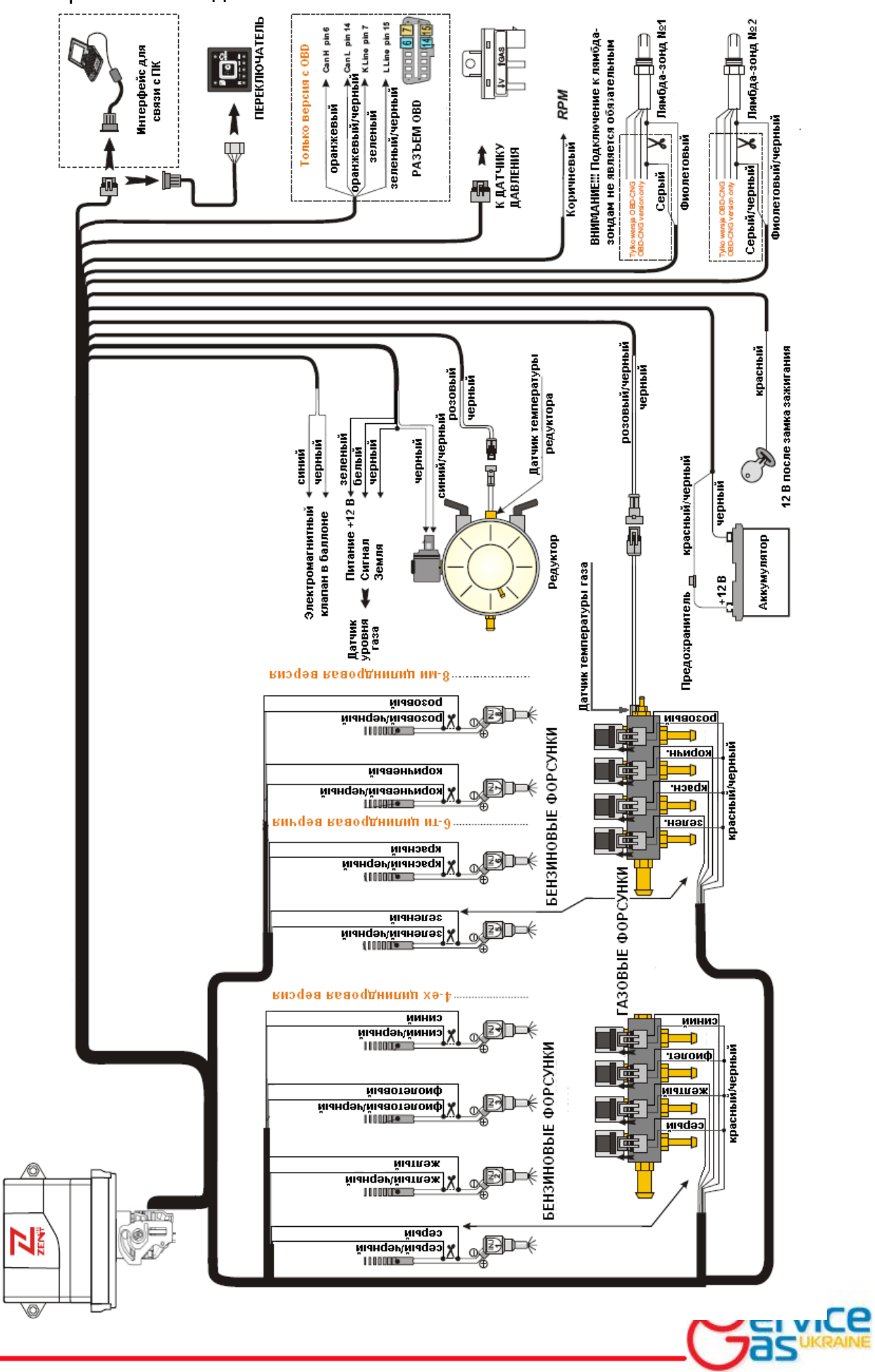

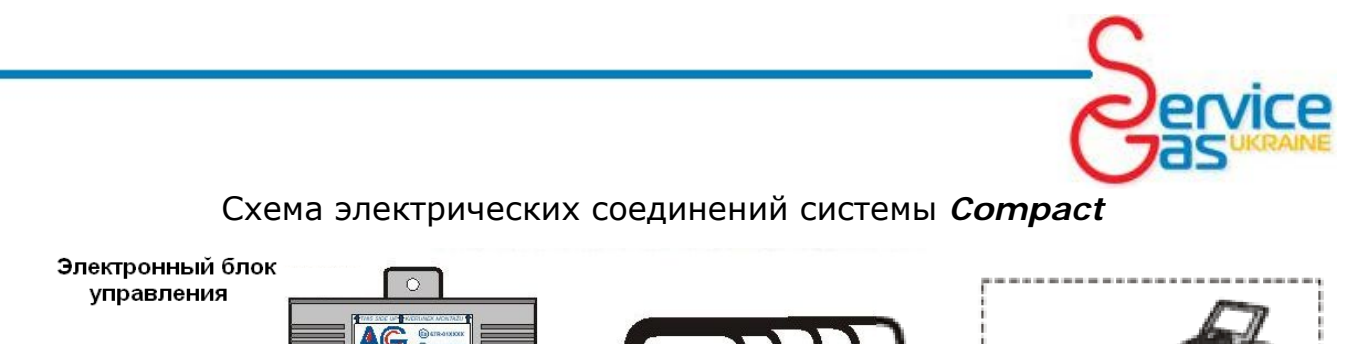

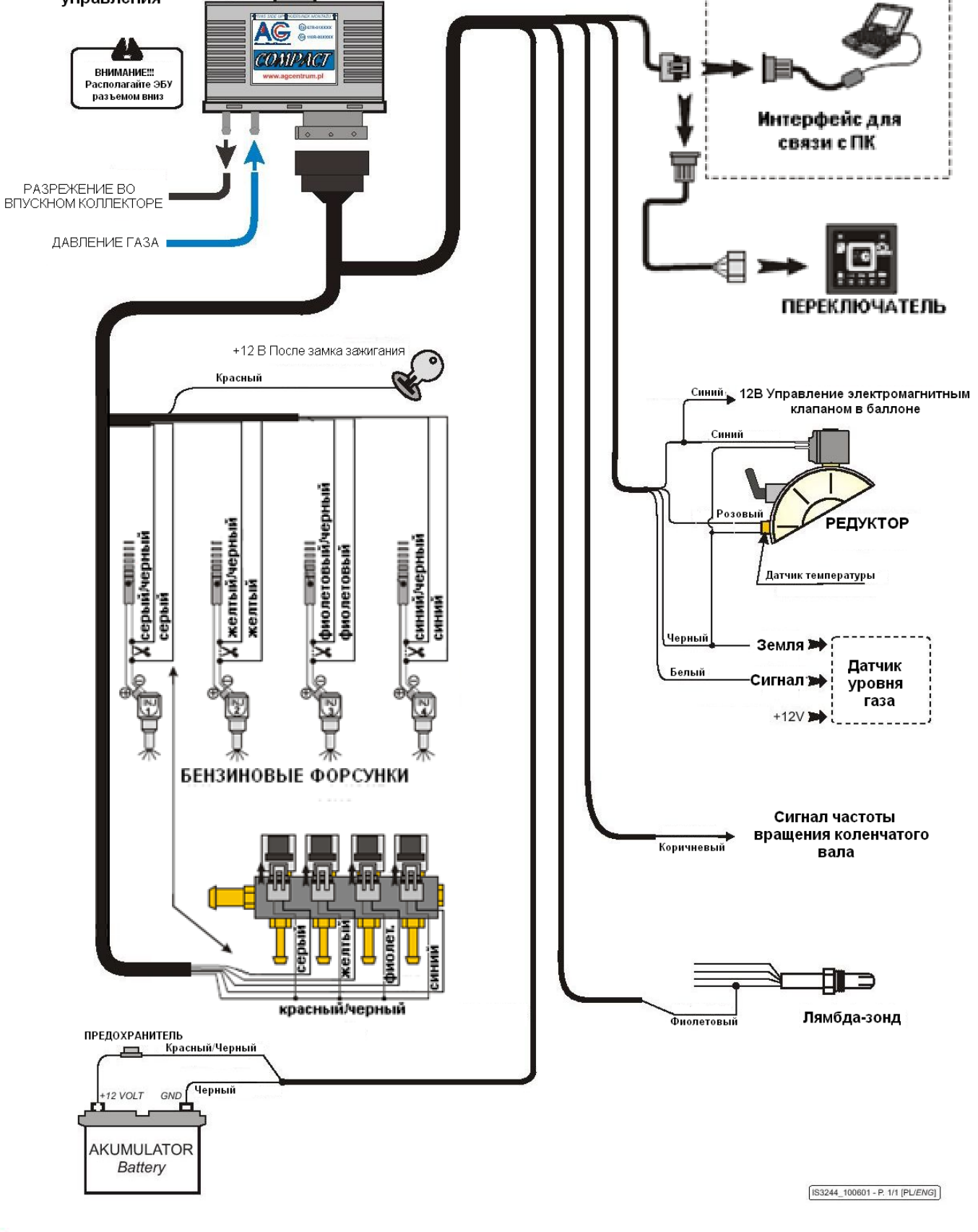

сe